# **Fischartenkataster**

A k t u e I l e I n f o r m a t i o n e n Bearbeiter: Dr. Klopfer, Klopfer Software GmbH, Tel. 0351 / 259 66 29, pKlopfer@Klopfer-Software.de

#### Build 2024-03-30 18:00

#### Aktualisierung des Moduls Mobile Felddatenerfassung

Das Modul zur mobilen Felddatenerfassung wurde aktualisiert. Es wurde auf den aktuellen Stand der Datenbankstruktur des Fischartenkatasters gebracht. Als Datenbankserver auf den mobilen Geräten wird nun die Express-Variante des Microsoft SQL Servers eingesetzt.

Das Benutzerhandbuch (Kapitel 5 und Anlage Felddatenerfassung) wurde entsprechend aktualisiert.

#### Verwaltung von Arbeitsstationen

Funktion: Daten / Arbeitsstationen

Für jede Arbeitsstation kann nun ein Benutzer eingetragen werden:

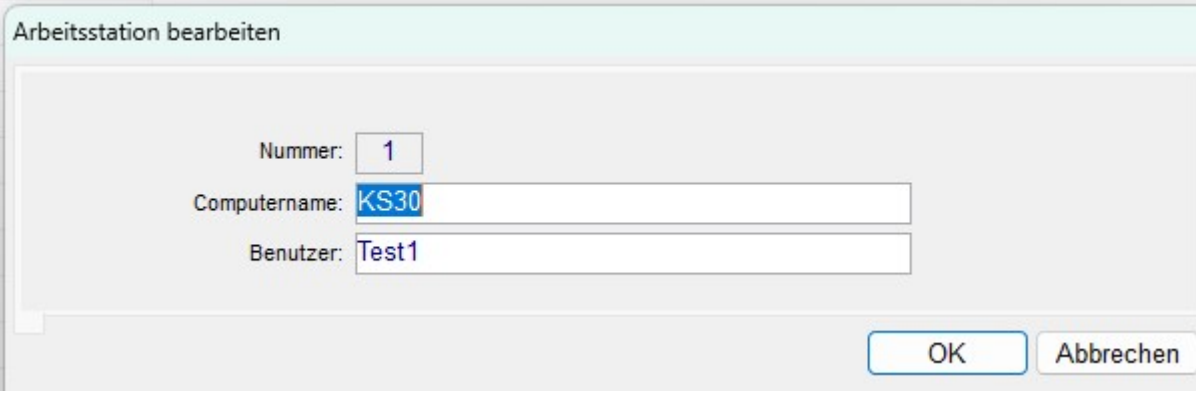

#### Build 2020-03-02 09:00

### **Datenübergabe an ArcGIS**<br>Funktion: *Daten | Probe*

Daten | Probestellen Diverse Listen und Berichte

Wenn der entsprechende Befehl aufgerufen wird, werden zunächst in jedem Fall die Daten abgefragt und für ArcGIS in der Datenbank bereitgestellt.

Danach kann der Benutzer entscheiden, ob die Anwendung ArcGIS gestartet werden soll; er muss selbst darauf achten, dass ArcGIS nicht bereits läuft.

Hintergrund: Bisher versuchte die Anwendung Fischartenkataster festzustellen, ob ArcGIS bereits läuft; dies führte häufig dazu, dass die Anwendung nicht mehr reagierte.

Funktion: Daten | Probestellen

Nach Rechtsklick auf das Suchergebnis: Der Menübefehl zum ArcGIS-Aufruf lautet nun ArcGIS mit den angekreuzten Probestellen starten (bisher: angekreuzte Probestellen an ArcGIS übergeben).

#### Build 2019-10-03 14:00

#### Datenübergabe an ArcGIS

Funktion: Daten / Probestellen Diverse Listen und Berichte

Wenn der entsprechende Befehl aufgerufen wird, werden zunächst in jedem Fall die Daten abgefragt und in den Tabellen des Schemas GDT der Datenbank bereitgestellt. Danach wird festgestellt, ob die Anwendung ArcMap bereits geöffnet ist. Wenn nicht, kann der Benutzer entscheiden, ob die Anwendung gestartet werden soll; wenn ja, erhält der Benutzer einen Hinweis, dass die Daten aktualisiert wurden.

Das Verfahren der Datenübergabe an ArcGIS wurde in einigen Punkten geändert – beachten Sie dazu die überarbeitete Beschreibung (Anlage zum Benutzerhandbuch). Die wichtigste Änderung ist, dass für den Datenzugriff aus ArcGIS heraus keine Benutzer-spezifische Anmeldung mehr verwaltet werden muss, da die Separierung der Daten nun anhand des Computernamens erfolgt (siehe Daten | Benutzer und Daten | Arbeitsstationen).

#### Build 2019-08-30 09:00

## **Datenübergabe an ArcGIS**<br>Funktion: *Daten | Probe*

Daten | Probestellen Diverse Listen und Berichte

Wenn der entsprechende Befehl aufgerufen wird, werden zunächst in jedem Fall die Daten abgefragt und in den Datensichten des Schemas GDV der Datenbank bereitgestellt. Danach kann der Benutzer entscheiden, ob die Anwendung ArcGIS gestartet werden soll – dies kann in den Fällen unterbleiben, wenn die Anwendung bereits geöffnet ist oder auf einem anderen Computer läuft.

Das Verfahren der Datenübergabe an ArcGIS wurde in einigen Punkten geändert – beachten Sie dazu die überarbeitete Beschreibung (Anlage zum Benutzerhandbuch).

Die wichtigste Änderung ist, dass für den Datenzugriff aus ArcGIS heraus keine Benutzer-spezifische Anmeldung mehr verwaltet werden muss, da die Separierung der Daten nun anhand des Computernamens erfolgt (siehe Daten / Benutzer).

#### Build 2019-08-02 13:00

#### Suchbegriff Fischereilicher Abschnitt innerhalb eines OWK

Funktion: Daten / Probestellen Diverse Listen und Berichte

Die Suchmöglichkeiten wurden um die optionale Auswahl von OWK-Abschnitten erweitert. Nach dem Ankreuzen der entsprechenden Option erscheint eine Auflistung für die Mehrfachauswahl:

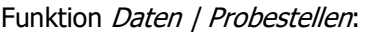

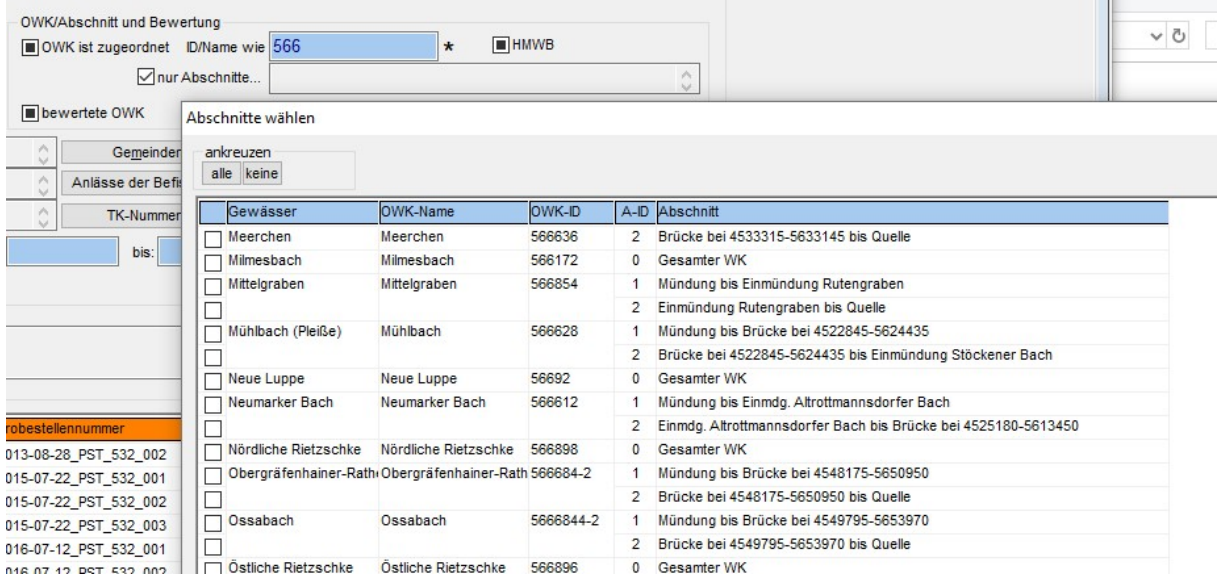

Funktionen im Menü Berichte:  $\mathbf{r}$ 

 $\sim$ 

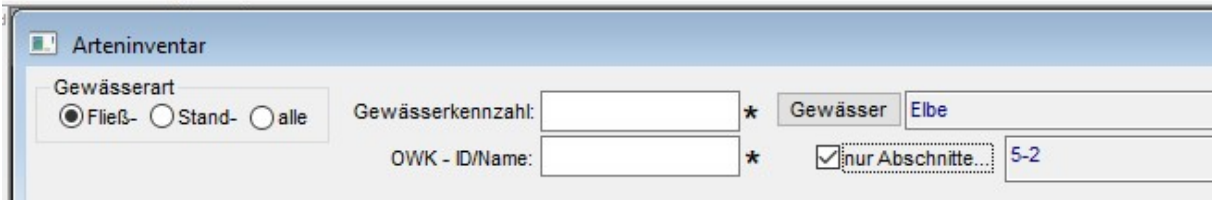

Die Auflistung liefert alle einschlägigen Abschnitte, das heißt:

- Wenn keine anderen Suchbegriffe zu Gewässern / OWK angegeben sind, dann werden alle Abschnitte zur Auswahl angeboten.
- Wenn bereits Suchbegriffe zu Gewässern / OWK (Gew-Kz, Auswahl eines Gewässers, OWK-ID/Name) eingegeben wurden, wird die Menge der Abschnitte entsprechend beschränkt.

Die gewählten Abschnitte werden mit OWK-ID und nachgestellter ID des Abschnittes dargestellt:

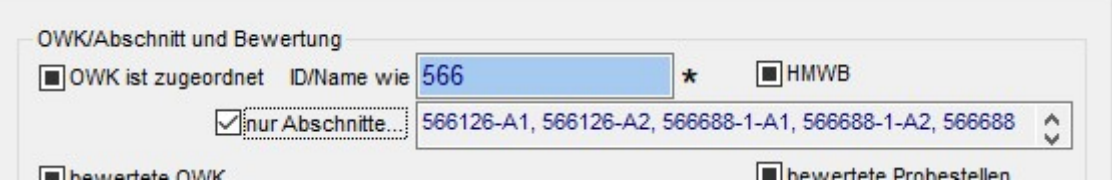

Funktion Daten / Probestellen:

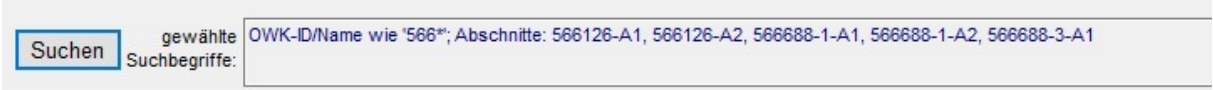

#### Funktionen im Menü Berichte:

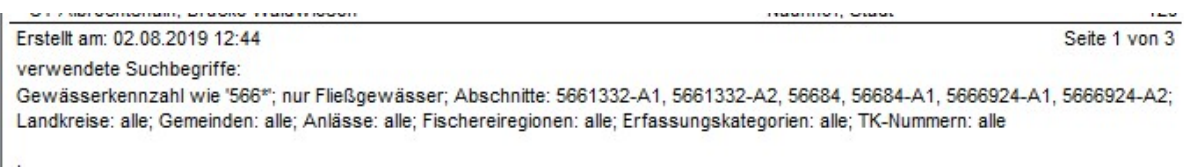

#### Build 2019-07-11 12:00

#### Änderung der Probestellennummern

Funktion: Daten / Probestellen

Diverse Listen und Berichte

Es wurde ein neues Format der Probestellennummer eingeführt:

<Datum>\_PST\_<Einzugsgebiet>\_<LfdNr>

Zur Gewährleistung der Eindeutigkeit wurden alle Probestellen anhand des Einzugsgebietes und des Probendatums neu durchnummeriert.

Die bisherige Probestellennummer bleibt informativ erhalten:

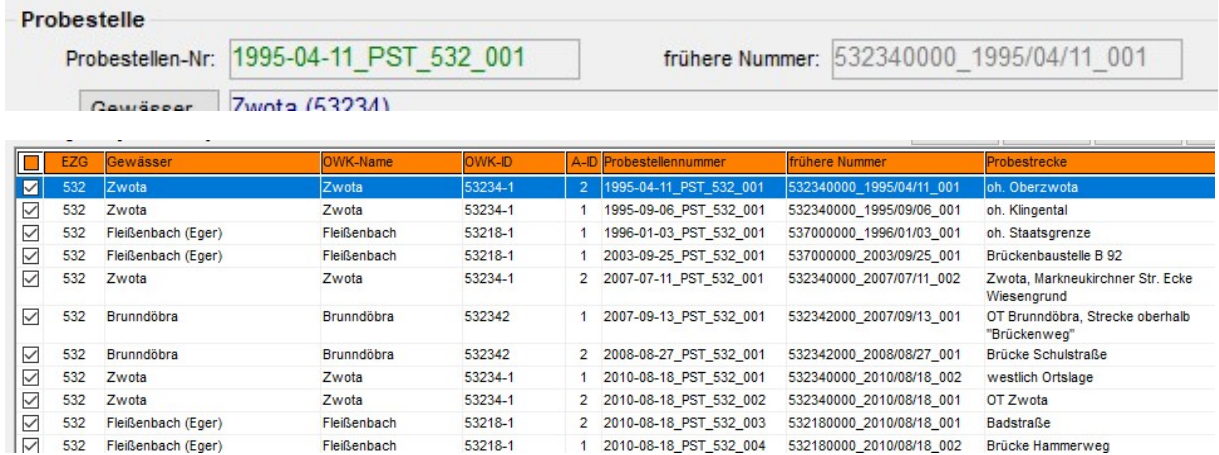

Zur besseren Orientierung wurde die Spalte EZG (Einzugsgebiet) in das Suchergebnis der Funktion Daten / Probestellen aufgenommen. Die Probestellen werden standardmäßig nach Einzugsgebiet, Probendatum und laufender Nummer sortiert.

Die Suche anhand von Probestellennummern bezieht sich stets auf das alte und das neue Format. Alle Berichte, Auflistungen und Exporte wurden angepasst.

#### Ergänzung der Funktion x-y Exporttabelle für ArcGIS

Funktion: Daten | Probestellen

Die Spalte OWK\_ID wird nun mit dem Präfix DESN\_ ausgegeben:

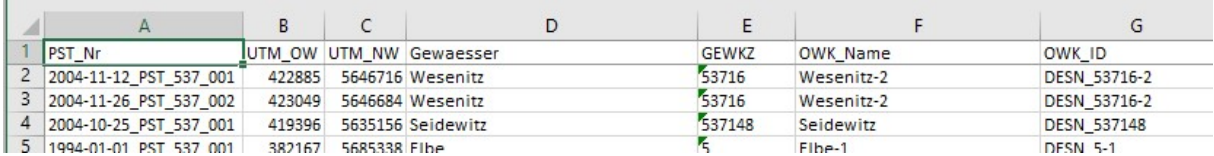

#### Aktualisierung des Gemeindekataloges

Funktionen: Kataloge | Gemeinden Daten | Probestellen

Der bisherige Gemeindekatalog entsprach dem offiziellen Stand des Jahres 2008. Er wurde nun gemäß der Daten des Statistischen Landesamtes aktualisiert

(siehe Gebietsänderungen bei https://www.statistik.sachsen.de/html/825.htm). Dabei ergaben sich etwa 100 Eingliederungen bisher selbstständiger Gemeinden in benachbarte Gemeinden. Eine entsprechende Auflistung kann bei Bedarf bereit gestellt werden.

Die betroffenen Probestellen wurden der jeweiligen Ziel-Gemeinde zugeordnet. Die eingegliederten Gemeinden wurden aus dem Gemeindekatalog des Fischartenkatasters entfernt.

Im Katalog der Gemeinden kann nun neben dem Namen und dem Landkreis auch die Schlüsselnummer bearbeitet werden:

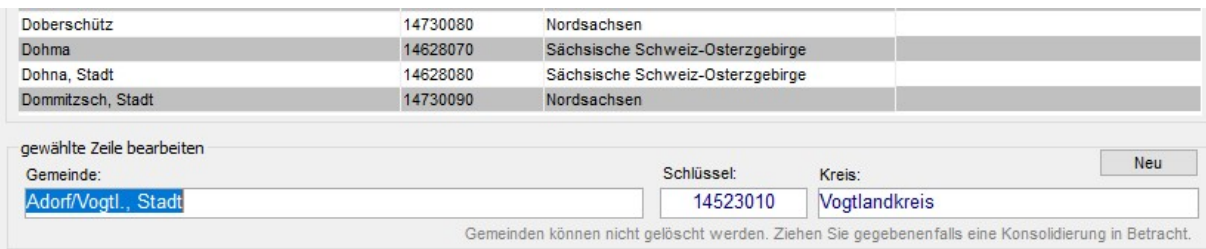

#### Erweiterung der Auswahlfelder für Berichte: Unterscheidung nach der Gattung<br>Funktionen: Menü Berichte Menü Berichte

Bei allen einschlägigen Berichten wird nun die Gattung (Fische, Krebse) als Suchbegriff angeboten:

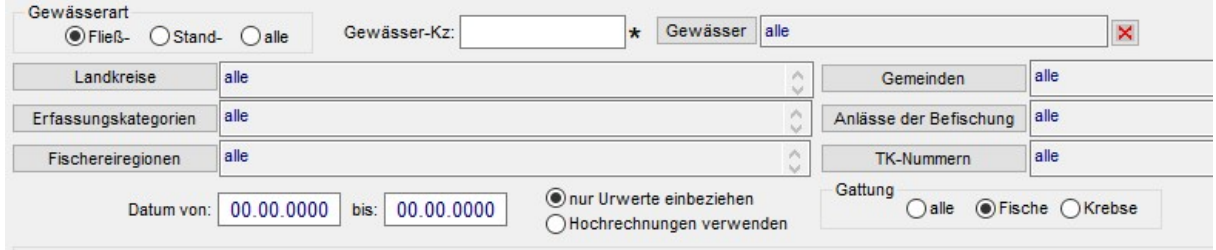

Im Standardfall ist die Option alle eingestellt.

Die jeweils gewählte Option wird im Berichtsfuß neben den anderen Suchbegriffen ausgewiesen.

### Anpassungen bei der Verwaltung der UTM-Koordinaten<br>Funktion: Daten | Probestellen

Daten | Probestellen

Die Koordinaten werden nun mit fester Stellenanzahl erfasst (Ostwert: 6 Stellen, Nordwert 7 Stellen). Bei fehlerhafter Eingabe erfolgt eine Meldung; es wird nicht gespeichert:

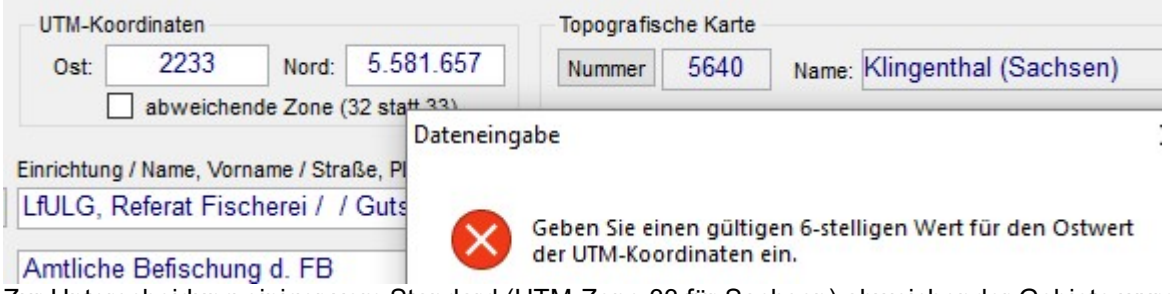

Zur Unterscheidung einiger vom Standard (UTM-Zone 33 für Sachsen) abweichender Gebiete wurde ein Kennzeichen eingeführt:

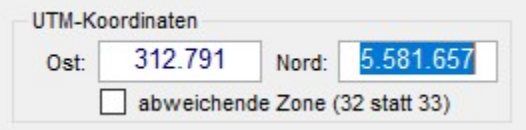

Es ist noch zu klären, ob dieses Kennzeichen bei den betroffenen Probestellen einmalig anhand der Gemeinde-Information initialisiert werden kann und wie die Übergabe an das GIS erfolgen kann (als Präfix vor dem Ostwert?).

#### Neues Filterkriterium Bewertungszeitraum für die Suche nach Bewertungen Funktion: Daten | Bewertung der OWK/Abschnitte

Mit dem neuen Kriterium kann nun explizit anhand des Bewertungszeitraumes bzw. -datums nach Bewertungen gesucht werden:

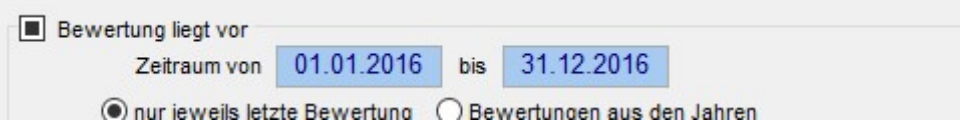

#### Bewertungsstatistik: Formatkorrektur

Funktion: Berichte | Bewertungsstatistik

Nunmehr wird auch in der Spalte nicht bewertbar die Angabe abs (absolute Anzahl) ohne Kommastelle ausgegeben:

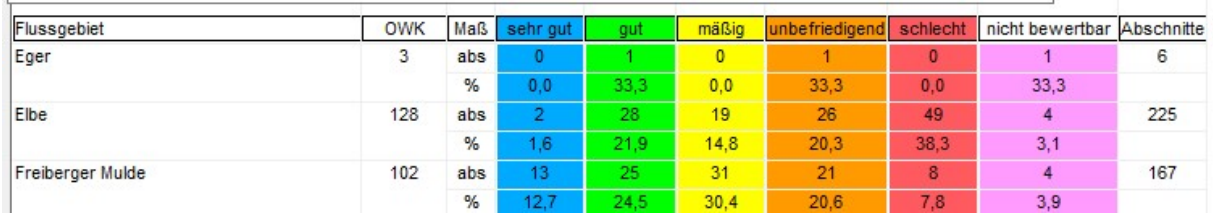

## Warnmeldungen bei der Bearbeitung der Gewässer- und OWK-Kataloge<br>Funktion: Administration | Gewässer und OWK/Abschnitte

Administration | Gewässer und OWK/Abschnitte

Wenn in der Maske

- Gewässer bearbeiten die Gewässerbezeichnung oder -kennzahl oder in der Maske
- OWK bearbeiten die OWK-ID oder der OWK-Name

bearbeitet werden, erfolgt eine Warnung, welche die Anzahl der betroffenen Probestellen enthält:

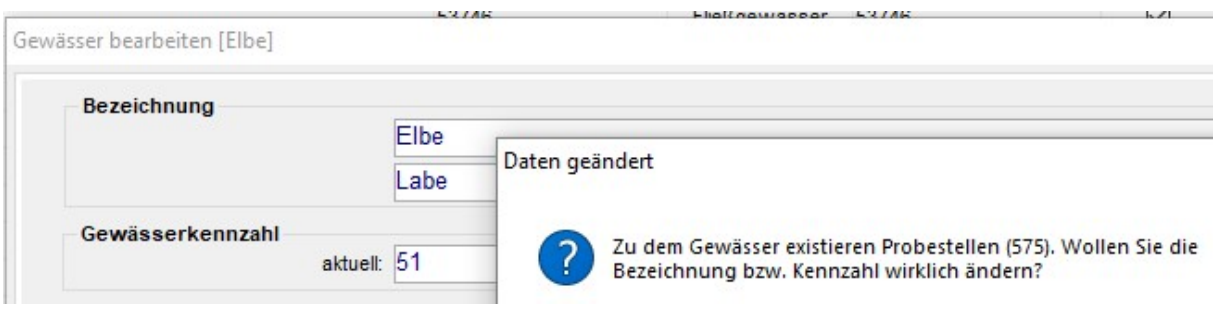

#### Build 2018-10-23 17:00

#### Entfernung der Gauß-Krüger-Koordinaten

Funktion: Daten | Probestellen Optionen | Benutzer-spezifische Einstellungen Daten | Arbeitsorte – Allgemeine Einstellungen

Die Verwaltung von Gauß-Krüger-Koordinaten wurde aufgegeben; nunmehr werden ausschließlich UTM-Koordinaten verwaltet (Maske Probestelle bearbeiten):

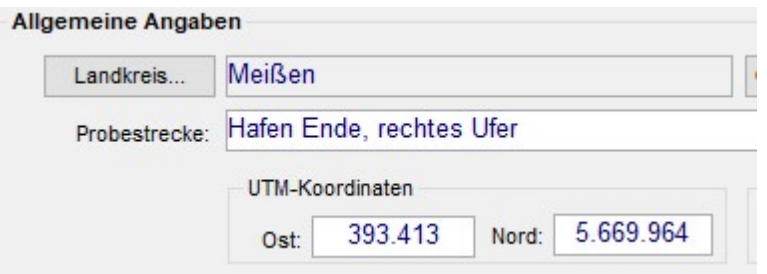

Aus diesem Grunde entfallen auch die folgenden Benutzer-spezifischen Einstellungen: UTM-Koordinaten und entsprechende GIS-Projekte verwenden Startkommando für ArcView mit Projektdatei (GK-Koordinaten) Startkommando für ArcGIS mit Projektdatei (GK-Koordinaten) Startkommando für die Anwendung zur Koordinatenumformung

#### Einführung einer neuen Datenexportfunktion für ArcGIS (x-y Exporttabelle)

Funktion: Daten | Probestellen Daten | Bewertung der OWK/Abschnitte

Nach Rechtsklick auf das Suchergebnis kann nun mit dem Befehl x-y Exporttabelle für ArcGIS ein spezieller Datenexport (Exceltabelle) für die Weiterverarbeitung mit ArcGIS gestartet werden:

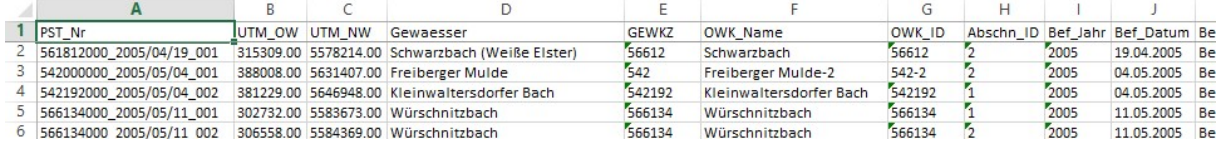

Beim Aufruf innerhalb der Maske Daten / Probestellen werden alle angekreuzten Probestellen exportiert.

Beim Aufruf innerhalb der Maske Daten / Bewertung der OWK/Abschnitte werden diejenigen Probestellen exportiert, die den aufgelisteten Bewertungen zugrunde lagen. Der Export steht nur dann zur Verfügung, wenn die Ausgabe-Option OWK/Abschnitte eingestellt ist, nicht aber für die Option ganze OWK.

#### Aktualisierung des Logos in den Köpfen von Protokollen und Berichten

Funktion: Daten | Probestellen **Berichte** 

In den folgenden Protokollen und Berichten wurde das Logo ausgetauscht:

#### Funktion Daten | Probestellen:

Erfassungsprotokoll für markierte Probestelle, inklusive Fangprotokollen

Menü Berichte:

 Arteninventar Arteninventar für ausgewählte Gebiete Einzelartennachweis Längenhäufigkeitsverteilung Längenhäufigkeits- und Fangmassenverteilung Anzahl der Fische nach Arten **Statistikbericht** 

> LANDESAMT FÜR UMWELT. **LANDWIRTSCHAFT** UND GEOLOGIE

> > Gemeinde:

- Triebel/Vogtl.

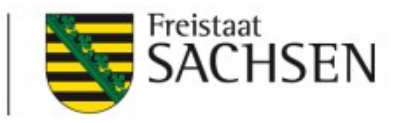

Höhenlage (m):

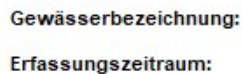

Arteninventar

Erlbach (Südliche Regnitz) 10.05.2004 bis: 10.05.2004

Probestrecke / Befischungspunkt:

- ca. 200m o.h. Einmündung in die Südliche Regnitz

Bisher wurde die Behördenbezeichnung als Text neben dem Logo ausgegeben. Dies entfällt nun, da die Behördenbezeichnung im neuen Logo bereits enthalten ist. Aus diesem Grunde wurde die Arbeitsort-spezifische Einstellung Behördenbezeichnung (erscheint im Berichtskopf) entfernt (siehe Funktion Daten / Arbeitsorte).

#### Aktualisierung der Fußzeile in Protokollen und Berichten

Funktion: Daten | Probestellen

Die Fußzeile in den Protokollen und Berichten kann durch den Fachadministrator angepasst werden. Rufen Sie dazu die Funktion *Daten | Arbeitsorte* auf, wählen Sie den gewünschten Arbeitsort und geben Sie den Inhalt der Fußzeile ein:

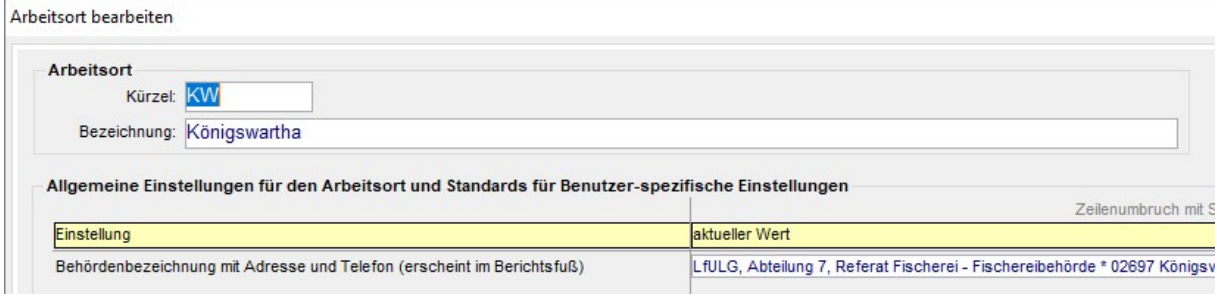

#### Build 2016-07-27 11:00

### Erweiterung des Kataloges der Gefährdungsgrade der Fischarten

Funktion: Kataloge | Fischarten

Der Katalog der Gefährdungsgrade wurde erweitert:

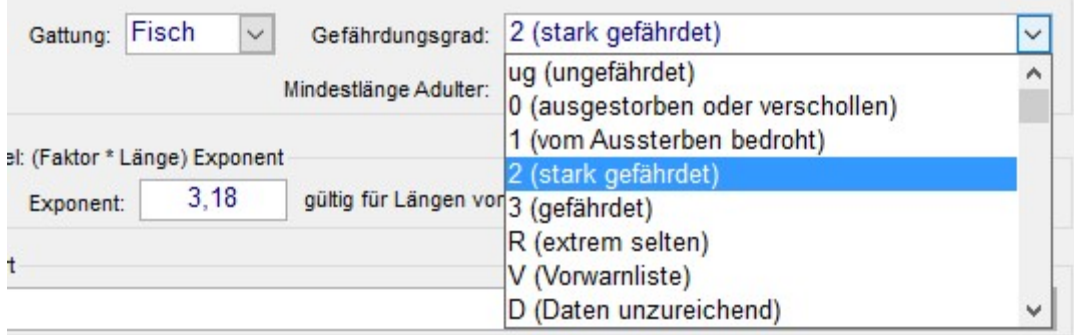

Neben dem Code wird nun auch die Bezeichnung angezeigt.

#### Build 2015-12-01 16:00

#### Feldgrößen der Gewässerkennzahl und der Probestellennummer

Funktion: Kataloge | Gewässer und OWK/Abschnitte Daten | Probestellen Sowie alle betroffenen Datentabelle, Abfragen und Auflistungen

Das Datenfeld für die Gewässerkennzahl bietet nun maximal 16 Zeichen. Da die Probestellennummer die Gewässerkennzahl enthält, wurde auch dieses Datenfeld erweitert (auf 50 Zeichen). Alle betroffenen Ressourcen in der Datenbank und im Anwendungsprogramm wurden entsprechend angepasst.

Die in der Datenbank gespeicherten Gewässerkennzahlen wurden inhaltlich angepasst: Alle nachgestellten Nullen wurden entfernt.

Die Probestellennummern enthalten weiterhin wie bisher als erste Komponente die Gewässerkennzahl mit mindestens 9 Stellen, gegebenenfalls mit nachgestellten Nullen aufgefüllt. Auch künftig werden Probestellennummern nach diesem Schema erzeugt.

#### Generierung von fiBS-Datendateien

Funktion: Daten | Bewertung der OWK/Abschnitte

Im Schluss an eine Recherche nach Bewertungen können nun für alle angezeigten Bewertungen fiBS-Datendateien erzeugt werden, die durch das fiBS-Bewertungsmodul verarbeitet werden können. Die Aktion wird nach Rechtsklick auf das Suchergebnis mit dem Menübefehl fiBS-Datendateien für alle angezeigten Bewertungen erzeugen aufgerufen.

Im ersten Schritt wird durch den Benutzer der Dateiordner ausgewählt, in welchem die Dateien abgelegt werden sollen.

Innerhalb des gewählten Ordners wird durch die Anwendung ein Unterordner erzeugt, dessen Namen nach dem folgenden Muster gebildet wird:

fiBS-Datendateien\_<Datum>\_<Uhrzeit>

Die Datendateien werden nach folgendem Muster bezeichnet:

<Jahr>\_<OWK-Name>\_<OWKID>\_<Abschnitts-ID>.fibs

Sofern ein OWK nicht in Abschnitte unterteilt ist, wird als Abschnitts-ID eine 0 ausgegeben.

Die Dateien werden getrennt nach Jahren in automatisch generierten Unterordnern abgelegt:

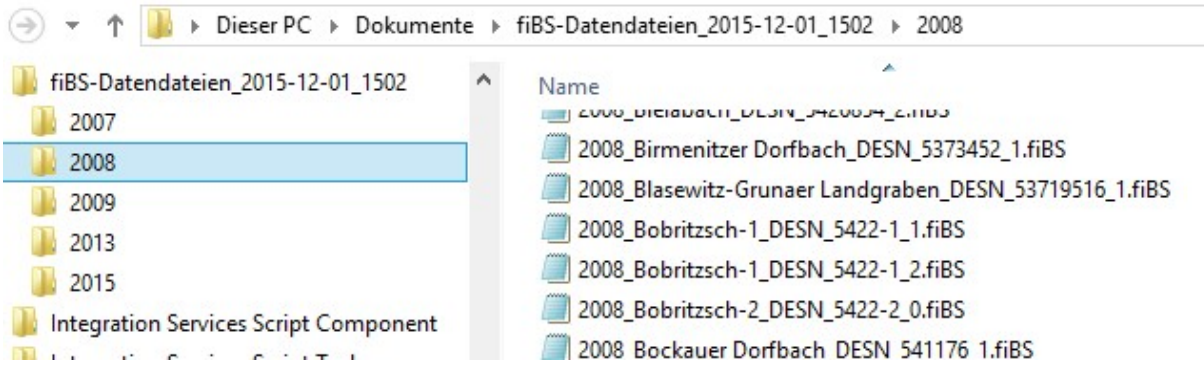

#### Build 2015-11-24 19:00

#### Erweiterung der Koordinatenverwaltung

Funktion: Daten | Probestellen

Neben dem bereits bisher verwendeten Lagereferenzsystem GKK kann nun auch das amtliche Koordinatensystem ETRS89-UTM33N in der Anwendung Fischartenkataster verwendet werden.

Dazu wurden in der Maske Probestelle bearbeiten, Ansicht Allgemeine Angaben, zwei weitere Datenfelder eingeführt:

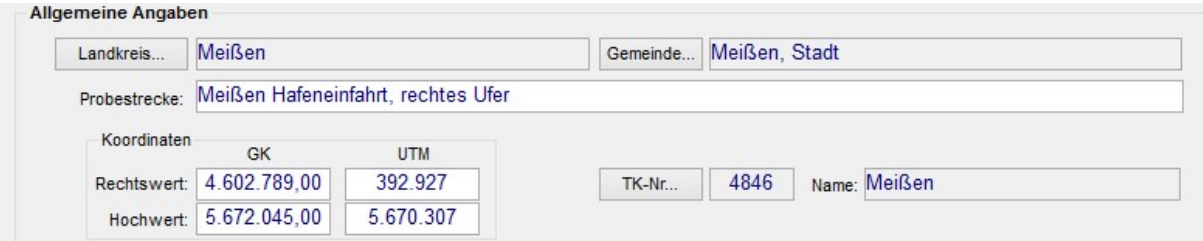

Die Datenfelder haben folgende Formate:

Rechtswert: 6- oder 8-stellig (ohne oder mit Zonen-Kennzeichnung)

Hochwert: 7-stellig

Beide Datenfelder werden ohne Dezimalstellen geführt. Mit der allgemeinen Einstellung UTM-Koordinaten: Rechtswert ohne Zonenkennzeichnung (33) wird festgelegt, ob bei der Umwandlung der GKK zu UTM-Koordinaten dem Rechtswert das Zonenkennzeichen vorangestellt wird oder nicht (siehe Daten | Arbeitsorte):

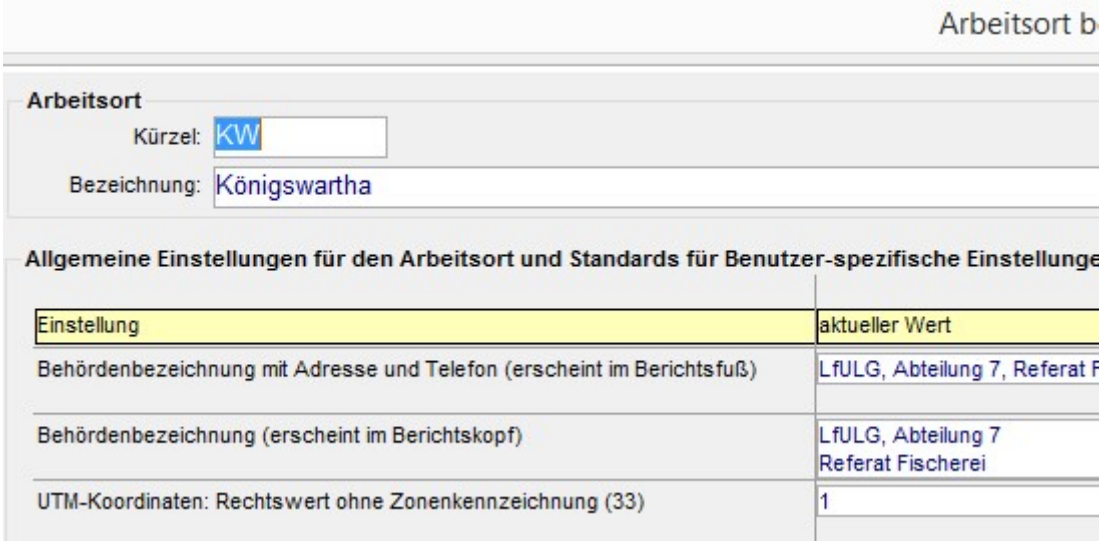

Die UTM-Koordinaten können selbstverständlich in der Maske Probestelle bearbeiten manuell bearbeitet werden. Es wurde jedoch auch eine allgemeine Funktion zur Umwandlung der GKK in UTM-Koordinaten eingeführt (siehe Daten | Koordinaten umformen):

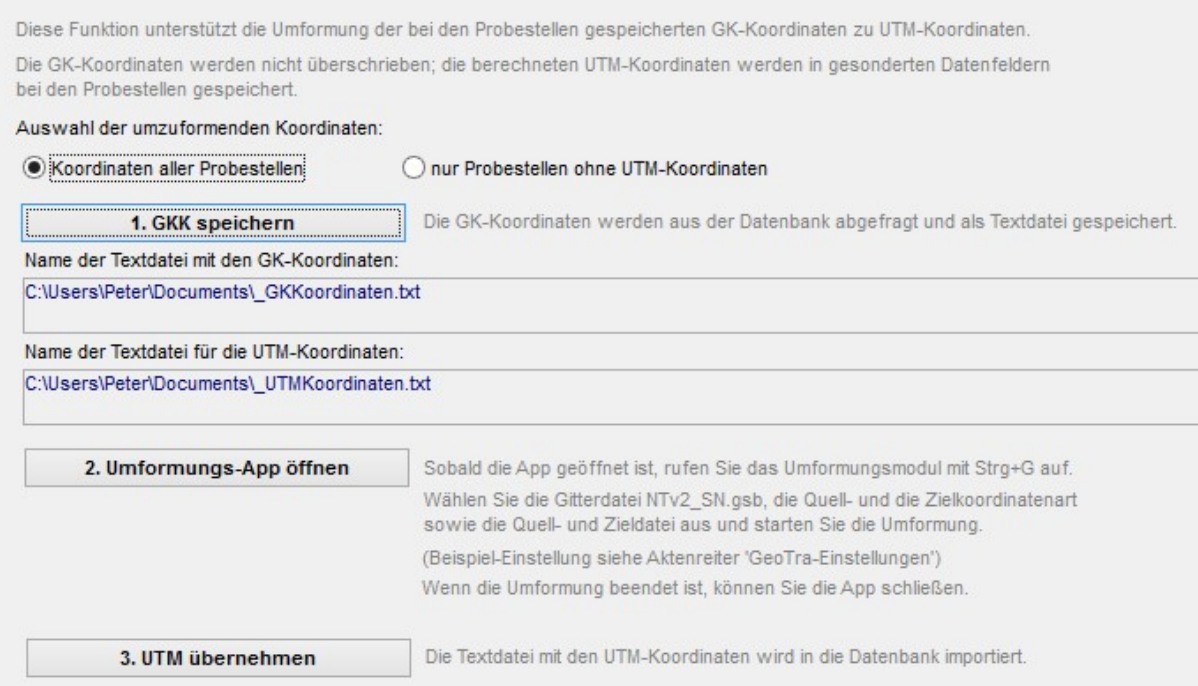

Mit dieser Funktion können wahlweise die GKK aller Probestellen oder nur diejenigen der Probestellen ohne UTM-Koordinaten umgewandelt werden. Dabei werden die GKK nicht überschrieben; die berechneten UTM-Koordinaten werden in die dafür neu eingerichteten Datenfelder gespeichert. Bei diesem Verfahren ist die Umwandlung notfalls beliebig oft wiederholbar.

Die Umwandlung erfolgt in drei Schritten:

- Beim ersten Schritt werden die GK-Koordinaten aus der Datenbank abgefragt und als Textdatei gespeichert.
- Beim zweiten Schritt wird die Anwendung GeoTra für die Umwandlung aufgerufen; diese ist ein Modul des Funktionspaketes Java Graticule 3D. Das Aufrufkommando für dieses Anwendungsprogramm muss als Benutzer-spezifische Einstellung eingetragen sein (siehe Optionen | Benutzer-spezifische Einstellungen):

Startkommando für die Anwendung zur Koordinatenumformung

D:\users\Peter\Documents\\_fk\deployment\JAG3D\JAG3D.exe

Im Regelfall befindet sich die Anwendung vorinstalliert in einem Unterordner des Programmordners der Anwendung Fischartenkataster. Sollte sie dort nicht lauffähig bereitstehen, kann sie auch an anderer Stelle installiert werden. Dazu steht im Programmordner des Fischkatasters das Installationspaket JAG3Dv3.5.20151114.zip bereit. Nach der Installation dieses Paketes muss im Unterordner NTv2 die Gitterdatei NTv2\_SN.gsb bereitgestellt werden; diese befindet sich ebenfalls im Programmordner des Fischartenkatasters.

- Die Koordinaten-Umwandlung wird durch das Modul GeoTra realisiert; dieses wird nach dem Öffnen des Funktionspaketes Java Graticule 3D aus dem Menü (Module / Koordinatenumformung) oder mit der Tastenkombination Strg+G aufgerufen. In der Bearbeitungsmaske müssen die Gitterdatei NTv2\_SN.gsb, die Quell- und Zielkoordinatenart und die Quell- und Zieldatei ausgewählt werden. Das Fischartenkataster zeigt die Namen der Quell- und Zieldatei sowie die notwendigen Einstellungen an:

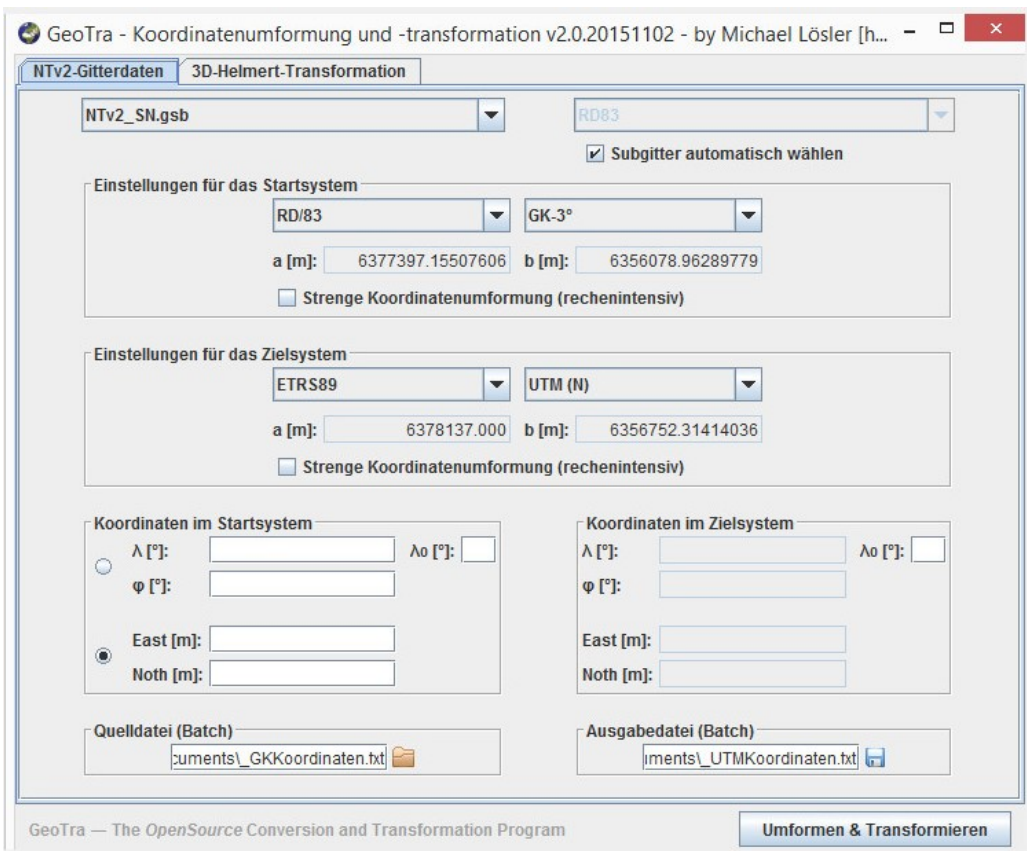

- Im dritten Schritt werden die berechneten UTM-Koordinaten aus der Textdatei in die Datenbank importiert - das heißt, den entsprechenden Probestellen zugeordnet.

Für die vorhandenen GIS-Datenübergaben und anderen Datenexporte (Probestellentabelle, Erfassungsprotokoll, Fangprotokoll) kann jeder Benutzer mit einer Einstellung entscheiden, ob dabei die GKK oder die UTM-Koordinaten übergeben werden sollen (siehe Optionen / Benutzer-spezifische Einstellungen):

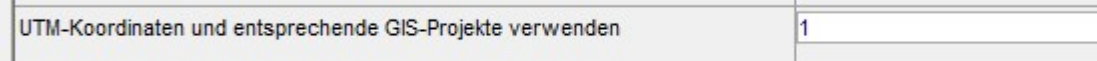

Die Aufrufkommandos für die GIS-Projekte wurden bereits bisher als Benutzer-Einstellungen verwaltet; nunmehr kann jeweils eine Version für GK- und UTM-Koordinaten angegeben werden:

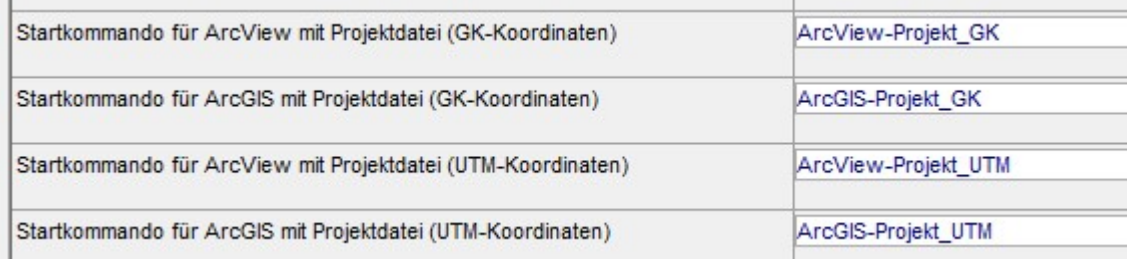

Wenn innerhalb der Anwendung eine Datenübergabe an ArcView oder ArcGIS aufgerufen wird, bestimmt die Anwendung Fischartenkataster automatisch anhand der Einstellung UTM-Koordinaten und entsprechende GIS-Projekte verwenden, ob das GK-basierte oder das UTM-basierte Projekt aufgerufen wird.

#### Bedienschalter wieder sichtbar

Funktion: Daten / Probestellen

Die zuvor ausgeblendeten Bedienschalter in der Maske Probestellen verwalten wurden wieder sichtbar gemacht:

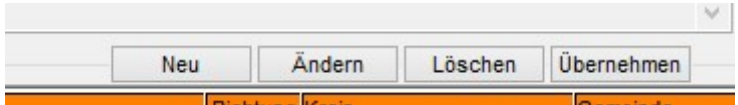

#### Anpassung des Datenfeldes Gewässerkennzahl

Funktion: Kataloge | Gewässer und OWK/Abschnitte Daten | Probestellen

Innerhalb der Funktion Gewässer und OWK/Abschnitte wurde die Spalte Kennzahl zu Gewässerkennzahl umbenannt:

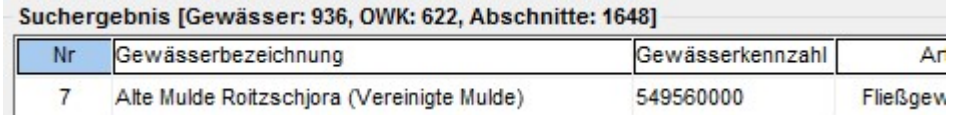

Für die Eingabe wurde ein 10-stelliges Ziffernformat festgelegt.

In der Maske Probestelle bearbeiten wird nun nach dem Gewässernamen die Gewässerkennzahl angezeigt:

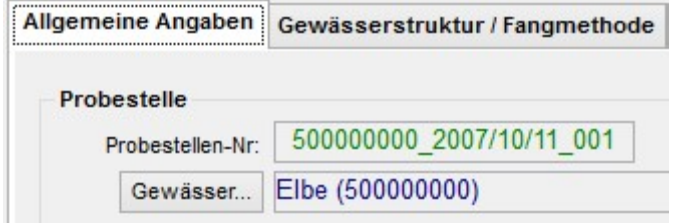

Bei der Auswahl eines Gewässers wird die Gewässerkennzahl automatisch mitgewählt.

Das Feld Gewässerkennzahl wurde in folgende Auflistungen aufgenommen:

- Datenexport für ArcView
- Datenübergabe an ArcGIS (GDV.Probestelle)
- Export Erfassungsprotokoll

#### Einführung des Datenfeldes Befischungsrichtung

Funktion: Daten / Probestellen

Das neue Datenfeld wird in der Maske Probestelle bearbeiten, Ansicht Gewässerstruktur / Fangmethode bearbeitet:

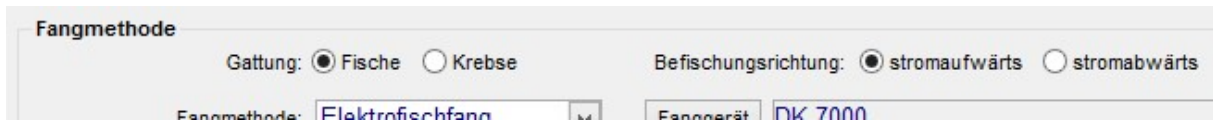

Es bietet die beiden Optionen stromaufwärts (s-au) und stromabwärts (s-ab) und wird naturgemäß nur bei Fließgewässern angeboten.

Das Datenfeld wurde als neue Spalte in folgende Auflistungen aufgenommen:

- Suchergebnis der Funktion Probestellen bearbeiten
- Datenexport für ArcView
- Datenübergabe an ArcGIS (GDV.Probestelle)

In folgenden Auflistungen wird das Datenfeld an die Probestellennummer angehängt:

- Probestellentabelle
- Export Erfassungsprotokoll
- Export Fangprotokoll
- Export Fangprotokoll wissenschaftlich

### Erweiterte Möglichkeiten bei der Suche nach und dem Export von Probestellen

Funktion: Daten / Probestellen

Es wurde der Suchbegriff Probestelle wurde in Bewertung einbezogen hinzugefügt:

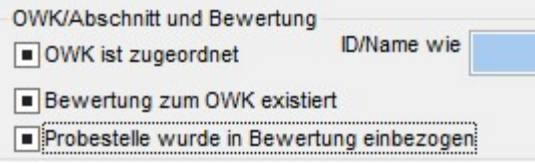

Wenn das Optionsfeld angekreuzt ist, werden nur solche Probestellen in das Suchergebnis aufgenommen, die in mindestens eine Bewertung einbezogen wurden. Umgekehrt werden nur Probestellen ausgegeben, die bei keiner Bewertung eine Rolle spielten, wenn das Optionsfeld nicht angekreuzt ist.

Da die Menge der Suchbegriffe mittlerweile relativ umfangreich geworden ist, wurde ein Schalter zum Zurücksetzen aller Suchbegriffe in den Standardmodus eingeführt:

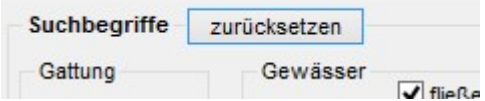

Dadurch wird der gleiche Zustand wie nach dem Öffnen der Maske hergestellt und bei der Suche werden alle Probestellen einbezogen.

Des Weiteren werden nun alle gewählten Suchbegriffe in einem Textfeld zusammengefasst dargestellt:

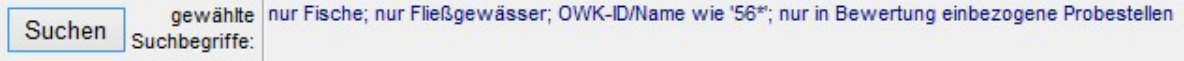

#### Build 2014-03-31 11:00

#### Bewertungsübersichten: Anpassung der Übergabe an Excel

Sowohl bei der detaillierten als auch bei der kompakten Variante der Bewertungsübersicht wurde das Format der Excel-Vorlage angepasst (Farben, Bezeichnungen).

Bei der kompakten Variante der Bewertungsübersicht wurde die Spaltenanordnung angepasst (OWK-ID und OWK-Name zuerst).

Wenn Sie die zuletzt gelieferten Vorlagenversionen bereits verwendet haben, kopieren Sie die angepassten Vorlagen dieser Version aus dem Programmordner in Ihren Vorlagenordner. Folgende Dateien sind betroffen: Bewertungsuebersicht.xlsm und BewertungsuebersichtKompakt.xlsm

#### Excel-Vorlagen für Office 2003 und früher werden nicht mehr unterstützt

Die Excel-Vorlagen für Office 2003 werden nicht mehr wie bisher im Programmordner der Anwendung geliefert. Es wird davon ausgegangen, dass bei allen Anwendern eine Office-Version ab 2007 vorhanden ist.

#### Build 2014-03-26 11:00

#### Bezeichnung der Behörde in Berichtsköpfen als Einstellung des Arbeitsortes

In den meisten Berichten erscheint im Kopf die Bezeichnung der ausgebenden Behörde; diese kann nunmehr als Einstellung zum Arbeitsort verwaltet werden (siehe Daten | Arbeitsorte):

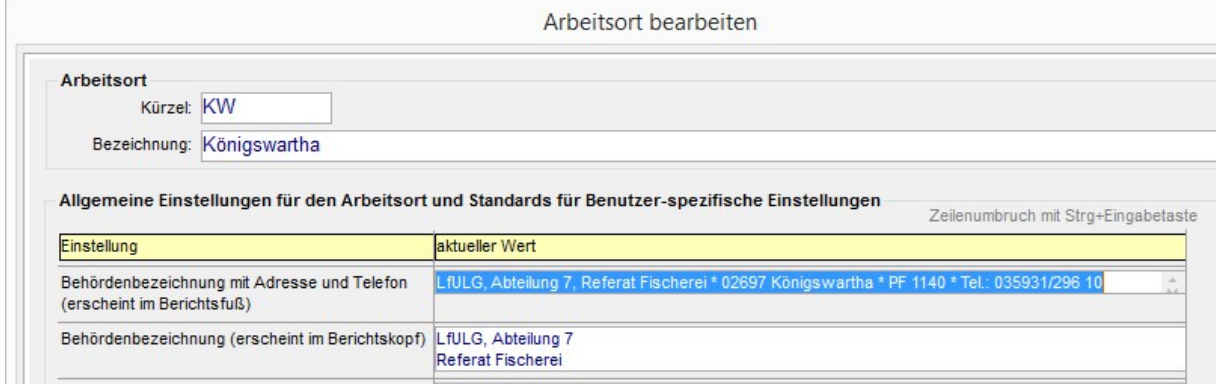

Bisher existierte bereits die Benutzer-spezifische Einstellung Behördenbezeichnung, welche im Fuß der meisten Berichte ausgegeben wurde – auch diese Einstellung wird nunmehr als Einstellung zum Arbeitsort und nicht mehr zum Benutzer verwaltet.

Der Unterschied zwischen den beiden Einstellungen ist der Umfang der Information: Die bereits bisher vorhandene Einstellung liefert die Behördenbezeichnung, die Adresse und die Telefonnummer und die neue Einstellung ist nur für die Behördenbezeichnung vorgesehen.

#### Bewertung: Pro forma-Prädikat nicht bewertbar wird durchgängig verwaltet

Funktionen: Kataloge | sonstige Auswahlkataloge - Bewertungsprädikate Daten | Bewertung

Für nicht bewertbare OWK/Abschnitte wurde das Pro forma-Prädikat nicht bewertbar mit dem Notenwert 0 eingeführt.

Das neu eingeführte Prädikat geht nicht in die Mittelwertberechnungen für OWK ein. Es wird dennoch in allen Listen und Berichten dargestellt.

#### Gesamtbewertung nun als berechnete Datensicht

Funktion: Daten | Bewertung

Die OWK-bezogene Gesamtbewertung wurde bisher in einer Datentabelle verwaltet. Nunmehr wird die Gesamtbewertung als Datenbank-Sicht verwaltet, also als Datenabfrage mit Berechnungen ohne persistente Komponenten. Die Gesamtbewertungen werden als Mittelwerte der Abschnittsbewertungen berechnet, gruppiert nach OWK und Jahren. Damit kann der bisher verwendete Parameter Bewertungsdauer (siehe Optionen | Benutzer-spezifische Einstellungen) entfallen.

Für eine Übergangszeit werden die bisherige und die neue Verfahrensweise gemeinsam zum Vergleich angeboten. Dazu wurde temporär eine entsprechende Option eingeführt:

Zur Unterstützung des Verfahrensvergleiches wurde die Möglichkeit eingeführt, die Funktion Daten | Bewertung mehrfach aufzurufen:

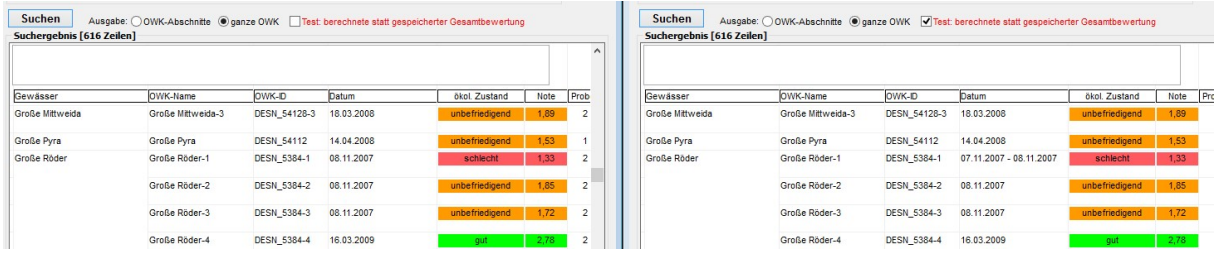

Bei der Gesamtbewertung wird das Bewertungsdatum nun als Zeitraum angezeigt, wenn die Bewertung an mehreren Tagen erfolgte. Bei der Datenübergabe an Excel wird statt des Datums das Jahr der Bewertung übergeben.

Die Suchbegriffe Datum von/bis wurden durch Jahr von/bis ersetzt. Sie werden nur angeboten, wenn die Option nur jeweils letzte Bewertung anzeigen ausgeschaltet ist:

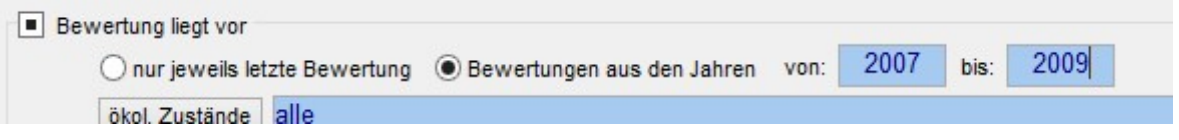

#### Umstellung auf aktuelle Office-Version: Auswertungen mit Excel nun auch im aktuellen Dateiformat xlsx bzw. xlsm

Folgendes gilt für Excel-Versionen ab 2007 (für frühere Versionen bleibt alles beim Alten):

Die folgenden Vorlagen werden nun als xlsx bzw. xlsm-Dateien angeboten:

- Bewertungsübersichten
- Bewertungsstatistiken
- Fangprotokolle
- Referenzartenliste
- Importdateien und Makro beim Fangprotokoll

Die Anwendung erwartet die Vorlagen im zentralen Vorlagenordner; wenn sie dort nicht existieren, werden sie automatisch aus dem Programmordner in den Vorlagenordner kopiert. Wenn keine spezielle Vorlage verwendet wird, werden die Daten nunmehr in eine xlsx-Datei übergeben (bisher xls-Datei im Kompatibilitätsmodus).

#### Erweiterungen bei der Funktion Gewässer und OWK/Abschnitte

Funktion: Administration | Gewässer und OWK/Abschnitte

Die Suchbegriffe wurden um das Feld OWK-ID erweitert. Es wurde die Spalte OWK-IDs in das Suchergebnis hinzugefügt, welche die OWK-IDs für jedes Gewässer durch Komma getrennt anzeigt.

Die Spalte frühere Kennzahl wurde aus dem Suchergebnis entfernt.

Im Kopf des Suchergebnisses werden nun die Gesamtanzahl der Gewässer, der OWK und der Abschnitte angezeigt.

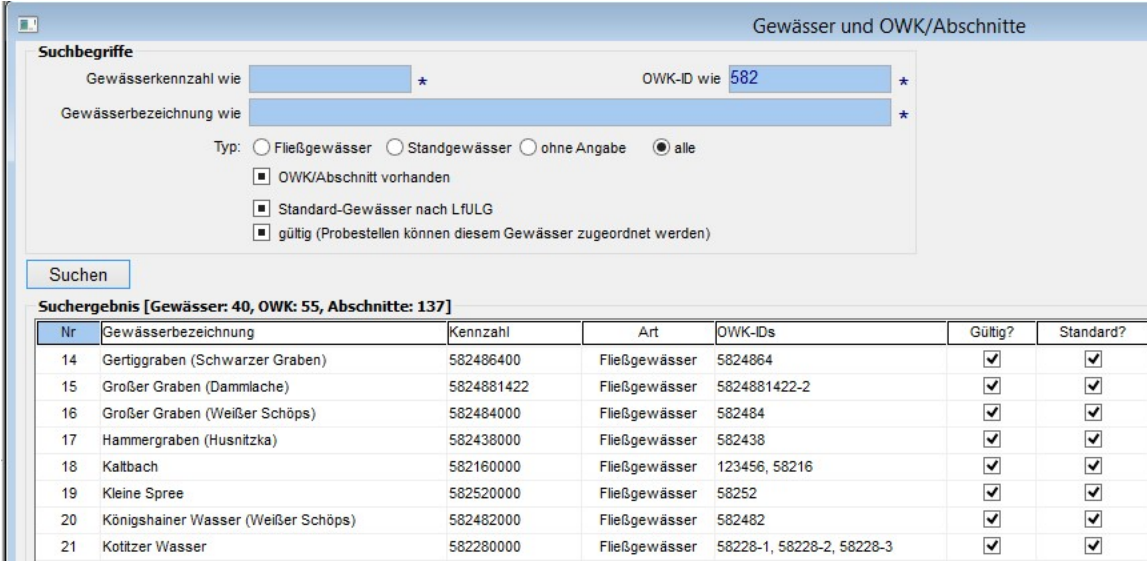

Nach Rechtsklick auf das Suchergebnis können nun zusätzlich die folgenden Funktionen aufgerufen werden:

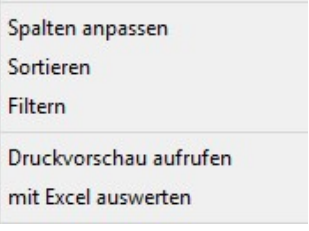

#### Ausdruck des Erfassungsbogens in einem Druckauftrag

Funktion: Daten | Probestellen – Erfassungsprotokoll für markierte Probestelle

Wenn der Druck mit dem Schalter alles drucken aufgerufen wird, erfolgt der Druck nunmehr in einem einzigen Druckauftrag. Dies hat den Vorteil, dass beim Druck in eine PDF-Datei nur eine Datei für alle Komponenten erzeugt wird und nicht für jede Komponente eine gesonderte Datei.

#### Neues Datenfeld DV-Nr im Katalog der Fischarten

Funktion: Kataloge | Fischarten

In den Katalog der Fischarten wurde das neue Datenfeld DV-Nr aufgenommen:

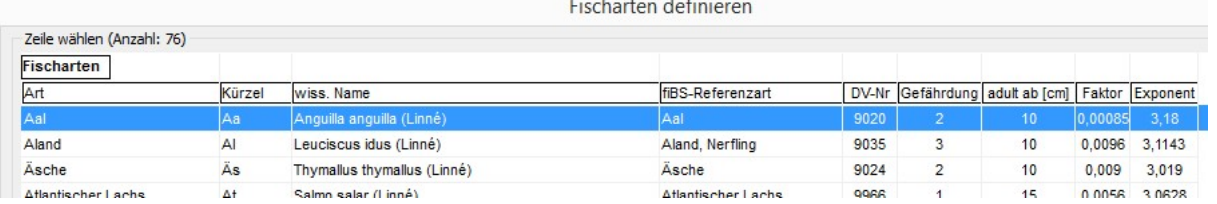

Es wird beim Export nach Excel und beim Druck mit ausgegeben.

#### Build 2013-06-18 11:00

#### Aktualisierung der Programmvariante für die Felddatenerfassung

Die bereits vorhandene Möglichkeit, das Fischartenkataster als lokale autarke Anwendung zur Felddatenerfassung einzusetzen und Daten auszutauschen, wurde erweitert und an aktuelle technische Möglichkeiten und Gegebenheiten angepasst.

Der entsprechende Abschnitt des Benutzerhandbuches wurde aktualisiert. In einer neuen Anlage zum Benutzerhandbuch wird die Installation der lokalen Anwendung des Fischkatasters beschrieben.

#### Build 2013-02-22 10:00

#### Korrektur und Erweiterung der Datenübergabe an ArcGIS

Die anwendungsinterne Benutzerverwaltung wurde um die Möglichkeit erweitert, ein externes Login für den Datenbankzugriff aus ArcGIS heraus anzugeben:

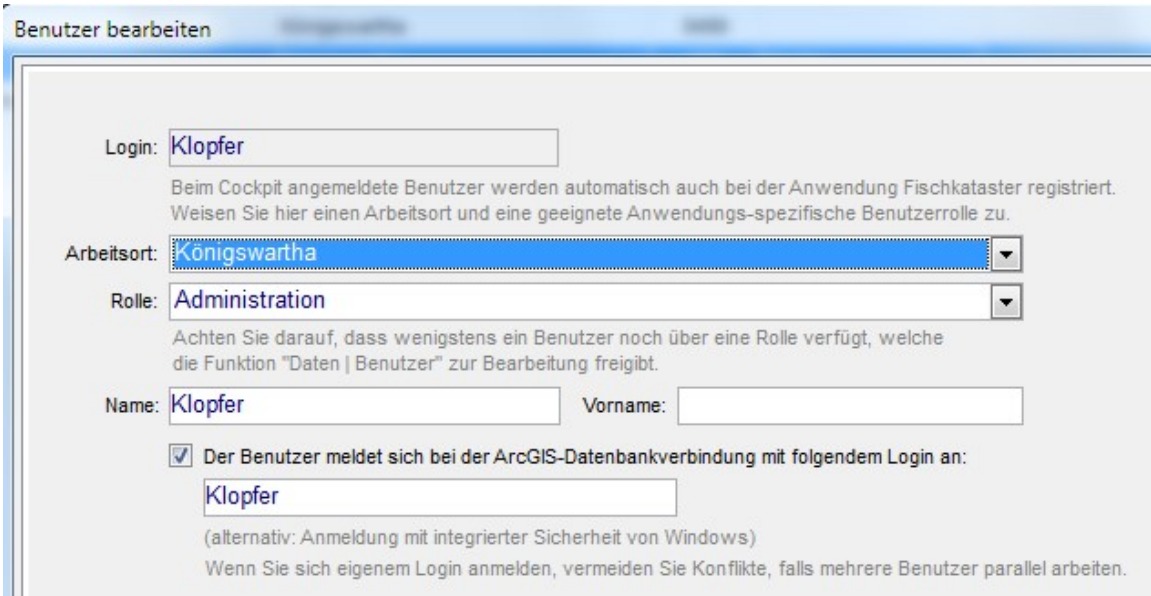

Das externe Login muss unabhängig von der zentralen Benutzerverwaltung im Rahmen der Startumgebung Cockpit und unabhängig von der Anwendung Fischkataster eingerichtet werden. Es ist hinreichend, wenn für das externe Login Leserechte auf die Sichten GDV.Art, GDV.ArtGesamt, GDV.Lokation und GDV.Probestelle gewährt werden.

Alternativ können sich Benutzer mit der integrierten Windows-Sicherheit anmelden; dabei erhalten sie jedoch weitere, unnötige Berechtigungen. Außerdem besteht das Risiko von Kollisionen bei der Bereitstellung der abgefragten Daten.

Wenn sich ein Benutzer mit einem eigenen Login innerhalb des ArcGIS bei der Datenbank anmeldet und dieses Login zuvor bei der Anwendung Fischkataster in den Datensatz des Benutzers eingetragen wurde (siehe Bild oben), dann liefern die o. g. Sichten nur die von diesem Benutzer abgefragten Daten, andernfalls die Daten aller Benutzer.

Unabhängig von dieser Möglichkeit wurde das Risiko von Datenkollisionen in der aktuellen Version des Fischkatasters weiter verringert, indem die Bereitstellung der Daten von der Art der aufgerufenen GIS-Anwendung abhängig gemacht wurde.

- Beim Aufruf von ArcView: vor dem Befüllen der Tabellen werden die Daten des Benutzers gelöscht; nach der Übergabe der Tabelleninhalte an die Anwendung Fischkataster werden die Daten sofort wieder gelöscht (sie werden dem ArcView extern als dBase-Tabellen übergeben)
- Beim Aufruf von ArcGIS: vor dem Befüllen der Tabellen werden die Daten des aufrufenden Benutzers sowie gegebenenfalls die Daten aller anderen Benutzer ohne eigenes Login bei der ArcGIS-Datenbankanmeldung gelöscht; nach dem Befüllen der Tabellen wird nichts gelöscht, da die Tabelleninhalte direkt von ArcGIS abgefragt werden

Der Sicht GDV. ArtGesamt wurde das Feld BezUndStückzahl hinzugefügt; dieses Feld ist eine Zusammenfassung der beiden Felder Bezeichnung und Stückzahl.

#### Build 2013-01-31 10:00

#### Unmittelbarer Aufruf von ArcView 3.2 und ArcGIS 10

Beim Aufruf von GIS-Darstellungen kann nun unmittelbar zwischen den Anwendungen ArcView 3.2 und ArcGIS 10 (ArcMap) gewählt werden; die Vorabauswahl eines aktuellen GIS in den Benutzereinstellungen entfällt damit:

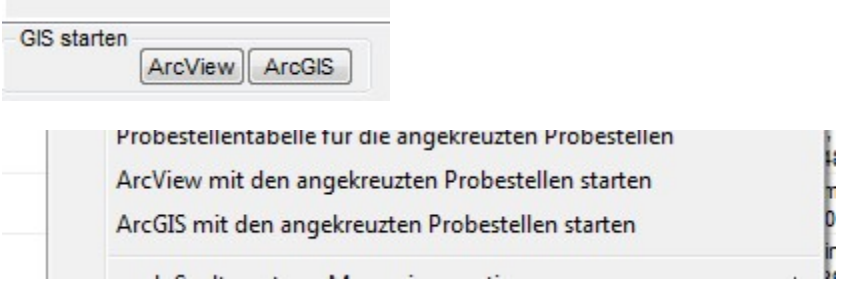

Vor dem Aufruf von ArcGIS wird nun überprüft, ob diese Anwendung bereits gestartet wurde; sie wird dann nicht ein weiteres Mal gestartet, sondern es wird eine Information an den Benutzer ausgegeben. Die abgefragten Daten werden dennoch in die Datenbank gespeichert. Wenn das GIS-Projekt bereits geöffnet war, muss dann nur die Ansicht aktualisiert werden.

#### Überarbeitete Datenbank-Schnittstelle zum GIS

Die Daten werden in der Datenbank der Anwendung Fischartenkataster in den Tabellen GDT.Lokation, GDT. Probestelle und GDT. Art übergeben. Für den Zugriff der GIS-Anwendung stehen nun die Sichten GDV.Lokation, GDV.Probestelle und GDV.Art bereit.

Die GIS-Anwendung kann per OLE DB-Verbindung auf diese Sichten zugreifen. Dabei sollte die Sicht GDV.Lokation als XY-Datenquelle verbunden werden; die Datenfelder X und Y enthalten die Koordinaten (zurzeit: Rechts-/Hochwert des Koordinatensystems DHDN\_3\_Degree\_Gauss\_Zone\_4).

Die Sicht GDV.Probestelle liefert detaillierte Informationen (GIS-Attribute) zu den in GDV.Lokation verorteten Probestellen und sollte mit einem Join (Felder LID in beiden Sichten) verbunden werden.

Die Sicht GDV.Art liefert für alle abgefragten Probestellen summarische Angaben gruppiert nach Arten und sollte mittels einer Relation mit der Sicht GDV.Lokation verbunden werden (Felder LID in beiden Sichten).

Die Sicht GDV.ArtGesamt liefert summarische Angaben gruppiert nach Arten über die gesamte abgefragte Menge von Probestellen. Sie hat keine Ortszuordnung und keine Verbindung zu anderen Sichten und sollte als autarke Datentabelle in den Daten-Layer aufgenommen werden.

Die Datenfeldbezeichner wurden überarbeitet und sind nun unmittelbar verständlich:

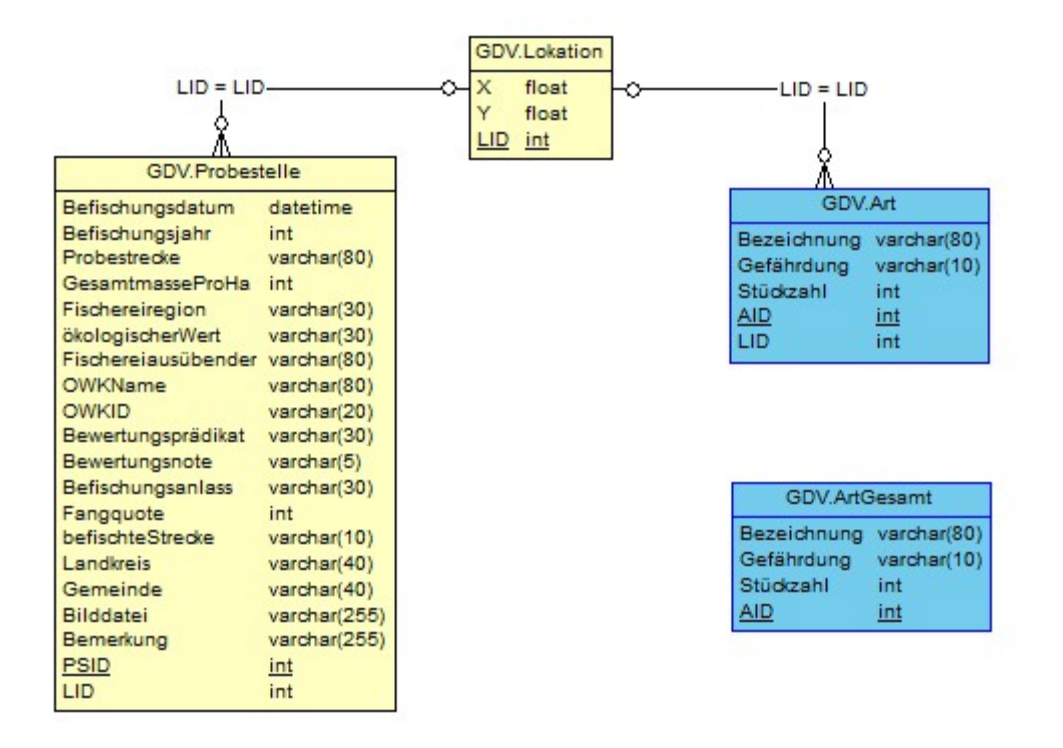

Die für ArcView und ArcGIS übergebenen Datenstrukturen sind inhaltlich identisch. Die Datenbankabfrage erfolgt mit der gleichen SQL-Prozedur (dbo.GIS).

#### Korrekturen

#### GDV.Lokation

Bei der Datenübergabe an das GIS ArcView werden nun wieder alle Koordinaten korrekt übergeben.

#### GDV.Probestelle

Die Angaben zur Bewertung werden nun für alle Probestellen entsprechend des zugeordneten Gewässerabschnittes ausgegeben; bisher wurden diese Angaben lediglich für diejenigen Probestellen ausgegeben, die als Datengrundlage für die Bewertung gedient hatten.

#### GDV.Art und GDV.ArtGesamt

Die Daten werden nun nach Arten geordnet ausgegeben.

#### Build 2013-01-04 08:00

#### Wahlweiser Aufruf von ArcView 3.2 und ArcGIS 10

Funktionen Daten / Arbeitsorte Optionen | Benutzer-spezifische Einstellungen Daten | Probestellen Daten | Bewertung der OWK/Abschnitte Berichte

Die GIS-Anwendungen ArcView 3.2 und ArcGIS 10 können nun wahlweise mit den abgefragten Daten aufgerufen werden.

Die Aufrufkommandos für die GIS-Anwendungen und die Auswahl der aktuellen GIS-Anwendung sind als Benutzer-spezifische Einstellungen realisiert:

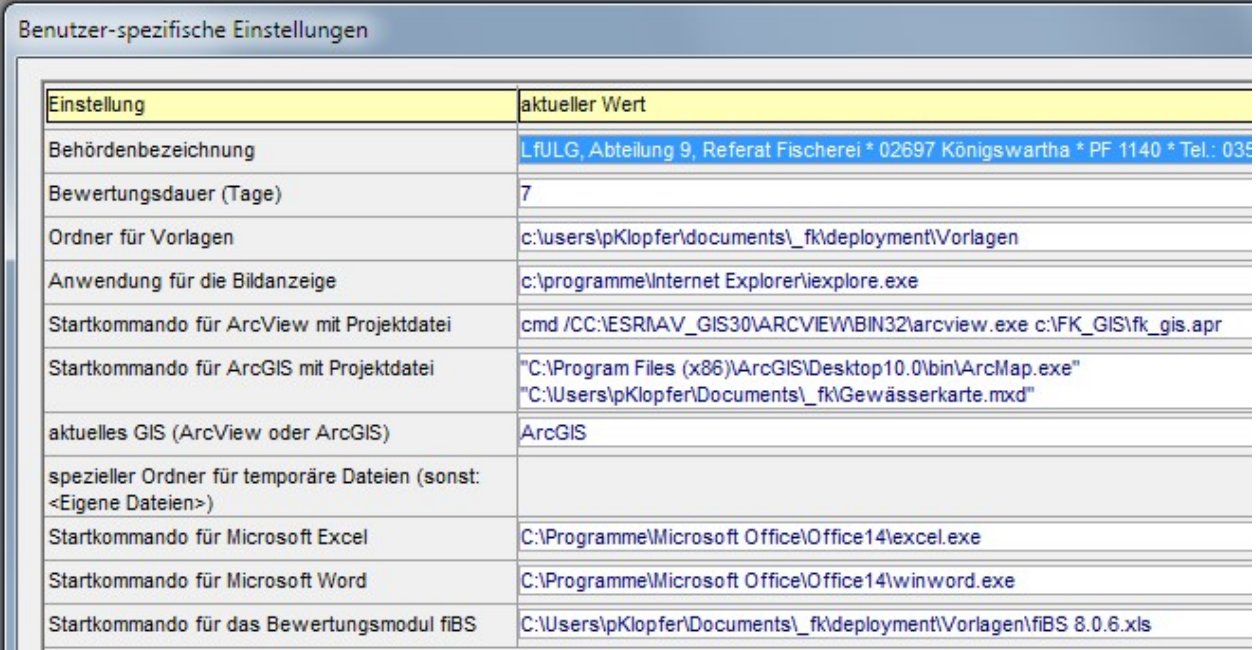

Es existieren folgende Arbeitsvarianten:

#### ArcView 3.2

Die Benutzer-spezifischen Einstellungen müssen ein gültiges Startkommando für ArcView mit Projektdatei enthalten.

Die Benutzer-spezifische Einstellung aktuelles GIS muss den Wert ArcView haben. Die allgemeine Einstellung Ordner für ArcView-Parameter für den Arbeitsort muss den Wert c:\FK\_GIS haben. Die Daten werden im Unterordner Parameter dieses Ordners als dBase-Dateien übergeben.

#### ArcGIS 10

Die Benutzer-spezifischen Einstellungen müssen ein gültiges Startkommando für ArcGIS mit Projektdatei enthalten.

Die Benutzer-spezifische Einstellung aktuelles GIS muss den Wert ArcGIS haben.

Die Daten werden in der Datenbank der Anwendung Fischartenkataster in den Tabellen gLokation, gProbestelle und gFischart übergeben. Die GIS-Anwendung kann per OLE DB-Verbindung auf diese Tabellen zugreifen. Dabei sollte die Tabelle gLokation als XY-Datenquelle verbunden werden; die

Datenfelder glX und glY enthalten die Koordinaten (zurzeit: Rechts- und Hochwert des Koordinatensystems DHDN\_3\_Degree\_Gauss\_Zone\_4).

Die Tabelle gProbestelle liefert detaillierte Informationen (GIS-Attribute) zu den in gLokation verorteten Probestellen und sollte mit einem Join (Felder glID und gpsLokation) verbunden werden. Die Tabelle *gFischart* ist autonom und liefert summarische Angaben zu den in den Probestellen aufgefundenen Fischarten.

ıł.

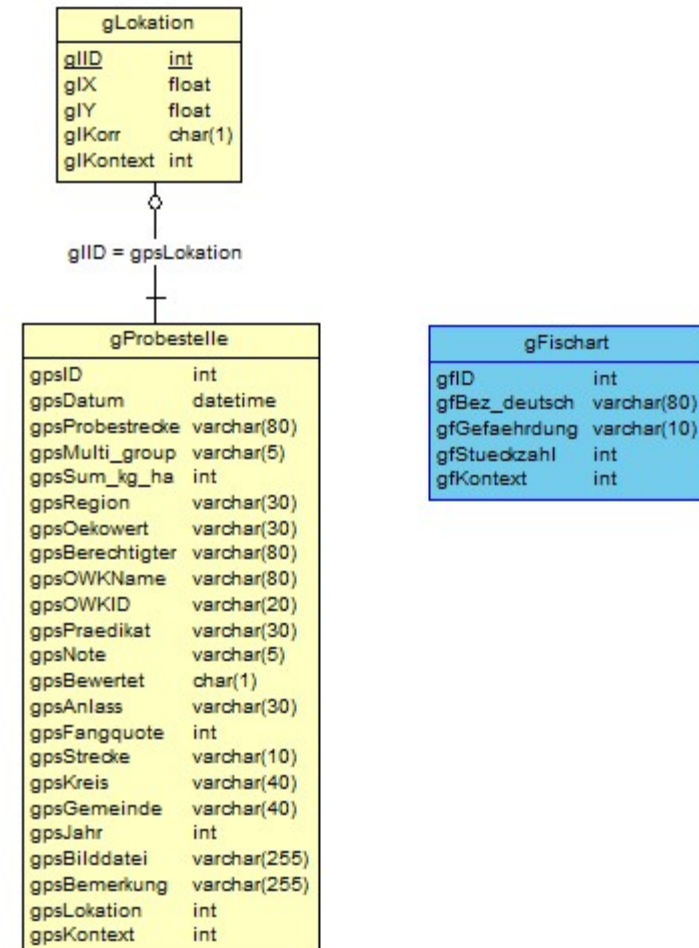

Die für ArcView und ArcGIS übergebenen Datenstrukturen sind inhaltlich identisch. Die Datenbankabfrage erfolgt mit der gleichen SQL-Prozedur (dbo.GIS).

#### Build 2012-10-26 11:00

## Verwaltung der Einstellungen im Zusammenhang mit dem GIS-Aufruf<br>Funktionen Daten / Arbeitsorte

Daten | Arbeitsorte

Bisher wurde das Aufrufkommando für die GIS-Anwendung durch die Anwendung Fischartenkataster durch folgende Kombination generiert:

Einstellung Startkommando für ArcView

+ Einstellung Ordner der ArcView-Shapes mit Projektdatei +

Dateiname der ArcView-Projektdatei Fk\_gis.apr

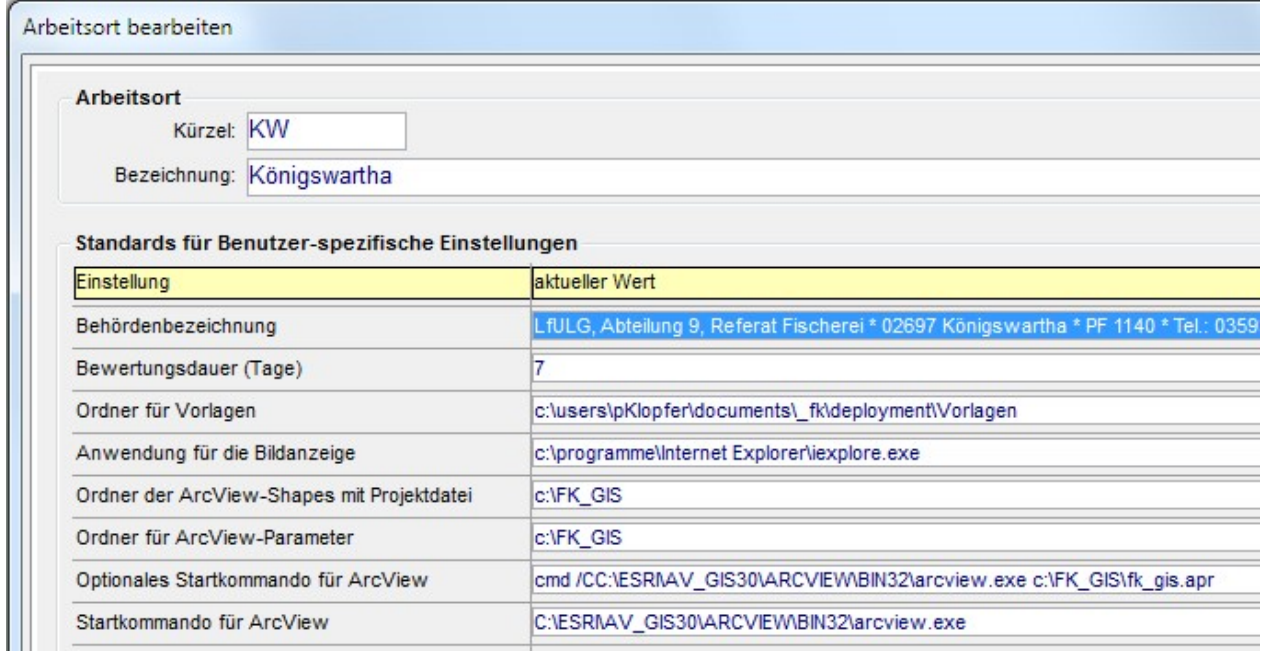

Optional kann der Aufruf der GIS-Anwendung ArcView inklusive der ArcView-Projektdatei nun auch mit einem kompletten Kommando erfolgen.

Dadurch kann ArcView zum Beispiel indirekt mittels der Windows-Eingabeaufforderung gestartet werden, wodurch möglicherweise Probleme beim Start unter Windows 7 umgangen werden können.

Beispiel:

cmd /CC:\ESRI\AV\_GIS30\ARCVIEW\BIN32\arcview.exe c:\FK\_GIS\fk\_gis.apr

Dabei wird dem eigentlichen ArcView-Startkommando der Aufruf der Windows-Eingabeaufforderung (cmd) mit dem Schalter /C vorangestellt.

#### Build 2012-10-19 15:00

## Verwaltung der Einstellungen im Zusammenhang mit dem GIS-Aufruf<br>Funktionen Daten / Arbeitsorte und Optionen / Benutzer-spezifische Einstell

Daten | Arbeitsorte und Optionen | Benutzer-spezifische Einstellungen

Im Zusammenhang mit dem GIS-Aufruf werden nur noch die folgenden Einstellungen verwaltet, und diese nur noch bezogen auf den Arbeitsort, nicht mehr auf den Benutzer:

- Ordner der ArcView-Shapes mit Projektdatei
- Ordner für ArcView-Parameter
- Startkommando für ArcView

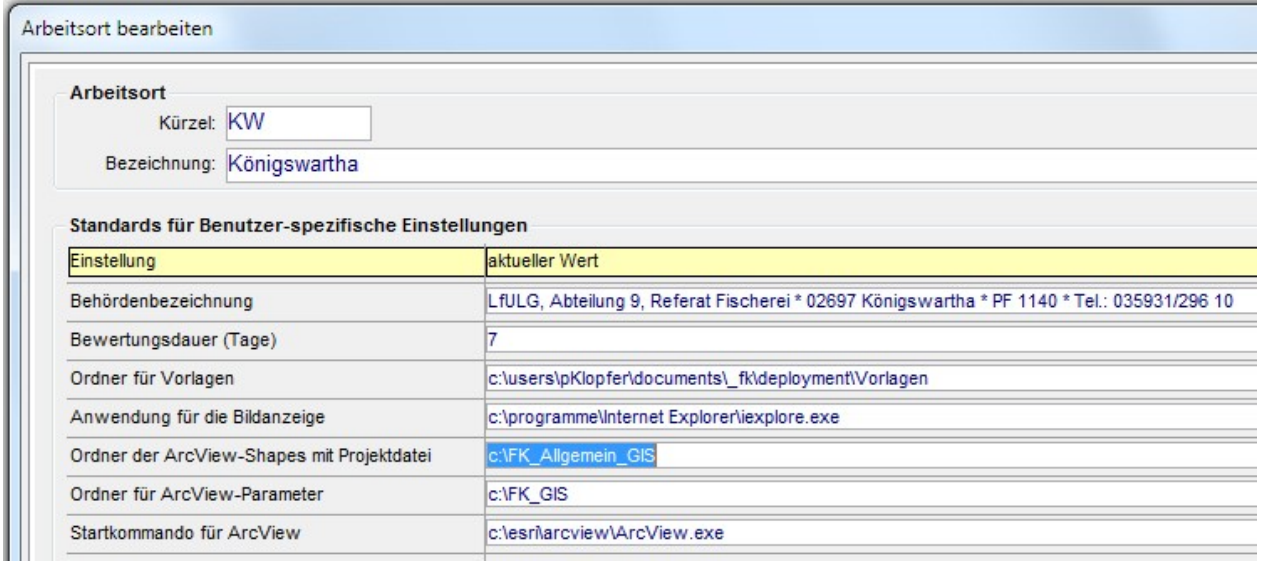

Alle Benutzer eines Arbeitsortes nutzen somit die gleichen Arcview-Shapes, die gleiche ArcView-Projektdatei und übergeben die mit der Anwendung Fischkataster erstellten Daten im gleichen Ordner.

Der Aufruf der GIS-Anwendung wurde korrigiert, damit er auch unter Windows 7 funktioniert.

#### Build 2012-07-25 10:00

## Verwaltung der Eigenschaft HMWB (heavily modified water body)<br>Funktionen Kataloge / Gewässer und OWK/Abschnitte

Kataloge | Gewässer und OWK/Abschnitte Daten | Probestellen Daten | Bewertung der OWK/Abschnitte

Die Eigenschaft HMWB wird nun bezogen auf OWK/Abschnitte verwaltet, nicht bezogen auf ganze Gewässer:

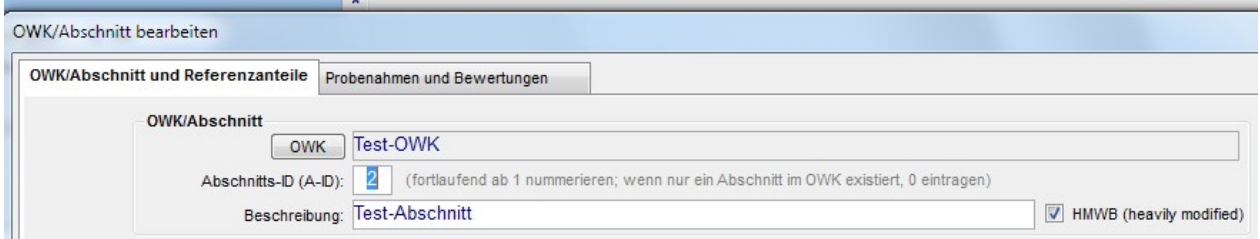

Die Eigenschaft HMWB wird nun in der Maske Gewässer bearbeiten innerhalb der Tabelle zugeordnete OWK/Abschnitte angezeigt:

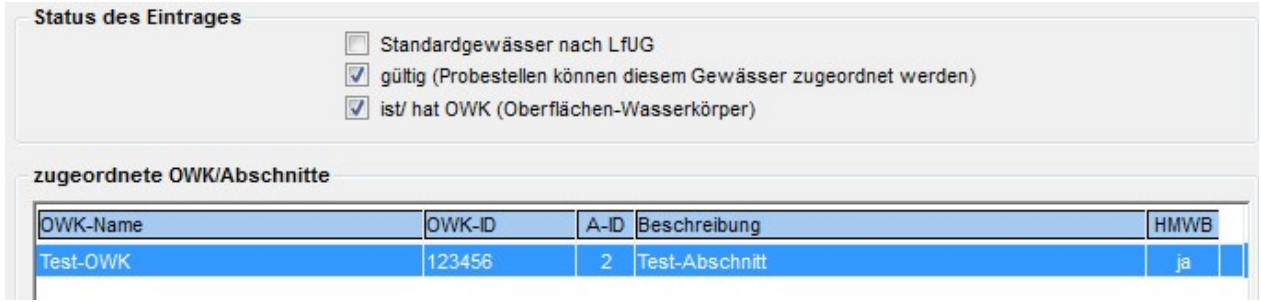

#### Nach OWK/Abschnitten kann nun explizit gesucht werden:

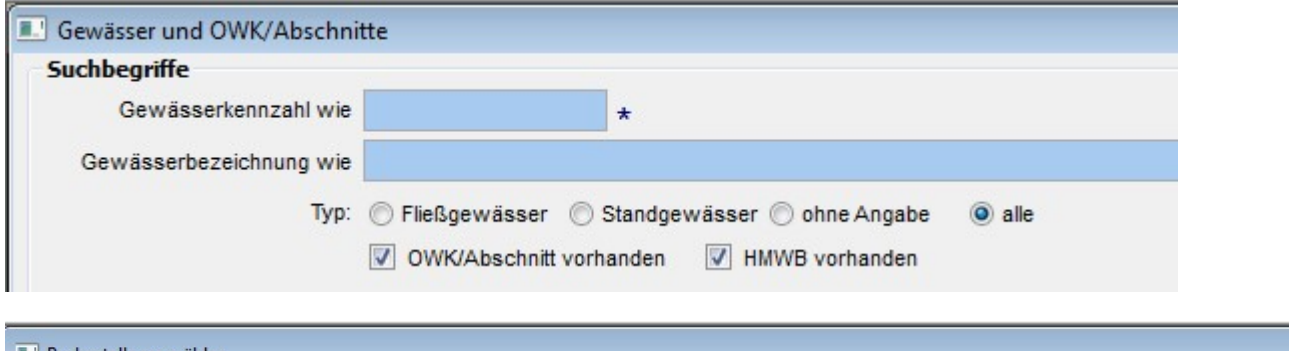

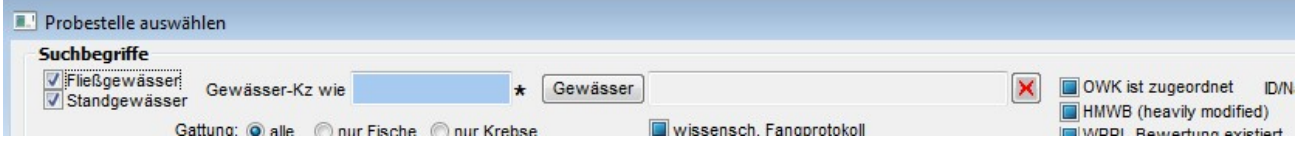

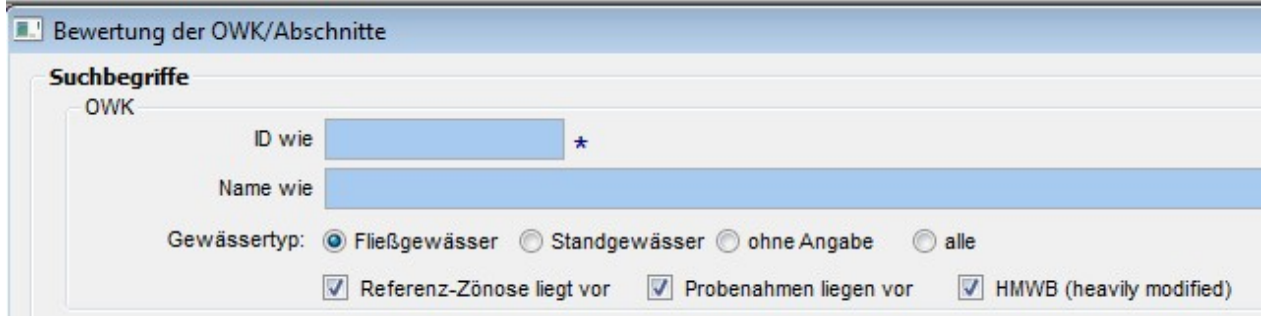

Die Eigenschaft HMWB wird nun im Suchergebnis der Funktion Bewertung der OWK/Abschnitte angezeigt (nur im Ausgabemodus OWK-Abschnitte):

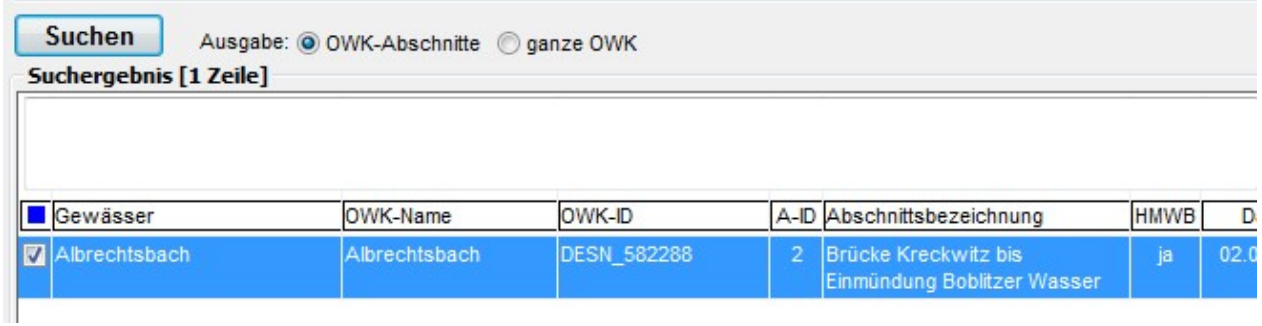

Außerdem wird die Eigenschaft HMWB beim Export des Suchergebnisses der Bewertung an Excel übergeben:

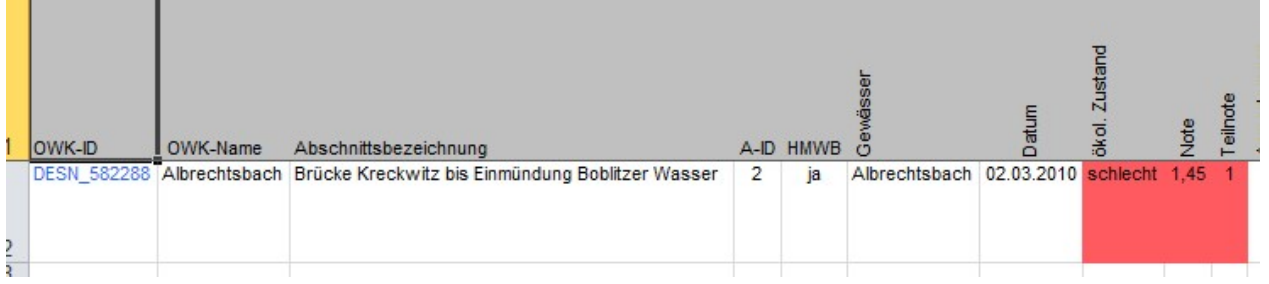

Die bisher dazu verwendete Excel-Vorlage \_Bewertungsuebersicht.xls muss im Vorlagenordner der Anwendung ausgetauscht werden; die aktuelle Version befindet sich im Programmordner der Anwendung.

Die Eigenschaft HMWB wird nun auch an das Bewertungsmodul fiBS übergeben; allerdings wird sie von diesem in der aktuellen Version 8.0.6 noch nicht beachtet:

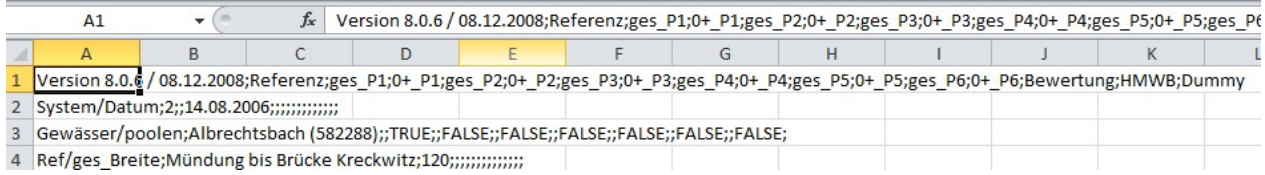

#### Aufruf des Bewertungsmoduls fiBS

Funktionen Optionen | Benutzer-spezifische Einstellungen Daten | Arbeitsorte

Das Aufrufkommando für das Bewertungsmodul wird nun als persönliche Einstellung des Benutzers verwaltet:

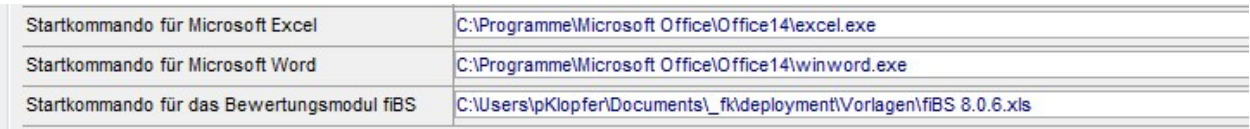

Dadurch muss die Anwendung Fischartenkataster bei künftigen Aktualisierungen des Bewertungsmoduls nicht zwangsläufig angepasst werden.

Es wird weiterhin empfohlen, das Bewertungsmodul im Vorlagenordner der Anwendung bereit zu stellen.

Im Zuge der Programmaktualisierung werden keine vorläufigen Werte für das Aufrufkommando eingestellt; dies muss manuell erfolgen.

Der Standardwert für das Aufrufkommando für das Bewertungsmodul kann innerhalb der Funktion Daten / Arbeitsorte für jeden Arbeitsort festgelegt werden und von jedem Benutzer innerhalb der Funktion Optionen / Benutzer-spezifische Einstellungen mit dem Schalter alle Werte standardmäßig übernommen werden.

#### Verwendung von hochgerechneten Fangwerten in Berichten

Funktionen Berichte | Arteninventar Berichte | Arteninventar für ausgewählte Gebiete Einzelartennachweis Längenhäufigkeitsverteilung Anzahl der Fische nach Arten (Abundanzen) **Statistikbericht** 

Für die oben genannten Berichte können nun wahlweise die Urwerte oder die hochgerechneten Werte aus dem Fangprotokoll zugrunde gelegt werden:

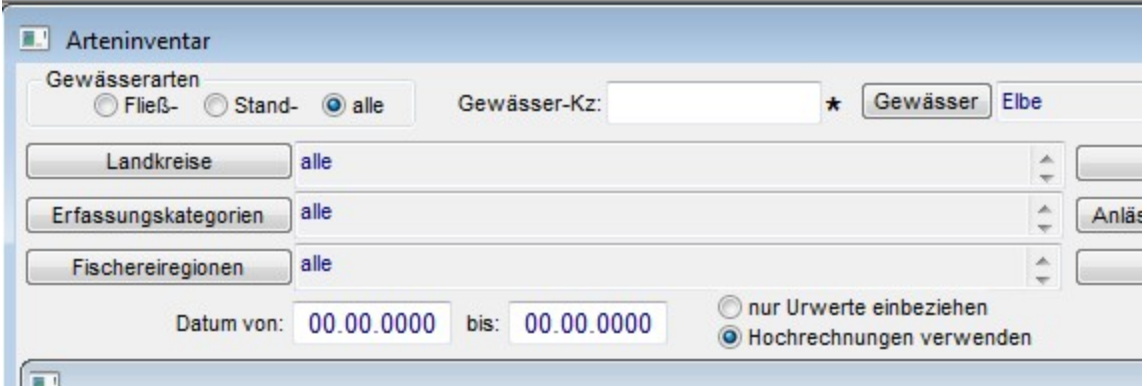

Sofern die Hochrechnungen in den Bericht einbezogen werden, wird dies in der Aufzählung der verwendeten Suchbegriffe angegeben:

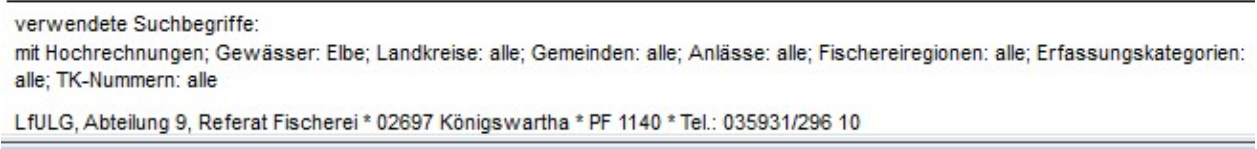

Die Verwendung der Urwerte gilt als Standard und wird nicht in der Aufstellung der Suchbegriffe angezeigt.

Hinweis

Der Fall, dass die Option Hochrechnungen verwenden eingestellt wurde, aber innerhalb der abgefragten Fangprotokolle gar keine Hochrechnungen existieren, ist nicht unmittelbar erkennbar.

Für den Bericht Längenhäufigkeits- und Fangmassenverteilung wird die Option Hochrechnung verwenden nicht angeboten, da dieser Bericht ausschließlich Daten aus wissenschaftlichen Fangprotokollen abfragt – bei diesen ist prinzipiell keine Hochrechnung möglich.

#### Build 2012-07-09 18:00

#### Verwaltung der Eigenschaft HMWB (heavily modified water body)

Funktionen Kataloge | Gewässer und OWK/Abschnitte Daten | Probestellen Daten | Bewertung der OWK/Abschnitte

Für Oberflächen-Wasserkörper (OWK) kann nun die Eigenschaft HMWB verwaltet werden.

Die Bearbeitung erfolgt innerhalb der Funktion Kataloge / Gewässer und OWK/Abschnitte:

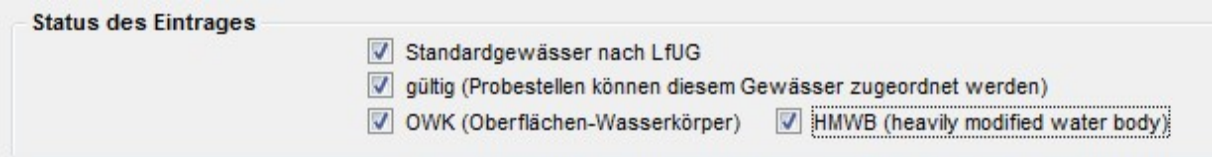

Die Eigenschaft HMWB wird bei allen Anzeige- und Auswahlfunktionen angezeigt, entweder als gesonderte Spalte oder als Suffix zur Bezeichnung des OWK:

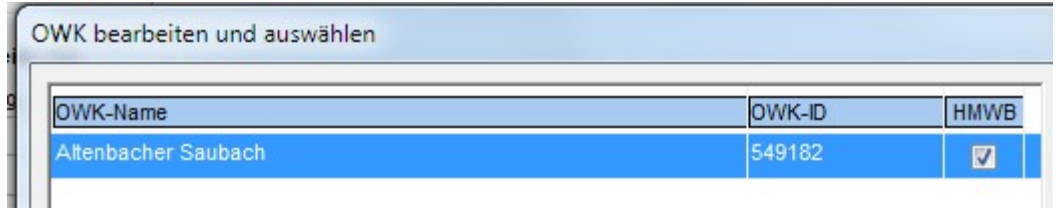

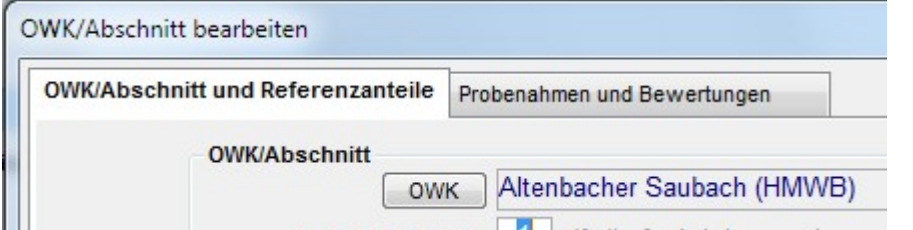

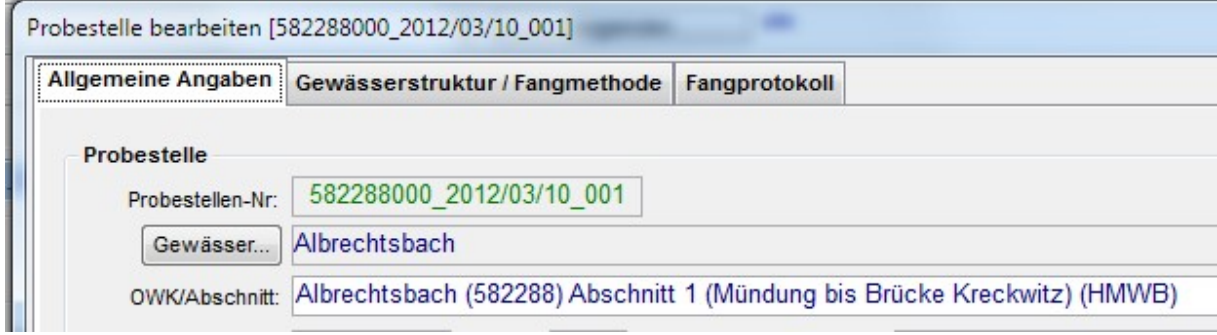

Innerhalb der Funktion Daten | Bewertung der OWK/Abschnitte kann nun nach OWK mit der Eigenschaft HMWB gesucht werden:

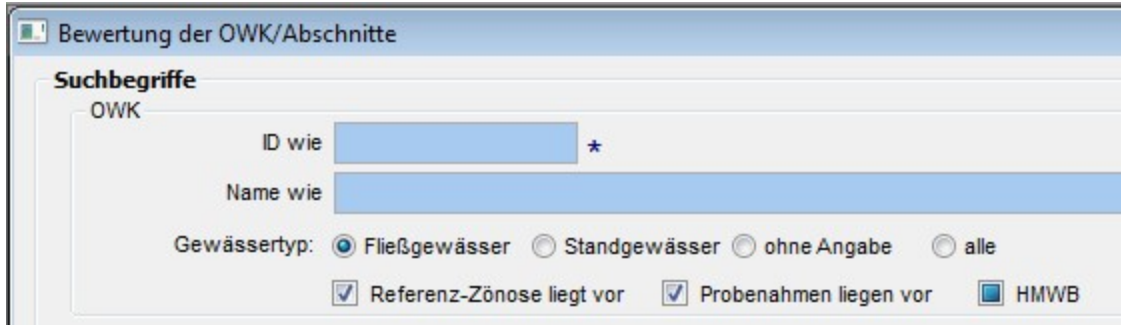

Steht noch aus: die Übergabe der Information HMWB an das fiBS-Modul

#### Erweiterung der Datenübergabe an das GIS

Funktionen Daten | Probestellen Daten | Bewertung der OWK/Abschnitte

In der für das GIS erzeugten dBase-Datei *gis\_ps.dbf* wird nun auch das Bemerkungsfeld aus der Funktion *Probestelle bearbeiten – Gewässerstruktur* übergeben (an letzter Stelle):

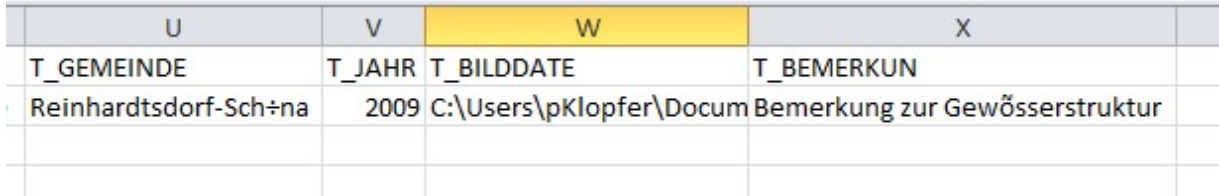
#### Datenaustausch mit Excel auch für einfaches Fangprotokoll

Funktionen Daten | Probestellen

Die bisher nur für das wissenschaftliche Fangprotokoll verfügbaren Import- und Export-Funktionen werden nun auch beim einfachen Fangprotokoll angeboten:

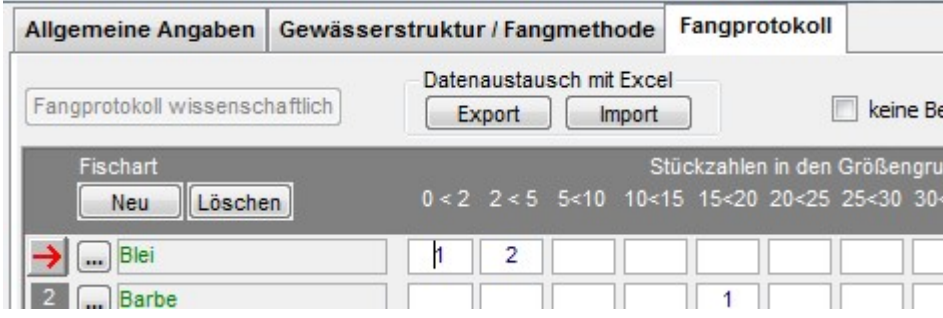

Für den Export werden von der Anwendung folgende Vorlagen verwendet:

DatenblattFischeStandard.xls DatenblattFischeWiss.xls DatenblattKrebseStandard.xls DatenblattKrebseWiss.xls

Diese Vorlagen werden von der Anwendung im Vorlagenordner erwartet. Wird die jeweilige Vorlage dort nicht gefunden, kopiert die Anwendung automatisch die entsprechende Datei aus dem Programmordner in den Vorlagenordner.

Die Exceldateien für den Datenimport müssen die gleiche Spaltenanordnung wie die jeweilige Vorlage beim Datenexport aufweisen. Als Ausgangspunkt für die Einrichtung eigener Datendateien werden im Programmordner der Anwendung Dateimuster bereit gestellt:

- MusterDatenblattFischeStandard.xls
- MusterDatenblattFischeWiss.xls
- MusterDatenblattKrebseStandard.xls
- MusterDatenblattKrebseWiss.xls

Beispiel: MusterDatenblattFischeStandard.xls

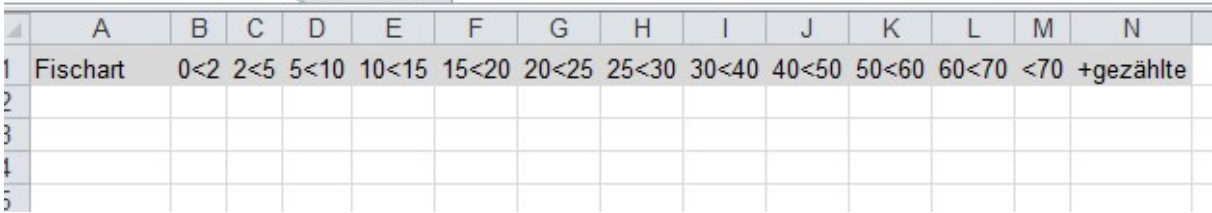

Die Daten sind jeweils ab der zweiten Zeile einzutragen.

# Verwaltung des Wertes *gezählte Individuen* im Fangprotokoll<br>Funktionen Daten | Probestellen

Daten | Probestellen

Im einfachen Fangprotokoll kann nun der Wert +gezählte Individuen erfasst werden:

#### Für Fische:

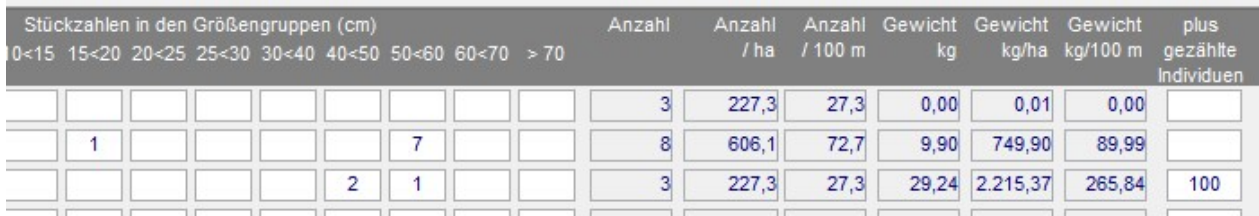

#### Für Krebse:

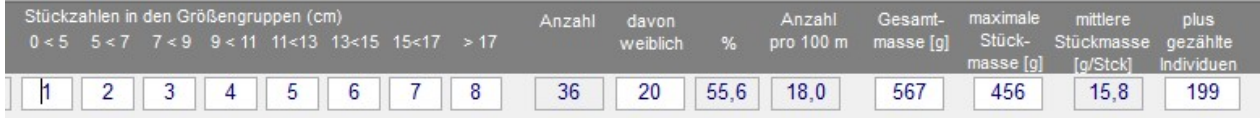

Es wurde eine Funktion zur Hochrechnung der Anzahlen und der berechneten Werte unter Beachtung der zusätzlich gezählten Individuen eingerichtet.

Für Fische:

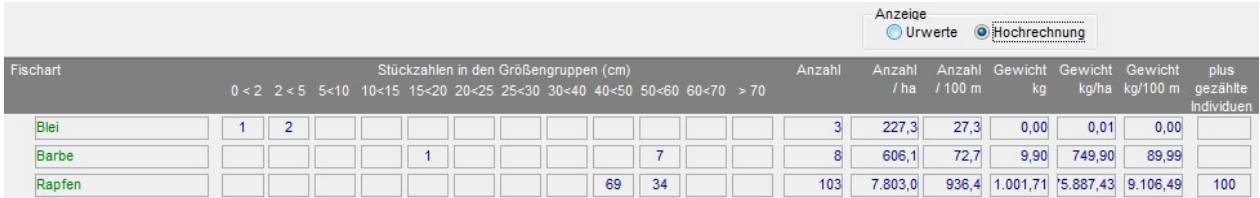

# Für Krebse:

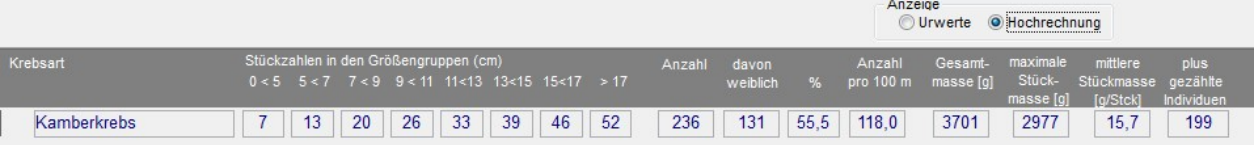

#### Build 2012-03-10 13:00

#### Fangprotokoll: Ausführung von Berechnungen

Funktion *Daten* | Probestellen

Sofern nicht die Option keine Berechnungen ausführen eingestellt wurde, wird beim Schließen der Maske Probestelle bearbeiten nun wieder die Berechnungsfunktion für das Fangprotokoll aufgerufen.

Dabei wird die Eingabe der benötigten Parameter überprüft und das Schließen der Maske gegebenenfalls verhindert:

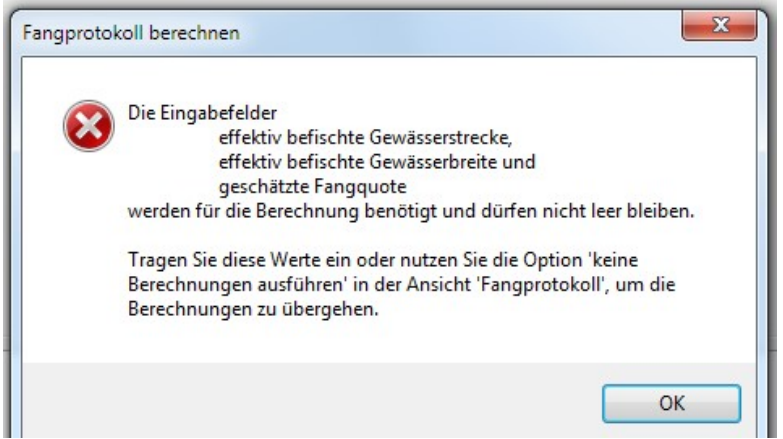

Unabhängig von der Option keine Berechnungen ausführen wird die Gesamtanzahl für jede Fischart unmittelbar bei der Dateneingabe berechnet und später auch gespeichert.

Beachten Sie kleinere Änderungen im Layout:

- Die Option keine Berechnungen ausführen befindet sich nun rechts oben direkt bei den Spalten, die gegebenenfalls berechnet werden.
- Die Schalter Neu und Löschen befinden sich nun links oberhalb der ersten Datenspalte dort, wo die Datenbearbeitung normalerweise beginnt:

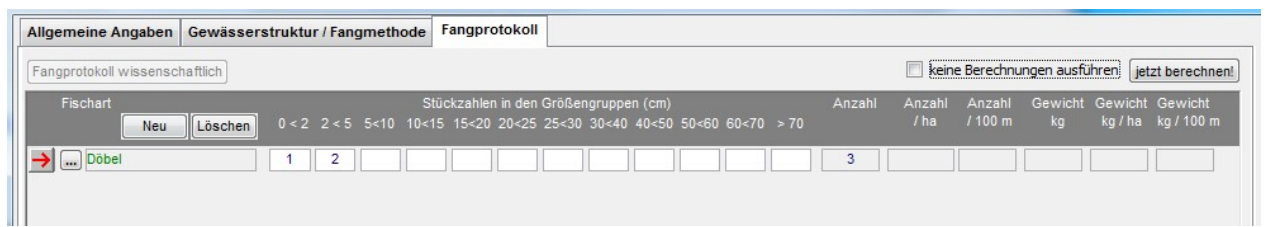

#### Build 2011-07-06 20:00

#### Export nach Excel

Funktion Allgemein

Beim Datenexport nach Excel werden nun die Zahlentypen der Excelspalten an die Datentypen der Datenfelder angepasst. Die automatische Typerkennung von Excel wird außer Kraft gesetzt. Das bedeutet insbesondere, dass Excelspalten auch dann den Zahlentyp Text erhalten, wenn sie nur Zahlen beinhalten, aber in der Datenbank als Text deklariert sind.

# Aufruf der Anwendung Fischartenkataster aus der WebService-Cockpit-Umgebung

Funktion: allgemein

Die im folgenden beschriebenen Änderungen haben ausschließlich technische Bedeutung und beeinflussen die operativen Funktionen des Fischartenkatasters in keiner Weise. Der Start der Anwendung erfolgt nun in Kommunikation mit dem WebService Cockpit des SID. Während der Verbindungsaufnahme ist ein Informationsfenster zu sehen, welches jeweils ein Protokoll über die durchgeführten Aktionen anzeigt:

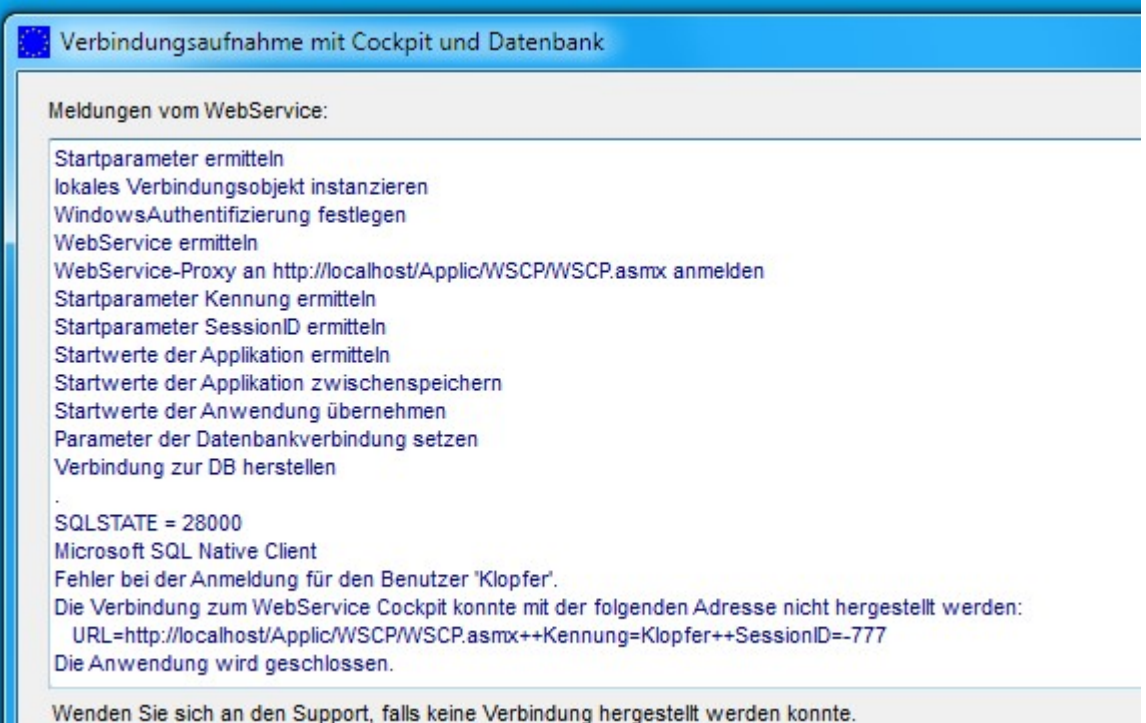

Wenn die Anmeldung erfolgreich war, verschwindet dieses Fenster automatisch; andernfalls bleibt es geöffnet und gibt Ihnen Gelegenheit, die Meldungen zu kopieren und dem Support zu übergeben.

#### Einführung Benutzer-spezifischer Einstellungen

Funktionen: Optionen / Benutzer-spezifische Einstellungen Daten | Arbeitsorte Daten | Benutzer

Die folgenden Einstellungen können nunmehr Benutzer-spezifisch verwaltet werden:

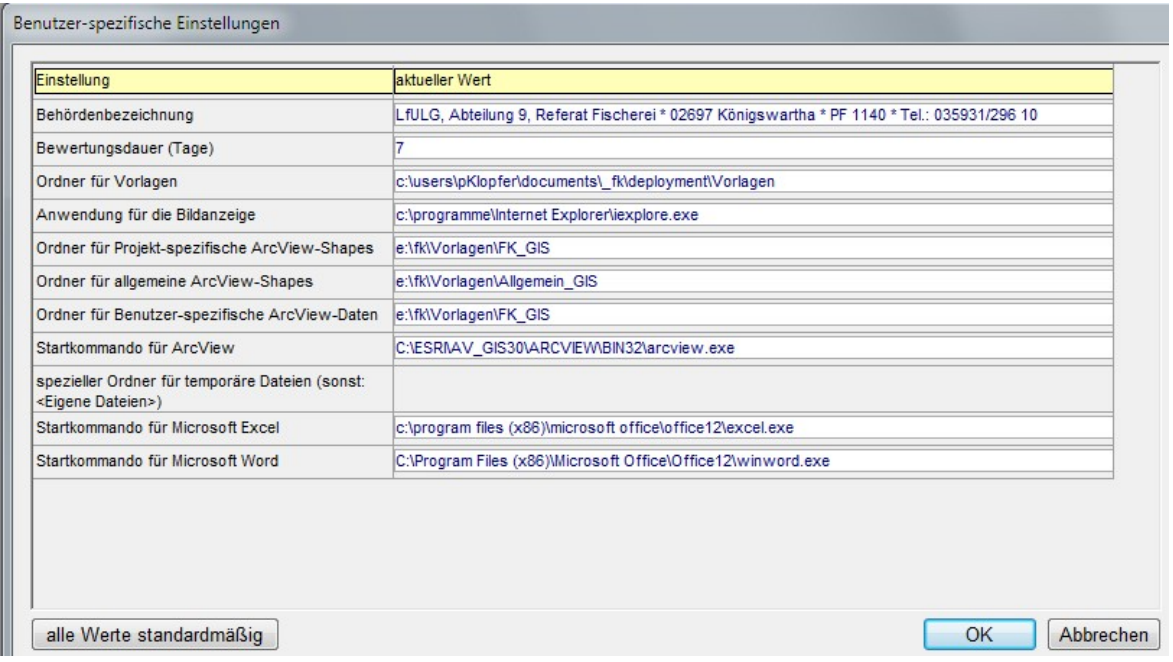

Die Verwaltung der Einstellungen kann jeder Benutzer mit dem Menübefehl Optionen / Benutzerspezifische Einstellungen durchführen.

Besonderheit: Wenn die Einstellung spezieller Ordner für temporäre Dateien leer bleibt, verwendet die Anwendung Fischartenkataster wie bisher den Windows-Ordner Eigene Dateien als temporären Ordner.

Sofern keine Besonderheiten existieren, kann ein Benutzer mit dem Schalter alle Werte standardmäßig die Standardwerte für alle Einstellungsparameter übernehmen. Im Zuge der Aktualisierung der Anwendung zur vorliegenden Version werden bei allen Benutzern automatisch die Standards eingestellt.

Die Standardeinstellungen werden jeweils für einen Arbeitsort verwaltet. Dazu wurde die Datentabelle Arbeitsorte eingeführt und mit den Einträgen Königswartha, Chemnitz und Köllitsch initialisiert. Die Arbeitsorte und ihre Standardeinstellungen werden unter dem Menübefehl Daten / Arbeitsorte verwaltet.

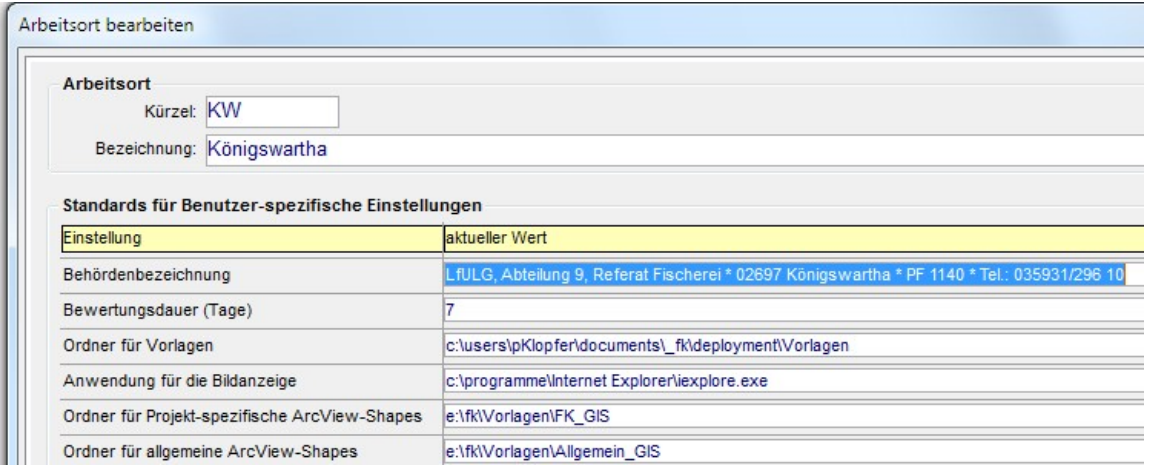

Der Zugriff auf die Verwaltung der Arbeitsorte ist nur für Benutzer möglich, deren Benutzerrolle die Funktion Daten.Arbeitsorte freigibt. Es wird empfohlen, diese Funktion nur den Fachadministratoren bereit zu stellen.

Damit eine Arbeitsort-spezifische Zuordnung der Standardeinstellungen zu den Benutzern möglich wird, muss jeder Benutzer einem Arbeitsort zugeordnet werden. Dies geschieht mit der Funktion Daten | Benutzer:

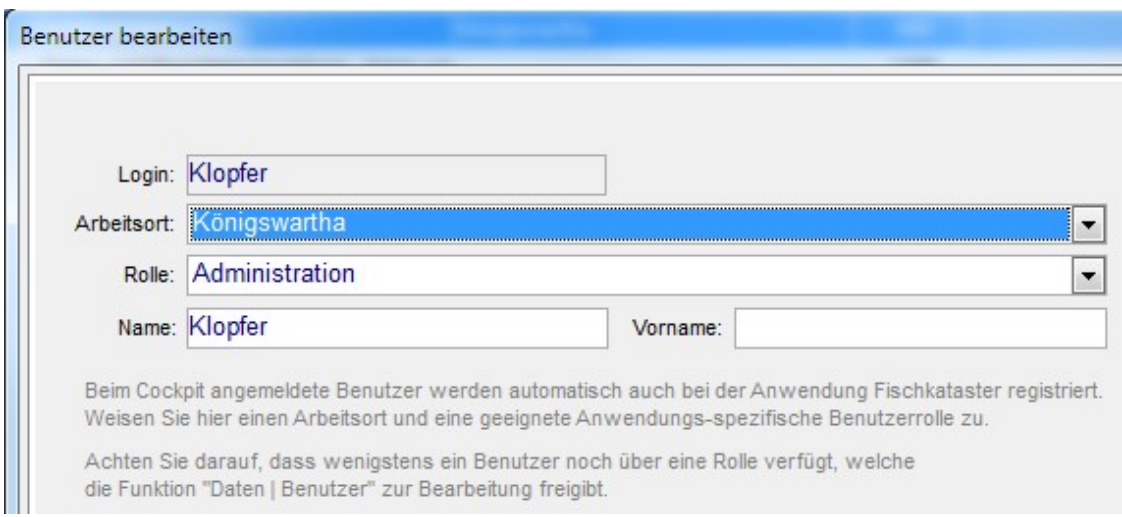

Im Zuge der Aktualisierung der Anwendung zur vorliegenden Version wurden alle Benutzer provisorisch dem Arbeitsort Königswartha zugeordnet.

#### Verwaltung der Ordner für die GIS-Funktionen

Funktion: Daten | Probestellen, Daten | Bewertung der OWK/Abschnitte

GIS-Darstellungen werden zurzeit von der Anwendung ArcView der Firma ESRI realisiert. Die im Zusammenhang mit GIS-Darstellungen benötigten Dateiordner können mit den Benutzer-spezifischen Einstellungen verwaltet werden (siehe oben).

Zurzeit spielen im Zusammenhang damit folgende Dateiordner eine Rolle:

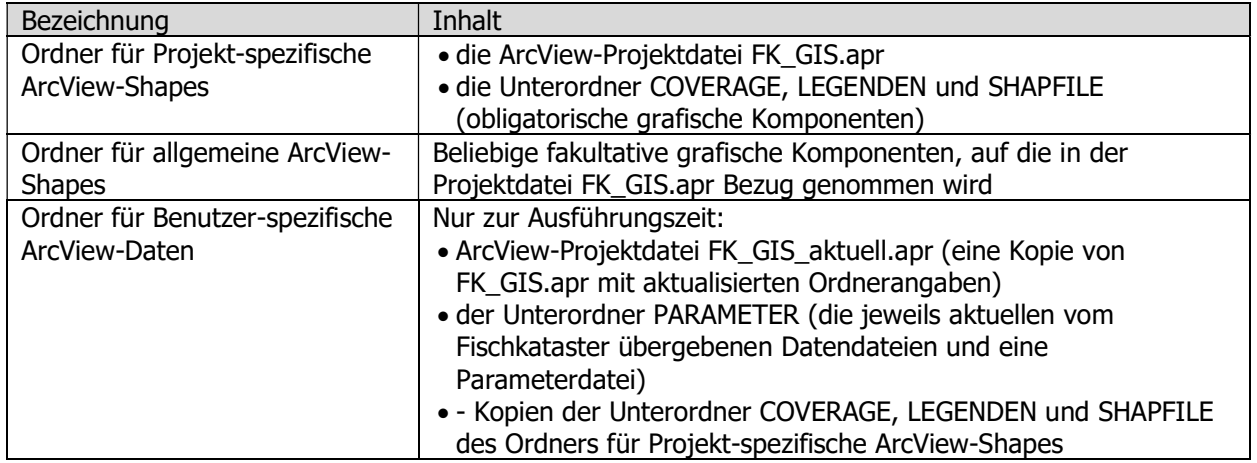

Die Ordner für Projekt-spezifische und allgemeine ArcView-Shapes sollten nur einmal existieren und für alle Benutzer sichtbar sein; dabei ist lesender Zugriff hinreichend.

Der Ordner für Benutzer-spezifische ArcView-Dateien muss in den Benutzer-spezifischen Einstellungen definiert sein; er muss vor dem ersten ArcView-Aufruf nicht existieren, jedoch muss der Benutzer über Schreibrechte an der angegebenen Ressource verfügen.

Beim Aufruf einer GIS-Darstellung wird der Ordner gegebenenfalls erzeugt und mit allen benötigten Dateien gefüllt.

#### Verwaltung des Bilddateiordners

Funktion: Daten | Probestellen

Jeder Probestelle kann eine Bilddatei zugeordnet werden. Der komplette Aufrufpfad der Datei wird im Datensatz gespeichert und kann manuell bearbeitet werden.

Wenn der gesamte Bildordner oder gewisse Unterordner verschoben wurden, können die zugeordneten Bilddateipfade in den Probestellen-Datensätzen im Block angepasst werden.

Dabei gehen Sie folgendermaßen vor:

- Laden Sie die betroffenen Probestellen in das Suchergebnis; im Zweifelsfall sollten Sie alle Probestellen laden.
- Kreuzen Sie die betroffenen Probestellen an; nutzen Sie dabei nach Rechtsklick die Funktion alle Probestellen ankreuzen.
- Rufen Sie nach Rechtsklick die Funktion für alle angekreuzten Probestellen den Bildpfad anpassen auf.

Es erscheint eine Maske, mit der Sie bei allen angekreuzten Probestellen im Bilddateipfad Zeichen einfügen oder ersetzen können. Gehen Sie dabei sehr sorgfältig, weil möglicherweise sehr viele Bilddateipfade betroffen sind und nicht jede Änderung ohne weiteres rückgängig gemacht werden kann.

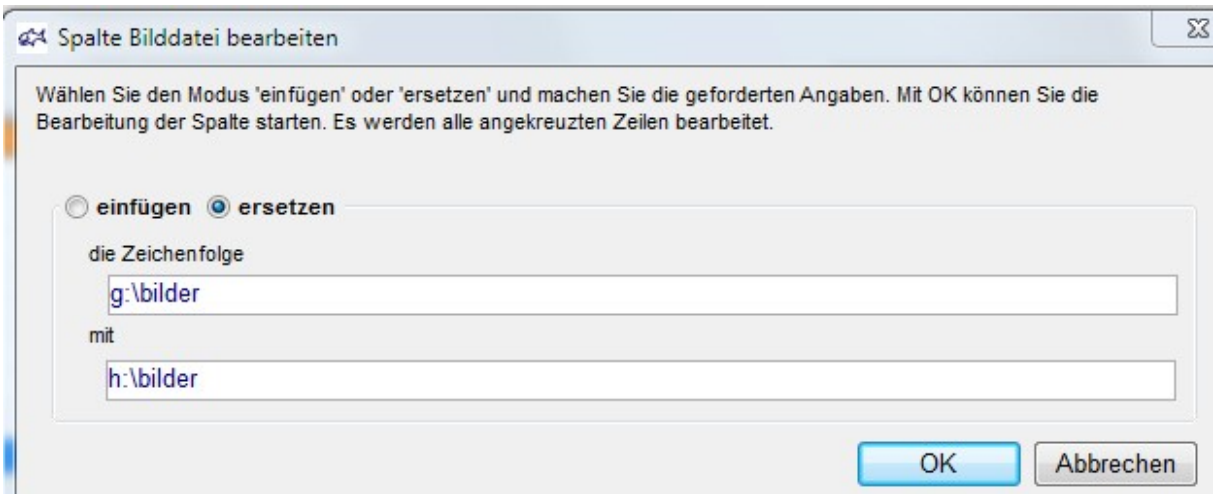

Damit Sie die beschriebene Funktion zur Bearbeitung der Bilddateipfade nutzen können, muss Ihre Benutzerrolle die Funktion Daten. Probestellen. Bildpfade anpassen freigeben.

#### Export und Druck für den Katalog Fischarten

Funktion: Kataloge | Fischarten

Die Ausgabetabelle für den Katalog der Fischarten wurde um die Spalten wissenschaftlicher Name und adult ab erweitert.

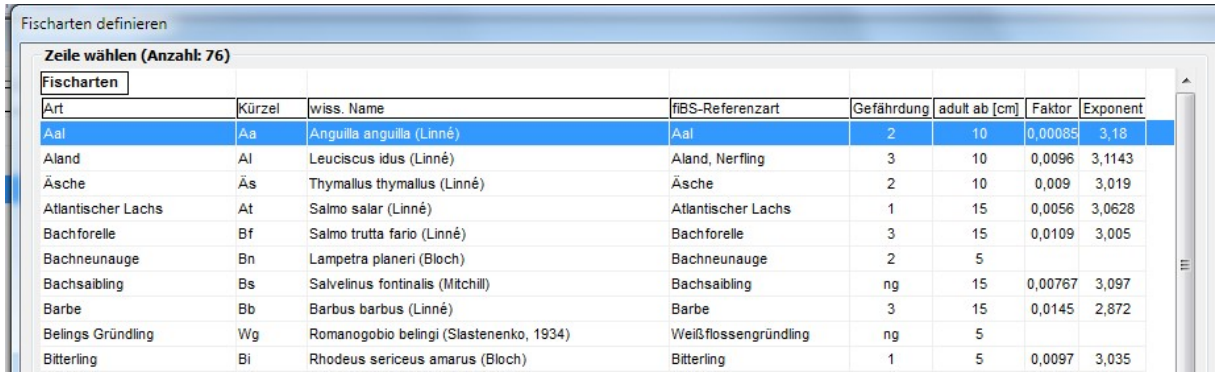

Es wurde eine Druckfunktion und eine Funktion für den Export nach Excel eingeführt. Bemerkungen:

- Durch Ziehen mit der Maus können die Spaltenanordnung und die Spaltenbreiten angepasst werden.
- Wird eine Spalte dadurch völlig unsichtbar gemacht, so wird sie auch nicht nach Excel ausgegeben.

#### Differenziertere Steuerung bei der Bearbeitung von Probestellen

Funktion: *Daten | Probestellen* 

Für die Felder Gewässerstrecke, Gewässerbreite und Fangquote (Rubrik Gewässerstruktur / Fangmethode) wird keine Eingabe mehr erzwungen, wenn

- im Feld Wasserstand der Eintrag ausgetrocknet gewählt wurde oder

- die Fangmethode Reuse gewählt wurde.

In beiden Fällen wird die Option keine Berechnungen durchführen automatisch eingeschaltet und die Berechnungen werden nicht ausgeführt. Da die o. g. Eingabefelder nur im Zuge der Berechnungen überprüft werden, entfällt somit auch der Zwang zur Eingabe.

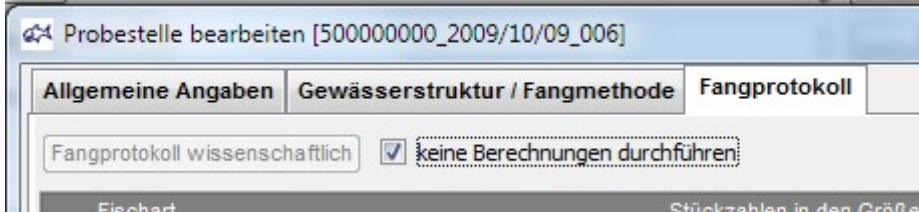

#### Neues Datenfeld pH-Wert eingeführt

Funktion: Daten / Probestellen

In die Rubrik Gewässerstruktur / Fangmethode der Funktion Probestelle bearbeiten wurde das Datenfeld pH-Wert aufgenommen:

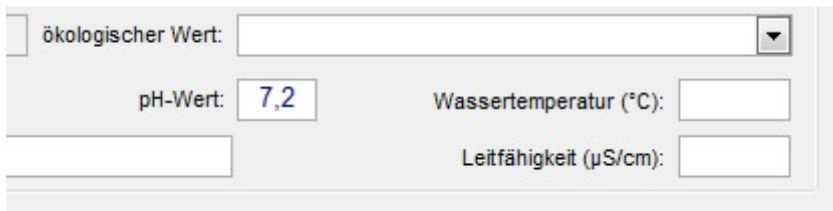

Das Datenfeld ist fakultativ und wird im Format  $\# \#$ ,  $\#$  verwaltet.

#### Terminus Gebietskennzahl durch Gewässerkennzahl ersetzt

Funktion: allgemein

Bei allen Vorkommen innerhalb der Anwendung Fischartenkataster wurde der Begriff Gebietskennzahl durch Gewässerkennzahl ersetzt.

#### Korrektur: Suchbegriff OWK-ID/Name alphanumerisch

Funktion: Berichte

Bei der Eingabe eines Suchbegriffes zum OWK-ID/Namen können nun beliebige Zeichen verwendet werden; bisher war die Eingabe auf Ziffern beschränkt.

#### Leer-Einträge im Artenkatalog werden in Berichten nicht mehr gezählt Funktion: Berichte

Zur Kennzeichnung nicht vorhandener Arten im Fangprotokoll können Einträge der Art keine Fische oder keine Krebse in den Artenkatalog aufgenommen werden. Bisher wurden diese Einträge in Zählstatistiken mitgezählt. Nunmehr werden keine Einträge mehr gezählt, in deren Bezeichnung das Wort keine vorkommt.

Die Änderung gilt für folgende Berichte:

- Arteninventar
- Arteninventar für ausgewählte Gebiete
- Anzahl der Fische nach Arten (Abundanzen)
- Statistikbericht

#### Build 2011-02-07 19:00

#### Voreinstellung der Suchbegriffe bei der OWK-Bewertung

Funktion Daten | Bewertung der OWK/Abschnitte Berichte | Bewertungsstatistik

Der Suchbegriff Gewässertyp ist nun nach dem Öffnen der Maske auf Fließgewässer voreingestellt. Die Option jeweils nur letzte Bewertung einbeziehen ist nun nach dem Öffnen der Maske eingeschaltet.

#### Option keine Berechnung

Funktion Daten / Probestellen

In besonderen Fällen können nun die Berechnungen über das Fangprotokoll unterdrückt werden.

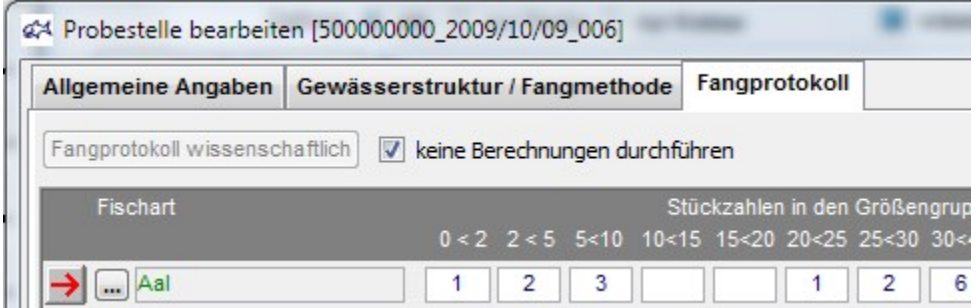

Wenn dies der Fall ist, werden beim Speichern der Probestellen-Daten keine Eingaben für die effektiv befischte Gewässerstrecke, die Gewässerbreite und die geschätzte Fangquote erzwungen.

#### Build 2010-05-27 13:00

#### Korrektur: Spaltenweise Sortierung in Berichten

Die meisten Funktionen im Menü Berichte

Beim Versuch der Sortierung des Berichtsergebnisses – aufgerufen nach Rechtsklick – stürzte das Programm ab. Der Fehler wurde behoben.

#### Build 2010-05-21 12:00

#### Ausgabe von Systeminformationen

Funktion Hilfe / Info

Das Info-Fenster verfügt nun über eine Ansicht Systeminfo, bei der wichtige technische Einstellungen angezeigt werden. Diese Anzeigen sind zur Unterstützung des Supportes eingerichtet worden.

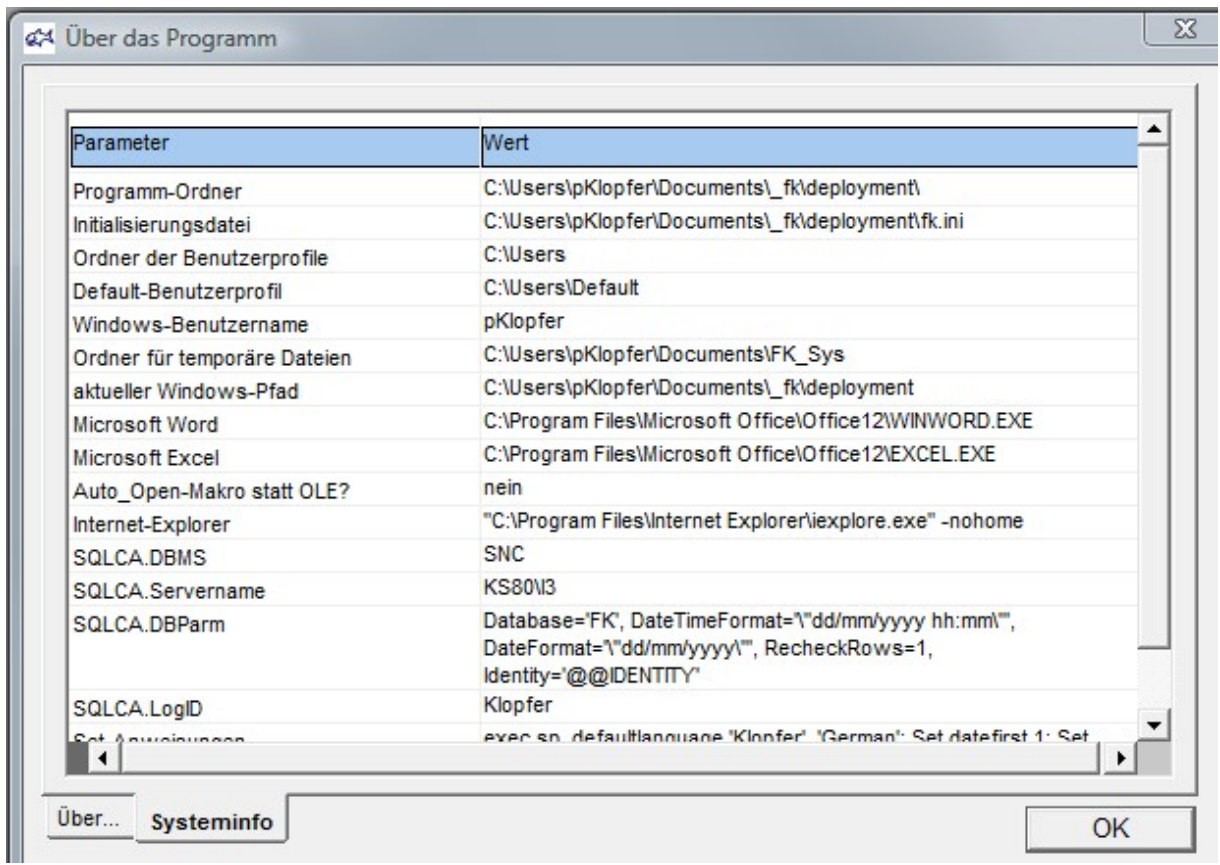

# Korrektur: Erfassung des wissenschaftlichen Fangprotokolls bei Fischen

Funktion *Daten | Probestellen* 

Bei der Erfassung eines neuen Eintrages in das wissenschaftliche Fangprotokoll bei Fischen stürzte das Programm bisher ab. Dieses Problem wurde behoben.

#### Build 2010-03-30 21:00

#### Ergänzung der Spalte A-ID in der Ausgabe der Bewertung der OWK/Abschnitte Funktion Daten | Bewertung der OWK/Abschnitte

Im Suchergebnis der Funktion *Daten | Bewertung der OWK/Abschnitte* wird nun zusätzlich die Spalte A-ID (Abschnitts-ID) ausgegeben, sofern die Ausgabevariante OWK-Abschnitte gewählt wurde.

Gleiches gilt für den Export nach Microsoft Excel. Beachten Sie, dass die Excel-Vorlage Bewertungsübersicht.xls entsprechend erweitert werden musste. Sie finden die aktuelle Version dieser Datei im Programmordner des Fischartenkatasters und müssen diese von dort in Ihren Vorlagenordner übernehmen.

#### Benutzerhandbuch im Hilfe-Menü aufrufbar

Funktion Hilfe | Benutzerhandbuch

Das Benutzerhandbuch wurde – endlich! – fertig gestellt und kann unter Hilfe | Benutzerhandbuch direkt aufgerufen werden.

#### Build 2010-03-05 13:00

#### Differenzierte Pfadverwaltung beim ArcView-Aufruf

An mehreren Stellen in der Anwendung kann die GIS-Anwendung ArcView aufgerufen werden; dabei werden jeweils bestimmte Anwendungsdaten aus dem Kontext an ArcView übergeben. Der Anwendung ArcView wird beim Aufruf in der Kommandozeile der Name einer Projektdatei (FK GIS.apr) übergeben, welche unter anderem Informationen über die aufzurufenden Shape- und Datendateien enthält. Per DDE wird schließlich der Anwendung ArcView ein Kommando übergeben, mit dem die Bereitstellung der benötigten GIS-Komponenten ausgelöst wird.

Neben dem Aufrufkommando für die Anwendung ArcView müssen einige der benötigten Aufrufparameter in der Anwendung *Fischartenkataster* als allgemeine Einstellungen registriert sein:

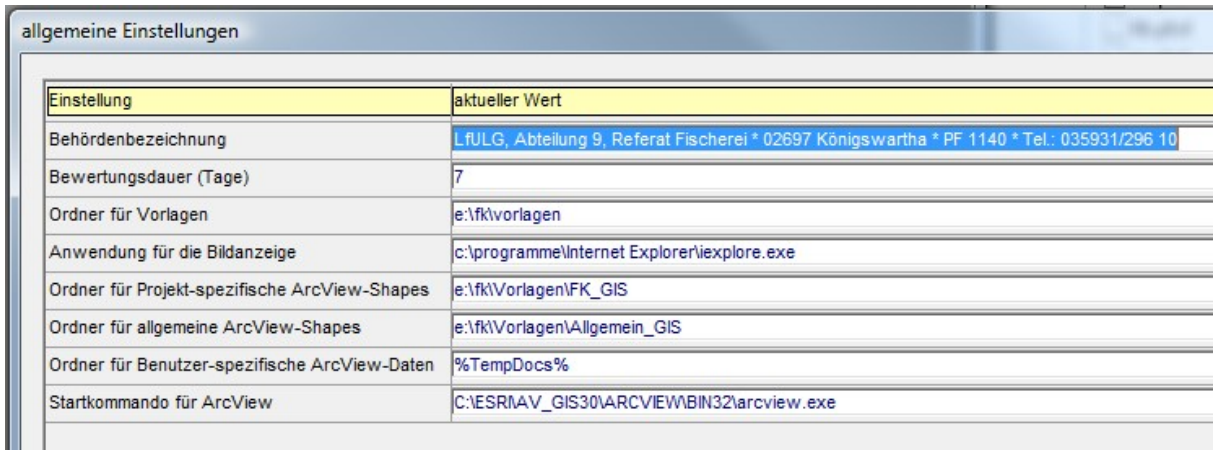

Das mit der Anwendung ArcView aufgerufene Projekt FK\_GIS.apr enthält absolute Bezüge auf Shapedateien, die in zwei Ordnern bereitstehen müssen – ein Ordner beinhaltet allgemeine Dateien und ein weiterer Ordner spezifische Dateien für die Anwendung Fischartenkataster. Die Pfade der beiden Ordner müssen in den allgemeinen Einstellungen der Anwendung Fischartenkataster eingetragen sein. Vor dem ArcView-Aufruf erstellt die Anwendung Fischartenkataster aus der originalen ArcView-Projektdatei FK GIS Original.apr im Ordner der Projekt-spezifischen ArcView-Shapes eine Benutzer-spezifische Kopie FK GIS.apr und ersetzt die in dieser enthaltenen Standard-Pfade durch die in den Einstellungen vereinbarten Pfade.

Sollte die originale ArcView-Projektdatei unter dem o. g. Namen nicht existieren, erstellen Sie einmalig eine Kopie der Ihnen vorliegenden Projektdatei und legen Sie diese mit dem o. g. Namen im Ordner der Projekt-spezifischen ArcView-Shapes ab.

Die interne Struktur der beiden Shape-Ordner wird mit den Einstellungen der Anwendung Fischartenkataster nicht verwaltet; beide Ordner beinhalten Unterordner, auf die im ArcView-Projekt FK GIS.apr Bezug genommen wird. Falls an der internen Struktur der Ordner Veränderungen vorgenommen werden, müssen diese Änderungen manuell in der Projektdatei FK GIS.apr nachgeführt werden.

Auch der Ordner für die beim ArcView-Aufruf benötigten Benutzer-spezifischen temporären Dateien wird als allgemeine Einstellung der Anwendung Fischartenkataster verwaltet. Verwenden Sie den Platzhalter %TempDocs%, um auf den Standard-Ordner FK Sys im persönlichen Bereich Eigene Dateien des Benutzers Bezug zu nehmen. Der Ordner FK\_Sys wird automatisch von der Anwendung erstellt, wenn er nicht bereits existiert.

Der Benutzer-spezifische Ordner enthält die an die konkreten Pfade angepasste Kopie der ArcView-Projektdatei FK GIS.apr und im Unterordner PARAMETER eine Datei DDEParameter.txt mit Aufrufparametern für das ArcView-Projekt und die vom Projekt benötigten Datendateien gis fisch.dbf und *gis ps.dbf*.

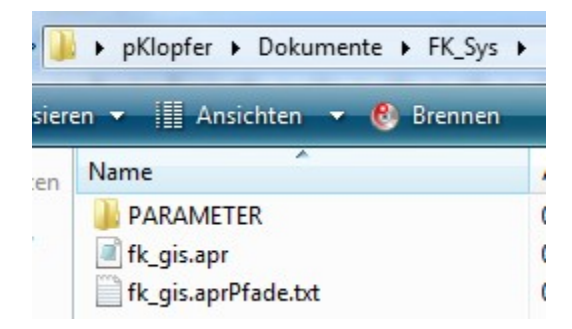

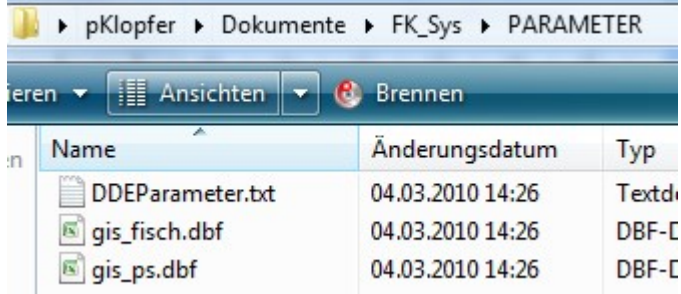

Die Datei fk\_gis.aprPfade.txt hat nur informativen Charakter; sie listet alle im ArcView-Projekt enthaltenen Pfade auf.

Sollte es bei der Verwaltung der Pfade zunächst Probleme geben, können Sie durch entsprechende Einträge bei den allgemeinen Einstellungen den Ordner für Benutzer-spezifische ArcView-Daten hilfsweise am gleichen Ort wie den Ordner für Projekt-spezifische ArcView-Shapes ansiedeln damit wird der bisherige Zustand abgebildet.

#### Build 2010-03-02 12:00

#### Automatischer Datenaustausch mit dem fiBS-Modul

Funktion: Daten / Bewertung der OWK/Abschnitte, Menübefehl markierten OWK/Abschnitt aufrufen, Ansicht Probenahmen und Bewertungen, Menübefehl Bewertungsmodul fiBS aufrufen

Beim Aufruf des Bewertungsmoduls fiBS werden die benötigten Daten nunmehr automatisch übergeben (in der Datei *fiBSDaten.fibs*). Die Bewertung kann durch fiBS unmittelbar nach dem Aufruf durchgeführt werden.

Wenn die Bewertungsergebnisse mit dem fiBS-Menübefehl Datenexport (Datensatz speichern) in die Datei gespeichert werden, welche dem Modul von der Anwendung Fischartenkataster übergeben wurde, werden diese von der Anwendung automatisch übernommen.

#### Identifizierung von OWK-Abschnitten mit Abschnitts-IDs

Wenn OWK nicht einheitlich zu bewerten sind, können diese in mehrere Abschnitte aufgeteilt werden. OWK-Abschnitte wurden bisher anhand einer Bezeichnung identifiziert; nunmehr wurde für die Identifikation eine laufende Nummer (der Abschnitts-ID) eingeführt und die Abschnitts-Bezeichnung hat nur noch beschreibende Funktion:

Bei allen Funktionen zur OWK/Abschnitts-Auswahl im Programm wird nunmehr neben der Abschnittsbezeichnung der Abschnitts-ID angezeigt:

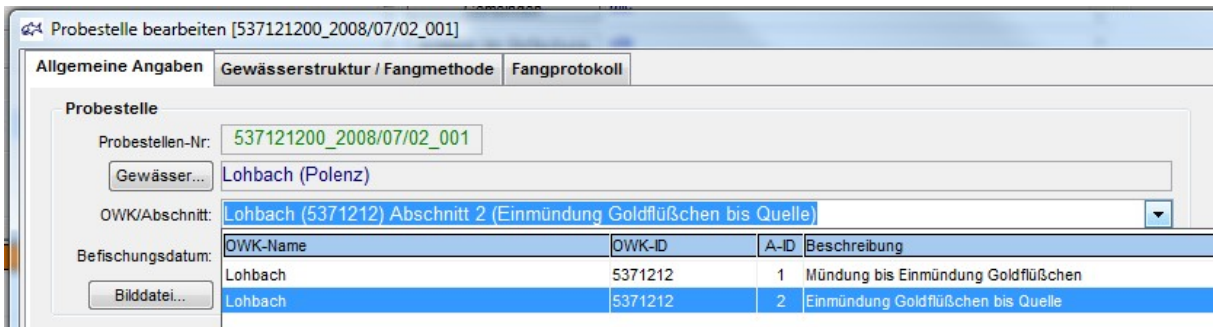

Auch in das Ergebnis der Funktion Daten / Probestellen und in die Funktion Probestellentabelle wurde der Abschnitts-ID mit aufgenommen.

Beim Import von Referenzzönosen werden die OWK-Abschnitte nunmehr vorrangig anhand des Abschnitts-IDs identifiziert. Vor dem Start des Importes muss der Bearbeiter den Abschnitts-ID angeben, für den die gewählte Importdatei Daten liefert.

Wenn keine Übereinstimmung anhand des Abschnitts-IDs gefunden wird, wird Übereinstimmung anhand der Abschnittsbezeichnung gesucht; dabei werden aber nur OWK/Abschnitte in der Datenbank herangezogen, bei denen kein Abschnitts-ID eingetragen ist. Bei den Abschnitten, bei denen anhand der Abschnittsbezeichnung Übereinstimmung gefunden wird, wird der vorab gewählte Abschnitts-ID eingetragen.

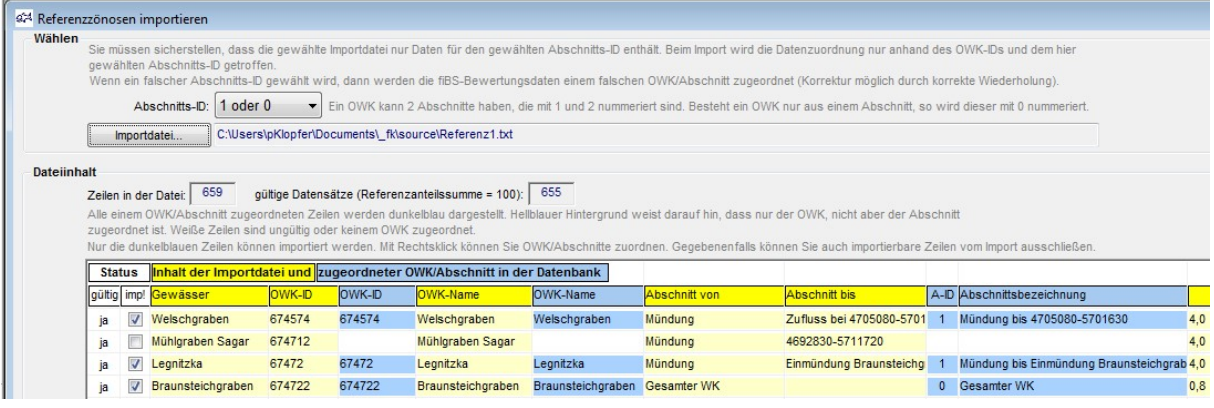

#### Build 2010-02-14 20:00

#### Umstellung auf die neue technische Umgebung

Die Anwendung Gebührenverwaltung wurde auf die neue technische Umgebung (Datenbankserver Microsoft SQL Server 2008) umgestellt.

#### #1 Import von Referenzzönosen

Funktion: Kataloge | fiBS-Referenzzönosen importieren

Ein heikler Punkt beim Import von Referenzzönosen ist die Zuordnung eines OWK/Abschnittes in der Datenbank. Es werden ausschließlich Referenzwerte importiert, deren Zuordnung zu einem OWK/Abschnitt eindeutig bestimmt werden kann.

Die Importdatei enthält den OWK-ID und jeweils ein Feld für eine Beschreibung des Anfanges und des Endes des betroffenen OWK-Abschnittes.

Im Zuge des Importes wird zunächst versucht, anhand des OWK-IDs eine Zuordnung zu einem OWK in der Datenbank herzustellen. Wenn dies gelungen ist, wird im zweiten Schritt versucht, den OWK-Abschnitt zu identifizieren. Dabei werden die Beschreibungen des Abschnittsanfanges und des -endes aus der Importdatei mit dem Bindewort bis zusammengekettet und mit den Abschnittsbezeichnungen zum OWK innerhalb der Datenbank verglichen.

Besonderheiten:

Wenn die Zuordnung eines OWK/Abschnittes zunächst nicht gelingt und die Beschreibung des Abschnittsanfanges oder –endes in der Importdatei eine der Wortfolgen Brücke bei oder Zufluss bei enthält, wird die Zuordnung erneut unter Ausschluss dieser Wortfolgen versucht.

Wenn die Zuordnung eines OWK/Abschnittes zunächst nicht gelingt und die Beschreibung des Abschnittsanfanges und –endes in der Importdatei leer ist oder Gesamter WK lautet, wird der erste OWK/Abschnitt in der Datenbank zugeordnet, dessen Bezeichnung leer ist oder Gesamter WK lautet.

Im Gegensatz zum bisherigen Verfahren werden im Zuge des Importes keine OWK/Abschnitte in der Datenbank automatisch neu angelegt.

Statt dessen kann der Benutzer nunmehr nach dem Einlesen der Importdatei erkennen, welchen Datensätzen kein OWK/Abschnitt automatisch zugeordnet werden konnte und diese Zuordnung gegebenenfalls manuell vornehmen.

Dazu werden die importierten Datensätze farblich markiert:

Datensätze ohne Wert in der Spalte *gültig* werden insgesamt mit weißem Hintergrund dargestellt und sind ungültig, weil sie keine Referenzdaten enthalten oder die Summe der Referenzanteile ungleich 100% ist. Sie können nicht bearbeitet und nicht importiert werden.

Für die anderen, gültigen Datensätze gilt folgendes:

Die aus der Importdatei übernommenen Datenspalten werden mit hellgelbem Hintergrund dargestellt. Neben den Datenspalten zum OWK-ID und den Abschnittsbeschreibungen sind jeweils die zugeordneten Spalten aus der Datenbank angeordnet; anhand deren Hintergrundfarben ist der Stand der Zuordnung zu erkennen:

- Weißer Hintergrund: Der zugeordnete Datensatz konnte anhand des enthaltenen OWK-IDs keinem OWK in der Datenbank zugeordnet werden – der enthaltene OWK-ID ist in der Datenbank nicht bekannt.
- Hellblauer Hintergrund: Der Datensatz wurde zwar automatisch einem OWK zugeordnet; die Zuordnung eines OWK-Abschnittes schlug jedoch fehl.
- Dunkelblauer Hintergrund: Der Datensatz konnte automatisch einem OWK-Abschnitt in der Datenbank zugeordnet werden und ist daher für den Import vorbereitet.

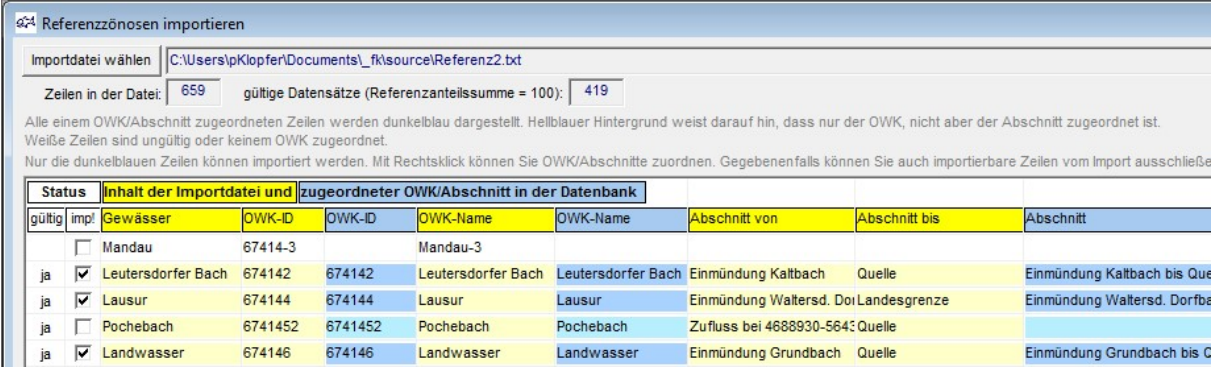

Nach Rechtsklick auf eine Zeile der Importtabelle werden folgende Zuordnungsfunktionen angeboten:

- OWK/Abschnitt aufrufen (nur wenn ein OWK/Abschnitt zugeordnet ist)
- OWK/Abschnitt zuordnen (nur wenn bereits ein OWK zugeordnet ist)
- OWK zuordnen

Mit Doppelklick auf eine Zeile wird entsprechend des Zuordnungsstandes die jeweils sinnvolle Funktion direkt aufgerufen.

In der Spalte imp! (importieren) kann festgelegt werden, welche der importierbaren Datensätze auch wirklich in den Import einbezogen werden sollen. Im Standardfall werden alle gültigen Datensätze mit zugeordnetem OWK/Abschnitt importiert.

Der Import wird mit dem Schalter *Inhalt importieren* gestartet und kann einige Minuten in Anspruch nehmen. Die jeweilige Anzahl importierter Datensätze wird in Echtzeit neben dem Schalter angezeigt.

Sie können den Datenimport beliebig oft wiederholen; dabei werden die jeweiligen Referenzwerte in der Datenbank erneut aktualisiert.

#### #2 Erweiterung der Probestellentabelle

Funktion: Daten / Probestellen

Nach Rechtsklick auf das Suchergebnis kann wie bisher die Funktion Probestellentabelle für die angekreuzten Probestellen aufgerufen werden.

Die Probestellentabelle wurde um folgende Datenfelder erweitert:

- Gebietskennzahl
- Erfassungskategorie
- Fischbezeichnung, deutsch
- Fischbezeichnung, Latein

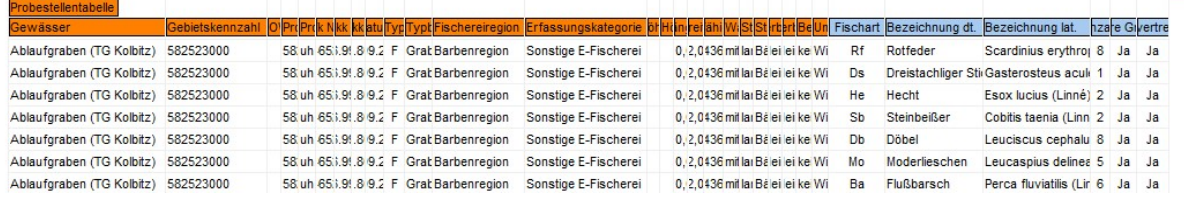

Die Datenfelder sind auch in der Exceltabelle enthalten, welche mit dem Schalter Auswerten mit Excel aufgerufen werden kann.

#### #3 Erfassung von Probestellen: TK-Angabe ist nun Pflichtfeld

#### Funktion: Daten | Probestellen

Nach der Bearbeitung einer Probestelle können die Daten nur dann gespeichert werden, wenn eine TK-Nummer zugeordnet wurde.

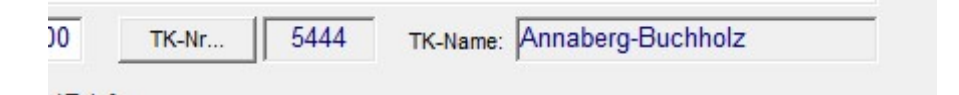

#### #4 Bei der Auswahl von Fischarten: wissenschaftliche Bezeichnung wird angezeigt Funktion: Daten / Probestellen

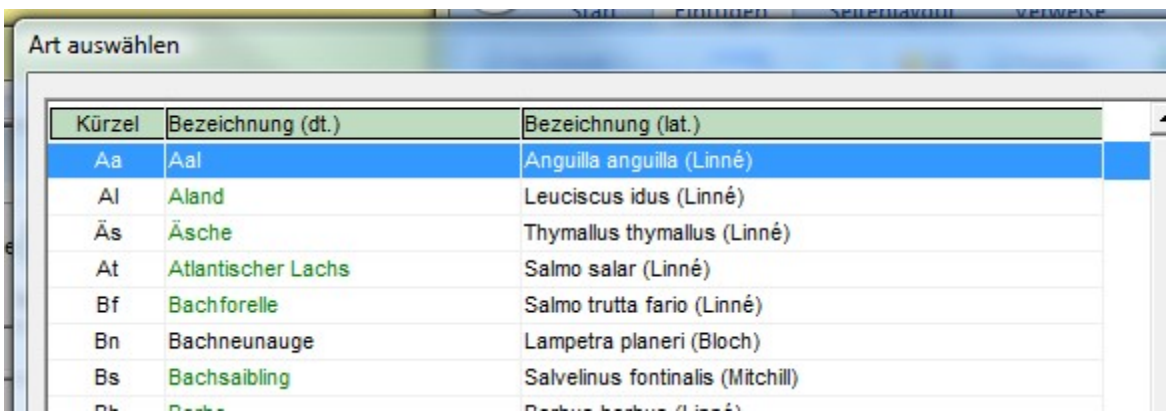

# #5 Bearbeitung von Benutzern: Rollbalken bei der Auswahl einer Benutzer-Rolle

Funktion: Daten | Benutzer

Beim Öffnen des Auswahlfeldes Benutzerrolle werden nun bis zu 30 Rollen aufgelistet; wenn nicht alle Rollen auf einmal dargestellt werden können, erscheint ein vertikaler Rollbalken.

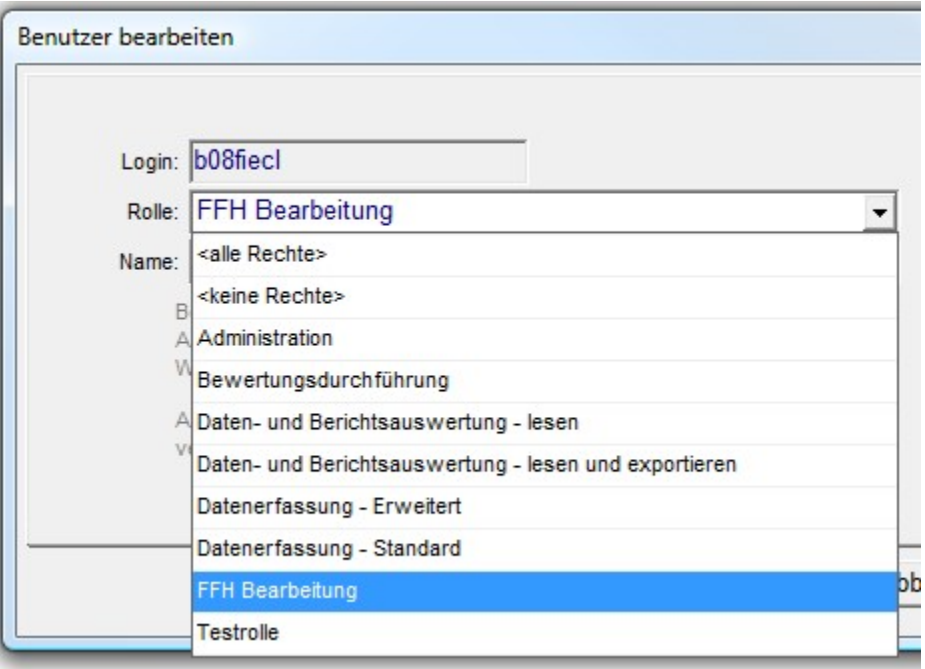

#### Build 2009-04-09 15:00

#### #1 Zugriffsverwaltung

Zur Aufnahme in Benutzerrollen wurde die Funktion Allgemein. Arcview-Aufruf hinzugefügt. Damit kann der Zugriff auf Arcview-Aufrufe nun unabhängig vom Zugriff auf Dateiexporte organisiert werden.

Cockpit-Benutzern, welche die Anwendung Fischartenkataster in der aktuellen Version zum ersten Mal aufrufen, wird automatisch die Sonderrolle < keine Rechte> zugeordnet; dadurch verfügen diese Benutzer zunächst über keinerlei operative Zugriffsrechte.

Nach der erstmaligen Anmeldung erscheinen die Benutzer in der Auflistung Daten / Benutzer und ein Administrator mit entsprechenden Berechtigungen kann eine geeignete Benutzerrolle zuweisen.

Das Programm gibt erstmalig angemeldeten Benutzern ohne operative Berechtigungen einen entsprechenden Hinweis aus.

#### #2 Verwaltung von Referenzanteilen

Zur Aufnahme in Benutzerrolle wurde die Funktion Daten.Bewertung der OWK/Abschnitte.Referenzanteile hinzugefügt. Damit können die Referenzanteile in der Ansicht OWK/Abschnitt und Referenzanteile der Funktion OWK/Abschnitt ansehen und Bewertung bearbeiten nun verborgen oder nur zum Lesen freigegeben werden.

Jede Änderung an Referenzanteilen wird nun im Feld letzte Änderung vermerkt.

#### Build 2009-04-06 18:00

#### #1 Integration der neuen fiBS-Version 8.0.6

Funktion Daten | Bewertung der OWK/Abschnitte

Zur Bewertung der OWK wurde die neue Version 8.0.6 des fiBS-Moduls eingebunden. Die Änderungen in diesem Modul sind in einem speziellen Dokument des Entwicklers beschrieben.

Eine wesentliche funktionale Erweiterung ist die Möglichkeit der Verwendung von sog. Dummies für Fischarten, bei denen keine Probenahmen vorliegen. Derartige Dummies können in der Fischkataster-Datenbank vermerkt werden:

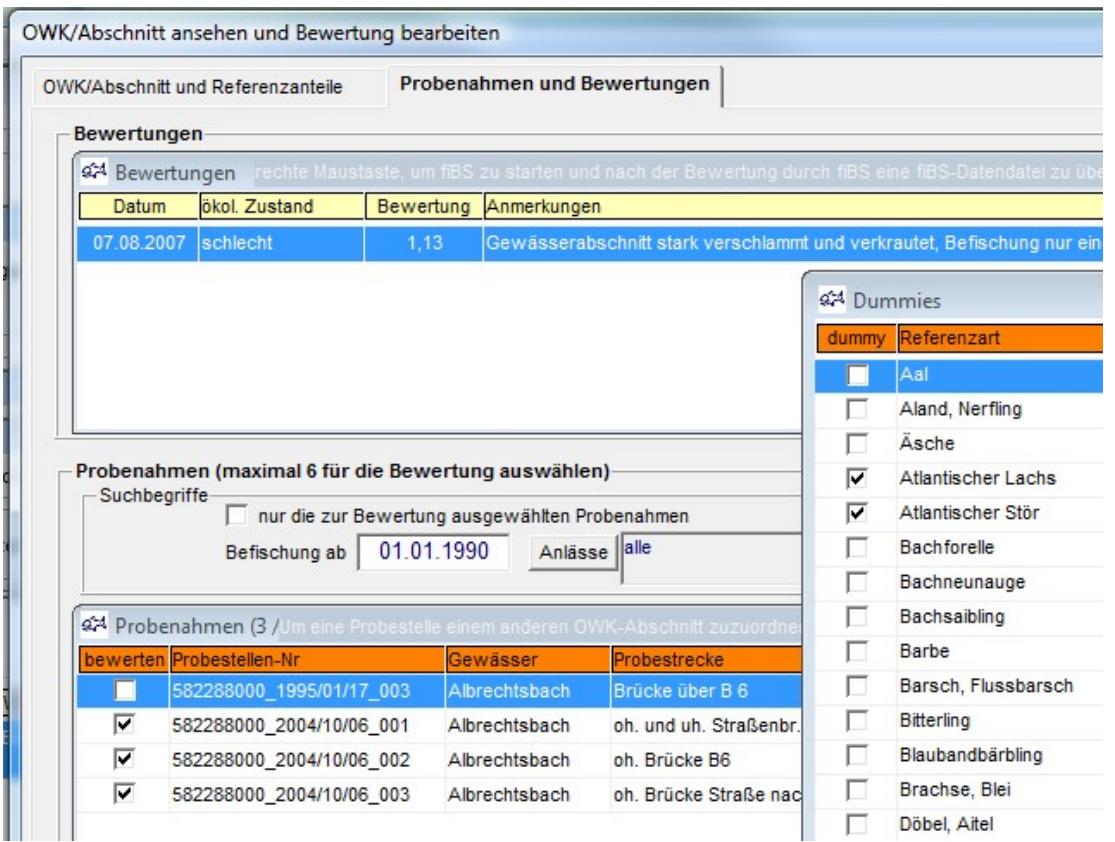

Achten Sie darauf, dass Sie keine Dummies für Fischarten setzen, zu denen in den ausgewählten Probenahmen Fangmengen verzeichnet sind. In diesem Fall wird vom Programm eine Warnung ausgegeben.

Eine Übergabe der Dummies an das fiBS-Modul ist vorgesehen, funktioniert jedoch zurzeit aus unbekannten Gründen noch nicht.

#### #2 Berichtsergänzung: Befischte Strecke

Menü Berichte

Folgenden Berichten wurde eine Angabe zur insgesamt befischten Strecke (km) hinzugefügt:

- Arteninventar,
- Arteninventar für ausgewählte Gebiete,
- Einzelartennachweis,
- Längenhäufigkeitsverteilung,
- Fangmassenverteilung,
- Anzahl der Fische nach Arten

Folgenden Berichten wurde eine Spalte zur befischten Strecke (m) hinzugefügt:

- Einzelartennachweis

#### #3 Neuer Bericht: Statistikbericht

Funktion Berichte / Statistikbericht

Es wurde ein neuer Bericht hinzugefügt, der insgesamt und für Kalenderjahre bestimmte summarische Größen darstellt.

#### #4 Neuer Bericht: Referenzartenausdruck

Funktion Daten / Bewertung

Für einen gewählten OWK kann in der Funktion Daten / Bewertung eine Excel-Tabelle mit den einschlägigen Referenzarten ausgegeben werden:

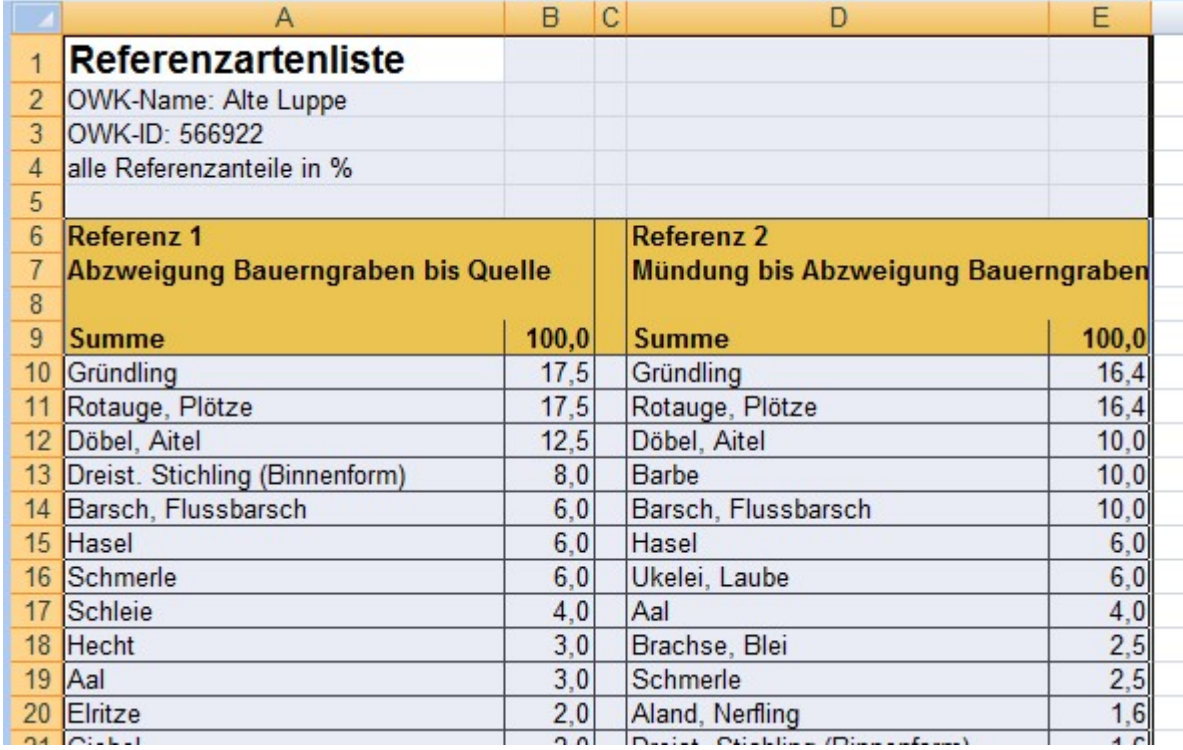

Die Vorlage für die Excel-Tabelle heißt \_Referenzarten.xls und befindet sich im Vorlagen-Ordner; die Formate der Tabelle Druckformat können nach Belieben angepasst werden.

Obwohl für einen OWK beliebig viele Abschnitte mit eigenen Referenzlisten verwaltet werden können, werden beim Referenzartenausdruck maximal 2 Referenzlisten dargestellt. Die Anordnung der OWK-Abschnitte erfolgt anhand der neu eingeführten laufenden Nummer (siehe unten); wenn keine laufende Nummer vorhanden ist, wird alphanumerisch nach der Abschnittsbezeichnung sortiert.

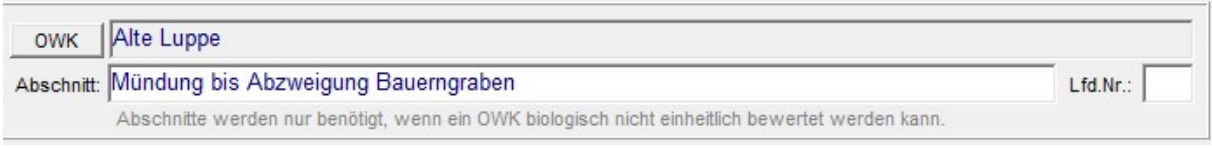

In die Auswahl werden nur Abschnitte einbezogen, für die auch eine Referenzliste existiert. Wenn mehr als 2 derartige Abschnitte existieren, gibt das Programm eine Warnung aus.

#### #5 Erweiterung der Zugriffsverwaltung: Rollenkonzept

Funktionen Daten / Benutzerrollen und Daten / Benutzer

Die Zugriffsverwaltung wurde grundlegend erweitert.

Nach wie vor muss sich ein Benutzer bei der Cockpit-Startumgebung anmelden; die dort mögliche Unterscheidung nach Benutzergruppen spielt jedoch keine Rolle mehr.

Stattdessen werden innerhalb der Anwendung Fischartenkataster spezifische Benutzerrollen verwaltet. In einer Benutzerrolle werden alle verfügbaren Funktionen für eine bestimmte Benutzergruppe zusammengefasst; für einige Funktionen kann überdies festgelegt werden, ob ein Schreibrecht vergeben werden soll.

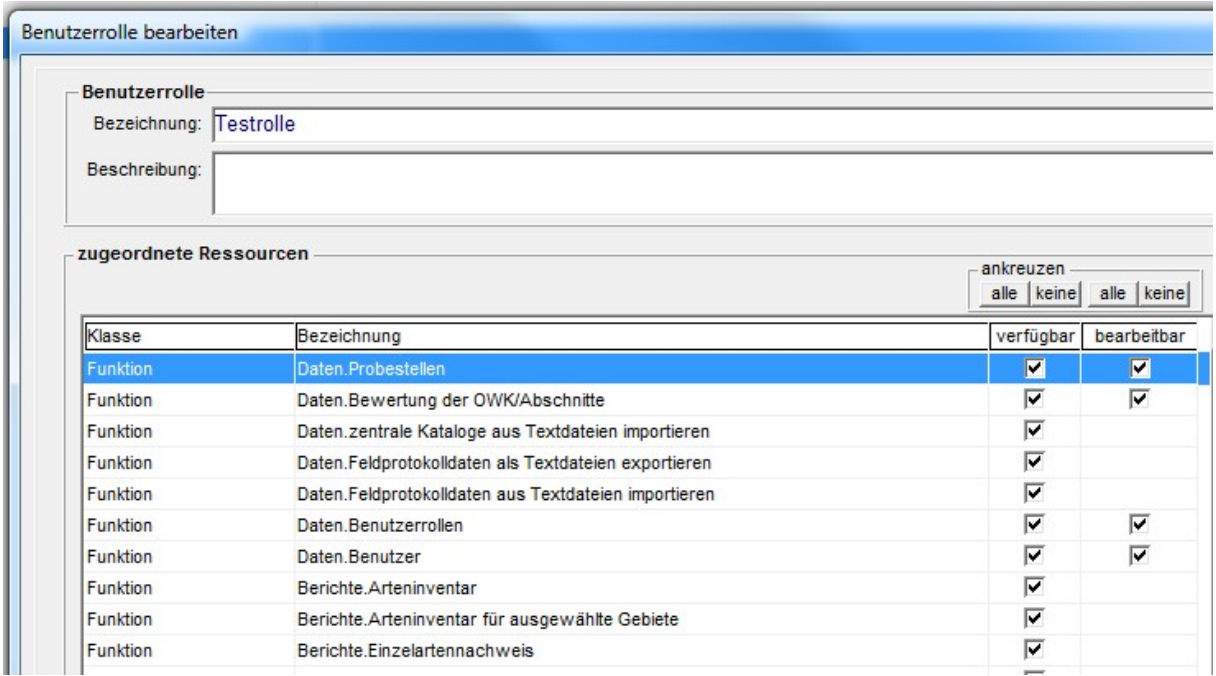

Die Funktionsgliederung entspricht im Wesentlichen der Menüstruktur der Anwendung.

Die beiden Funktionen Allgemein. Drucken und Allgemein. Dateiexport gelten für alle Funktionen. Mit Dateiexport sind alle Möglichkeiten gemeint, Datenbankinhalte als Dateien zu speichern und an andere Anwendungen zu übergeben, also das Speichern als Datei sowie die Übergabe an Excel und an ArcView.

Die beiden Standardrollen <alle Rechte> und <keine Rechte> werden automatisch verwaltet und können nicht verändert werden.

Darüber hinaus können beliebig viele Benutzerrollen eingerichtet und Benutzern zugeordnet werden:

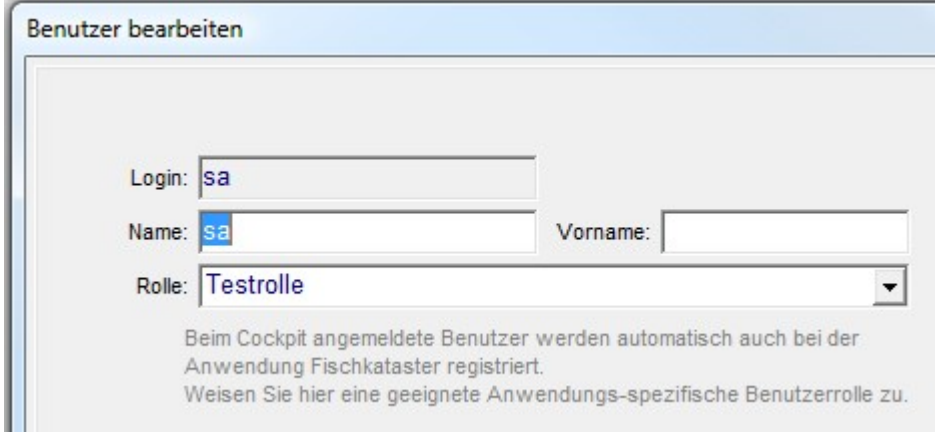

#### #6 Erweiterungen in Berichten

In fast allen Berichten und bei der Funktion Daten / Probestellen kann nun eine Mehrfach-Auswahl von TK-Nummern als Suchbegriff verwendet werden.

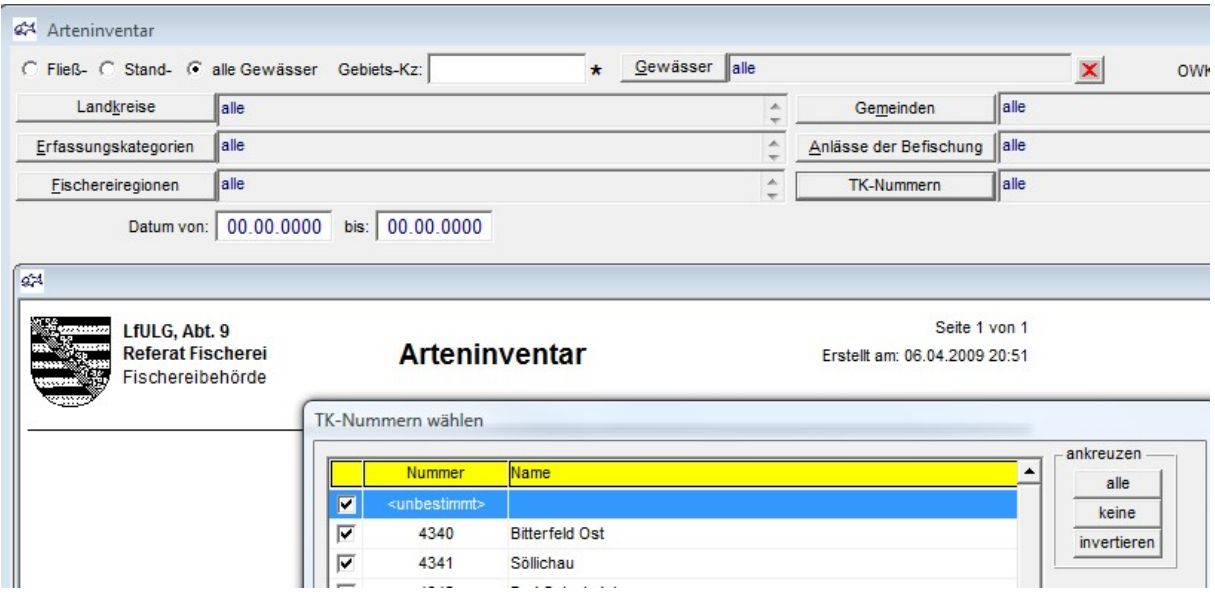

Die gewählten TK-Nummern werden Benutzer-spezifisch gespeichert und bei jedem Berichtsaufruf wieder verwendet. Beachten Sie beim ersten Berichtsaufruf, dass Sie eine Auswahl treffen müssen. Beziehen Sie gegebenenfalls auch den Eintrag <unbestimmt> in Ihre Auswahl ein – nicht bei allen Probestellen wurde eine TK-Nummer erfasst.

Die Anordnung der Suchbegriffe für Berichte und bei der Funktion Daten / Probestellen wurde optimiert. Damit wurde Platz für das Suchergebnis gewonnen.

#### Build 2008-11-07 17:00

#### #1 Verwaltung von Einstellungen

Funktion Kataloge | Einstellungen

Die Liste der Einstellungen wurde um die Einträge Ordner für Vorlagen und Anwendung für die Bildanzeige erweitert. Die neuen Einstellungen ersetzen die bisherigen Einträge Vorlagen und Bildanzeige in der Rubrik [Pfade] der Initialisierungsdatei fk.ini.

Bevor Sie die aktuelle Version der Anwendung Fischartenkataster einsetzen, entnehmen Sie die neuen Einstellungen der Initialisierungsdatei fk.ini und tragen Sie diese in die dafür vorgesehenen Felder der Maske allgemeine Einstellungen ein:

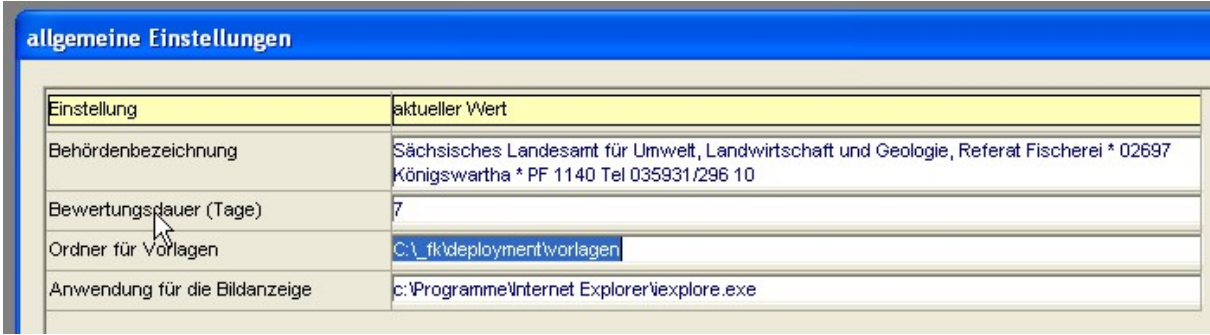

Beachten Sie, dass diese Einstellungen für alle Anwender gelten, unabhängig davon, von welcher Lokation aus sie die Anwendung aufrufen.

#### Build 2008-10-12 17:00

#### #1 Anpassung an die Gemeinde- und Kreisreform

Funktion Kataloge | Landkreise/Gemeinden Funktion Probestelle bearbeiten | Allgemeine Angaben Suchbegriffe fast aller Berichte

Das aktuelle Gemeindeverzeichnis wurde vom Statistischen Landesamt übernommen und in die Datenbank des Fischkatasters übernommen. Damit gilt nun auch die aktuelle Kreisstruktur.

Bestehende Gemeinde-Probestellen-Zuordnungen wurden angepasst; Probestellen-Zuordnungen an nicht mehr eigenständig bestehende Gemeinden wurden derjenigen Gemeinde zugewiesen, mit welcher die weggefallene Gemeinde zusammengefasst wurde.

#### #2 Differenziertere Größenklassenbildung bei der Bewertung von Gewässern

Funktion Kataloge | Fischarten Funktion Bewertung der OWK/Abschnitte | .. | fiBS-Datendatei erzeugen und fiBS aufrufen

Die für das fiBS benötigte Unterscheidung juveniler und adulter Fische wird nun an Hand eines Fischart-spezifischen Längenmaßes erreicht.

Dazu wurde im Katalog der Fischarten das Datenfeld Mindestlänge Adulter eingeführt:

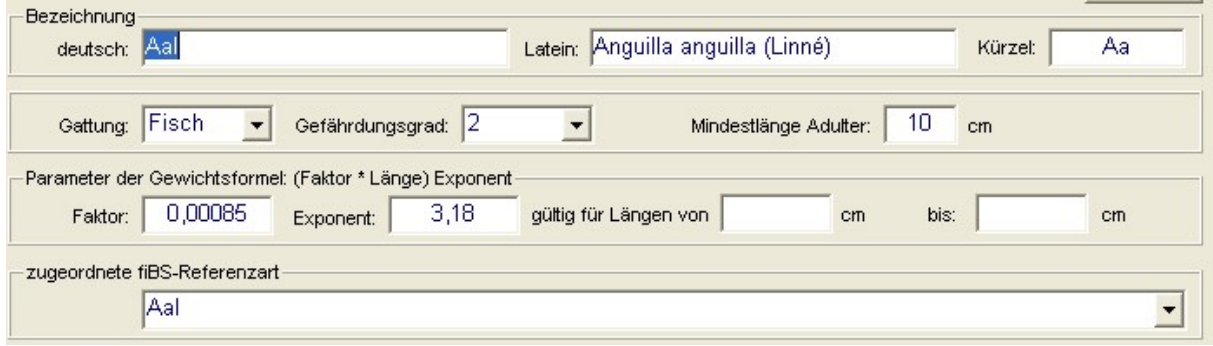

Bei der Erzeugung einer fiBS-Datendatei wird das Fischart-spezifische Längenmaß zu Grunde gelegt.

#### #4 Arbeitsfensteranpassungen

Funktion OWK/Abschnitt ansehen und Bewertung bearbeiten

Diese Funktion wurde im Sinne besserer Bedienbarkeit überarbeitet.

Die Höhe des Fensters wird nun automatisch der Bildschirmgröße angepasst. Die enthaltenen Auflistungen verfügen nun über ein Systemmenü; damit können diese im Rahmen des Fensters maximiert werden.

Das Fenster bietet nun die beiden Ansichten OWK/Abschnitt und Referenzanteile sowie Probenahmen und Bewertungen; dadurch können die enthaltenen Auflistungen größer dargestellt werden:

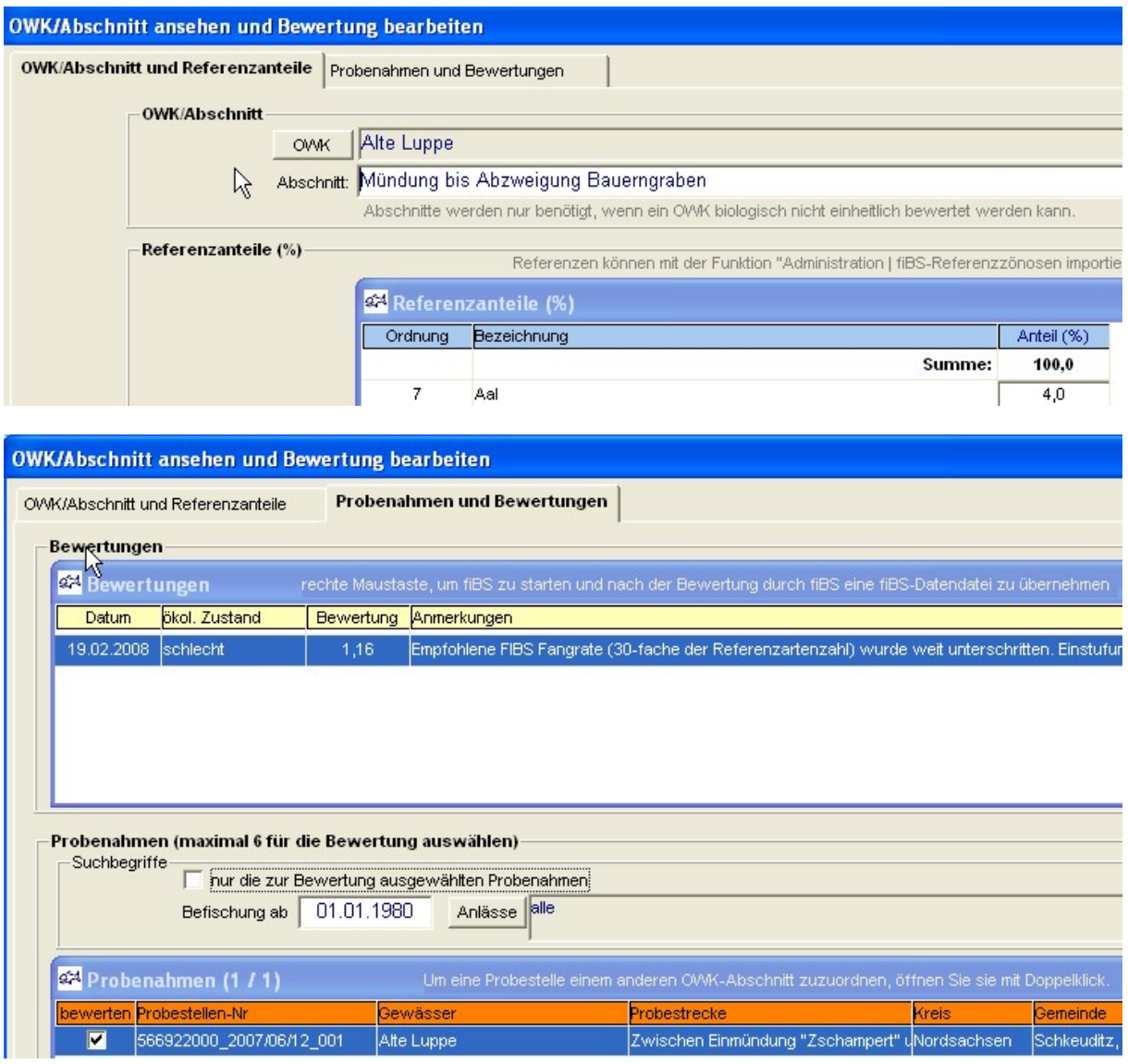

Für alle Auflistungen wurden Sortierfunktionen eingeführt (Rechtsklick).

In der Auflistung Probenahmen wird der Durchführende der Befischung mit angezeigt.

Bei der Auswahl einer bereits eingetragenen Bewertung in der Auflistung Bewertungen werden automatisch alle zu Grunde gelegten Probenahmen angekreuzt. Für die Auflistung der Probenahmen wurde der Suchbegriff nur die zur Bewertung ausgewählten Probenahmen eingeführt.

#### #5 Funktionale Anpassungen

Funktion Bewertung der OWK/Abschnitte Funktion Kataloge | allgemeine Einstellungen

Es wurde der neue Suchbegriff nur jeweils letzte Bewertung anzeigen eingeführt.

Die Funktion zur Einschränkung des Abfragezeitbereiches wurde korrigiert.

Die Gesamtnoten und –prädikate für ganze OWK wird durch Mittelwertbildung der zugeordneten Abschnittsbewertungen nur in einem konfigurierbaren Zeitraum berechnet. Wird der Zeitraum überschritten, so wird eine neue Gesamtnote zusätzlich in der Datenbank gespeichert.

Der Zeitraum kann mit der neuen Funktion Kataloge / allgemeine Einstellungen konfiguriert werden.

allgemeine Einstellungen

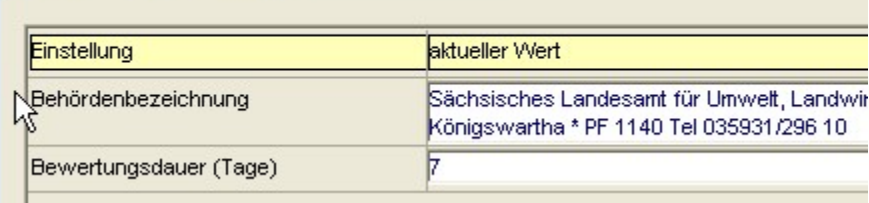

Bewertungsergebnisse werden stets getrennt nach Bewertungsdatum dargestellt. Dabei wird bei der Bewertung ganzer OWK das Datum der letzten zusammengefassten Abschnittsbewertung zu Grunde gelegt.

#### #6 Bewertungsstatistiken

Funktion Berichte / Bewertungsstatistik Funktion Kataloge | Flussgebiete

Es wurden die beiden Berichte Bewertungsstatistik nach Flussgebieten und Bewertungsstatistik insgesamt eingeführt.

Die auszugebenden Flussgebiete können mit der neuen Funktion Kataloge / Flussgebiete definiert werden; dabei ist neben der Bezeichnung jeweils auch ein Suchmuster für die OWK-IDs der zugehörigen Wasserkörper anzugeben:

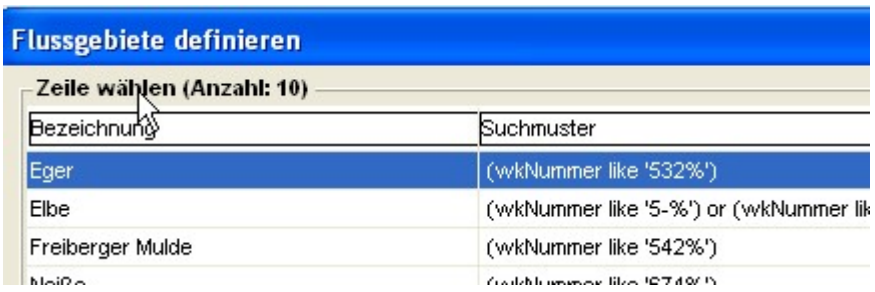

Für die Statistiken können folgende Suchbegriffe verwendet werden:

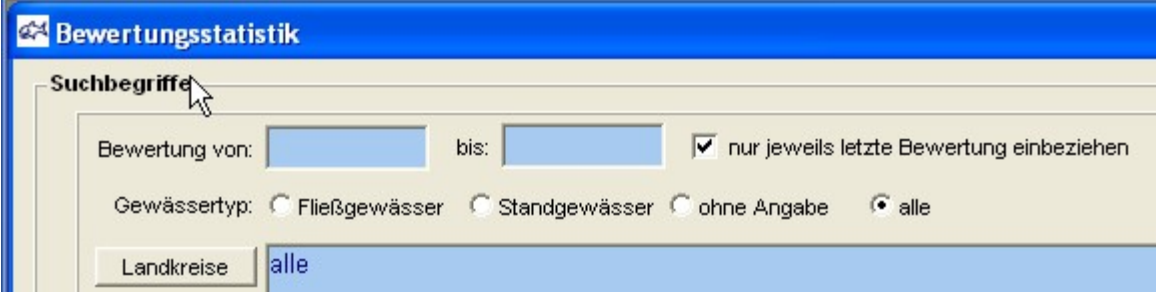

Die Ergebnisse werden wie folgt dargestellt:

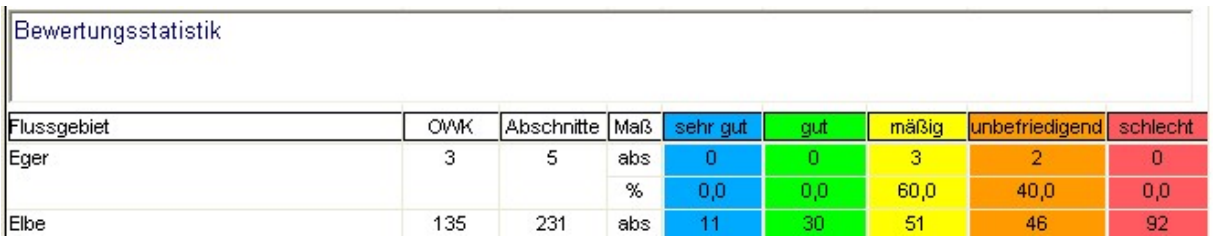

# $\biggl\|\frac{3}{2}\biggr\|\frac{1}{2}\biggr\| \leq \frac{1}{2}\biggl\|\frac{1}{2}\biggr\|\frac{1}{2}\biggr\|\frac{1}{2}\biggr\|\frac{1}{2}\biggr\|\frac{1}{2}\biggr\|\frac{1}{2}\biggr\|\frac{1}{2}\biggr\|\frac{1}{2}\biggr\|\frac{1}{2}\biggr\|\frac{1}{2}\biggr\|\frac{1}{2}\biggr\|\frac{1}{2}\biggr\|\frac{1}{2}\biggr\|\frac{1}{2}\biggr\|\frac{1}{2}\biggr\|\frac{1}{2}\biggr\|\frac{1}{2}\biggr\|\frac{1}{2}\biggr\|\frac$

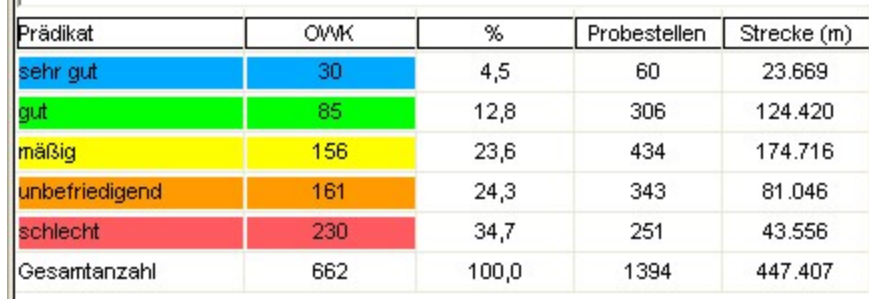

Die Ergebnisse können ausgedruckt und nach Excel exportiert werden. Bei Rechtsklick werden Sortier- und Filterfunktionen angeboten.

#### Build 2008-05-13 12:00

#### #1 Erfassung von Fangprotokollen

Funktion *Daten | Probestellen* 

Bei der Erfassung des Fangprotokolls werden für die Auswahl der Art nun auch dann wieder sowohl Fische als auch Krebse angeboten, wenn in der Rubrik Fangmethode die Gattung Fische festgelegt wurde.

Bei der Übernahme der Fangdaten aus dem wissenschaftlichen in das einfache Fangprotokoll wurde ein Rundungsproblem behoben, das bisher unter speziellen Umständen die Übernahme verhinderte.

Es wird erneut darauf hingewiesen, dass bereits seit Build 2007-09-23 12:00 (siehe unten) auch für Standgewässer bei der Krebserfassung Abschnittslängen eingegeben werden können.

#### #2 Bewertungsübersicht

Funktion Daten | Bewertung der OWK/Abschnitte

Nunmehr kann die Bewertungsübersicht in zwei Varianten ausgegeben werden – wie bisher detailliert für OWK-Abschnitte oder in zusammengefasster Form für ganze OWK. Klicken Sie die gewünschte Option rechts neben dem Schalter Suchen an und starten Sie dann die Suche.

Die zusammengefasste Variante liefert folgende Informationen:

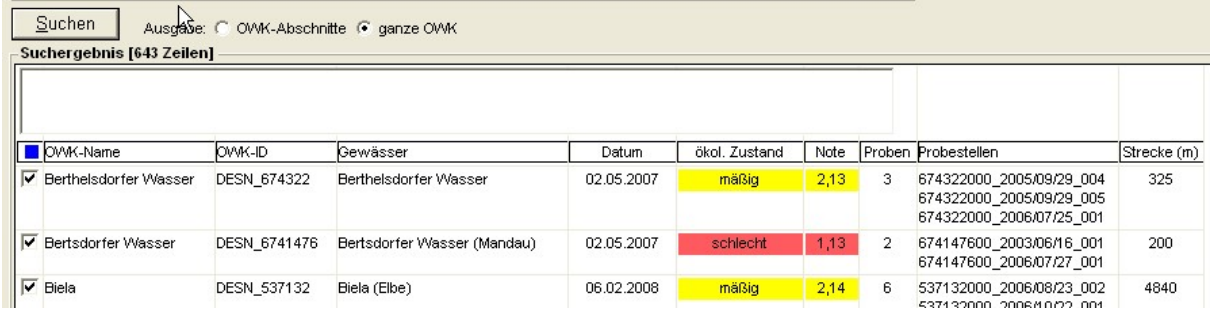

Beachten Sie folgende Besonderheiten, falls für einen OWK mehrere Abschnitte untersucht wurden:

- Das ausgegebene *Datum* ist das Datum der letzten Bewertung, die in einem Abschnitt des OWK durchgeführt wurde.
- Der ökologische Zustand und die Note werden durch Mittelung aller Einzelwerte der Abschnitte des OWK gebildet.
- In der Spalte Probestellen werden alle Probestellen in allen Abschnitten des OWK aufgelistet.
- In der Spalte Strecke wird die gesamte befischte Strecke in allen Abschnitten des OWK angegeben.

Die Funktion Rechtsklick – angekreuzte Bewertungen nach Excel exportieren können Sie auch auf die zusammengefasste Variante anwenden; als Vorlage wurde die Datei

BewertungsuebersichtKompakt.xls bereit gestellt. Kopieren Sie diese Datei vor der ersten Verwendung dieser Funktion aus dem Programmordner der Anwendung Fischkataster in Ihren Vorlagenordner (in der Regel ist dies der Ordner g:\fk\vorlagen).

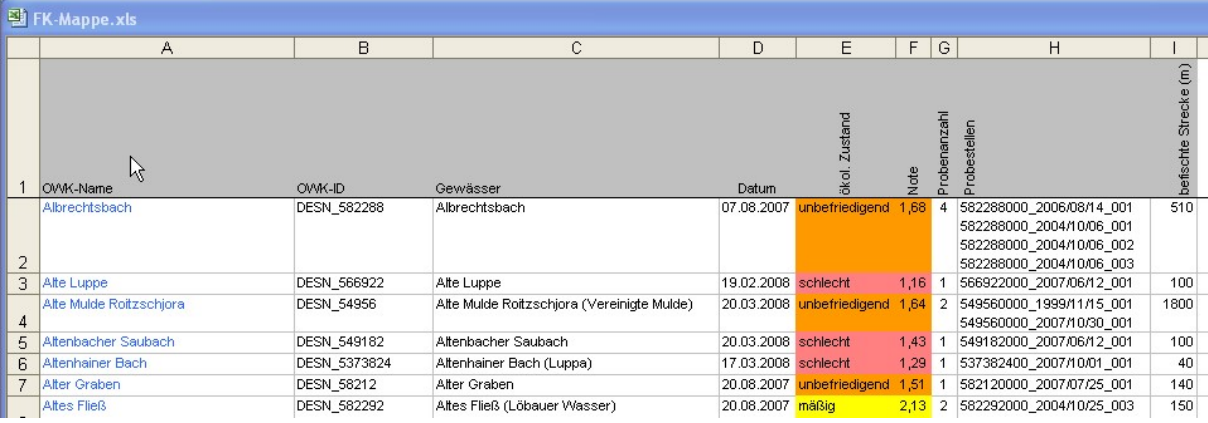

#### Build 2008-04-03 10:00

#### #1 Bewertung der OWK/Abschnitte

Funktion Daten | Bewertung der OWK/Abschnitte

Im Suchergebnis wird die Spalte Teilnote nun entsprechend ihres eigenen Betrages gemäß der WRRL-Vorgabe farblich markiert; bisher wurde sie wie die Gesamtnote markiert. Das gilt auch für die mit der Funktion angekreuzte Bewertungen nach Excel exportieren erstellte Excel-Tabelle.

Build 2008-03-31 12:00

#### #1 Verwaltung von Probestellen

Funktion Daten / Probestellen

In der Ansicht Allgemeine Angaben der Maske Probestelle bearbeiten werden nun das Datum der letzten Änderung und der Name des ändernden Bearbeiters angezeigt.

#### #2 Bewertung der OWK/Abschnitte

Funktion Daten | Bewertung der OWK/Abschnitte

#### Maske Bewertung der OWK/Abschnitte

In dieser Maske wird nun das Datenfeld Nachbefischung erforderlich als Suchbegriff angeboten und im Suchergebnis angezeigt.

Im Suchergebnis werden nun auch die Spalten Note und Teilnote gemäß der WRRL-Vorgabe farblich markiert.

In der mit der Funktion *angekreuzte Bewertungen nach Excel exportieren* erstellten Excel-Tabelle wird die WK-Nummer mit blauer Schriftfarbe dargestellt und die Spalte Teilnote gemäß der WRRL-Vorgabe farblich markiert.

Die Vorlage für die Excel-Tabelle ( Bewertungsuebersicht.xls) kann nun in einem Ordner mit Schreibrecht verwaltet werden (z. B. *g:\fk\vorlagen*).

Der Ordner muss in der Initialisierungsdatei fk.ini - diese befindet sich im Programmordner der Anwendung Fischereikataster - eingetragen sein:

# [Pfade]

Vorlagen=g:\fk\vorlagen

Wenn dieser Eintrag fehlt, verwendet das Programm die im Programmordner befindliche Vorlagendatei.

#### Maske OWK/Abschnitt ansehen und Bewertung bearbeiten

In dieser Maske können nun durch Rechtsklick auf die Tabelle der Probenahmen alle Zeilen markiert und demarkiert werden.

Unterhalb der Tabelle der Probenahmen wird nun stets die Anzahl der markierten Probenahmen und die Gesamtzahl der Probenahmen angezeigt.

Beim Aufruf von ArcView werden nur die angekreuzten Probenahmen übergeben und angezeigt.

#### Build 2007-09-23 12:00

#### #1 Verwaltung von Probestellen

Funktion Daten / Probestellen

Im Kontextmenü des Suchergebnisses stehen nun die beiden neuen Befehle alle Probestellen ankreuzen und alle Kreuze entfernen zur Verfügung.

Die Exportfunktionen für das Erfassungsprotokoll und die Fangprotokolle beziehen sich nunmehr auf die angekreuzten Probestellen (Befehl alle angekreuzten Probestellen exportieren); bisher wurden immer alle Probestellen des Suchergebnisses exportiert.

Bei der Krebserfassung für Standgewässer kann nun auch eine Abschnittslänge eingegeben werden.

#### #2 Verwaltung von Wasserkörpern

Funktion Daten | Bewertung der OWK/Abschnitte

Die Auflistung und Ausgabe von OWK-IDs erfolgt nunmehr immer mit dem Präfix DESN.

Bei der Auswahl von Probestellen für die Bewertung von Wasserkörpern werden nach dem Aufruf einer Probestelle nicht mehr alle Probestellen erneut angekreuzt. Die aktuelle Probestelle wird durch Inversdarstellung markiert.

#### Build 2007-05-03 13:00

#### #1 Verwaltung von Krebsfängen

Funktion Daten / Probestellen

#### **Allgemeines**

Bei der Erfassung von Probenahmen kann nun explizit zwischen den Gattungen Fische und Krebse unterschieden werden. Die Auswahl erfolgt in der Ansicht Gewässerstruktur/Fangmethode der Maske Probestelle bearbeiten:

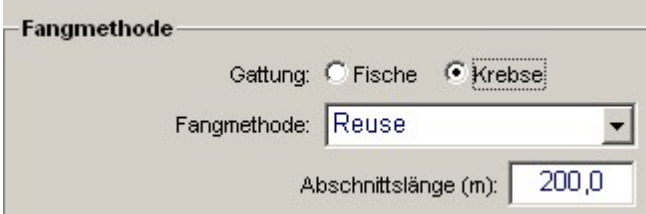

Abhängig von der getroffenen Auswahl werden bestimmte Datenfelder ein- bzw. ausgeblendet. Bei der Auswahl der Art werden jeweils nur Vertreter der gewählten Gattung angeboten. Auch einige Berechnungsalgorithmen sind von der Gattung abhängig.

Sie können jeweils nur Vertreter einer Gattung bei einer Probestelle bearbeiten. Wenn bei einer bestimmten Probestelle sowohl Fische als auch Krebse aufzunehmen sind, beginnen Sie zunächst mit einer der beiden Gattungen und erstellen Sie danach mit der Funktion *Übernehmen* eine weitere Probestelle, bei der Sie schließlich die Vertreter der anderen Gattung aufnehmen können.

Die Suchbegriffe der Funktion Daten / Probestellen wurden um eine Auswahlmöglichkeit für die Gattung erweitert:

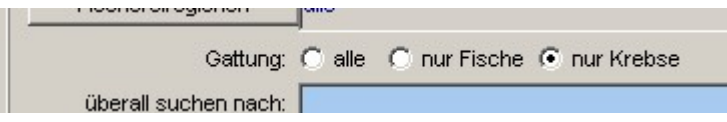

#### Details zur Krebserfassung

Wenn die Gattung Krebse gewählt wurde, sehen die spezifischen Datenerfassungsmasken wie folgt aus:

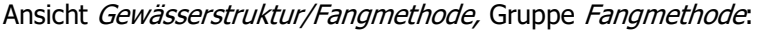

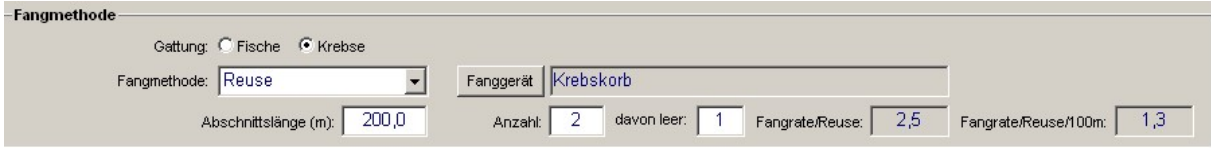

# Ansicht Fangprotokoll:

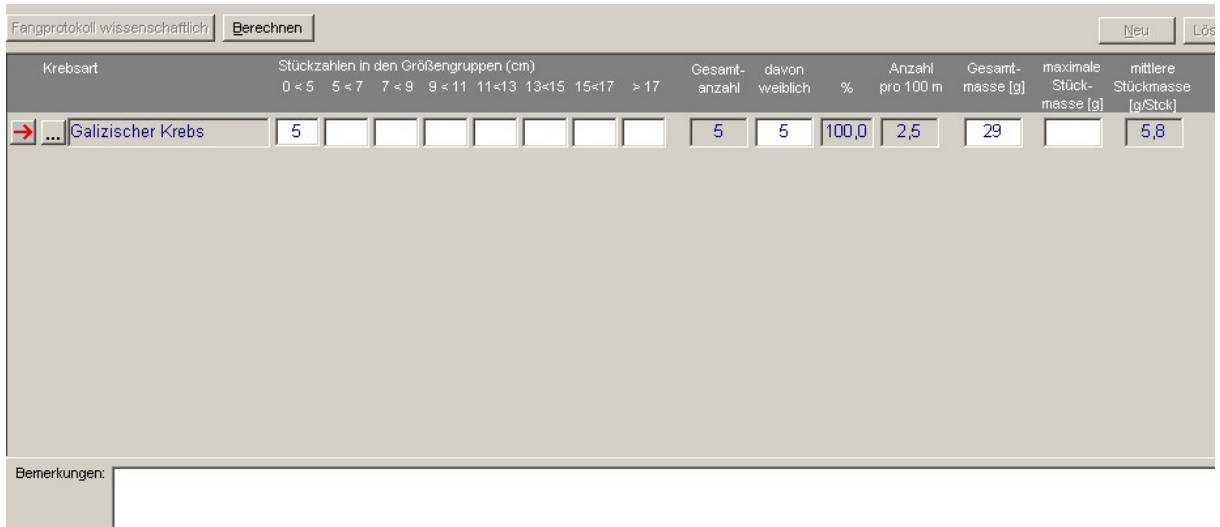

#### Ansicht Fangprotokoll / wissenschaftlich:

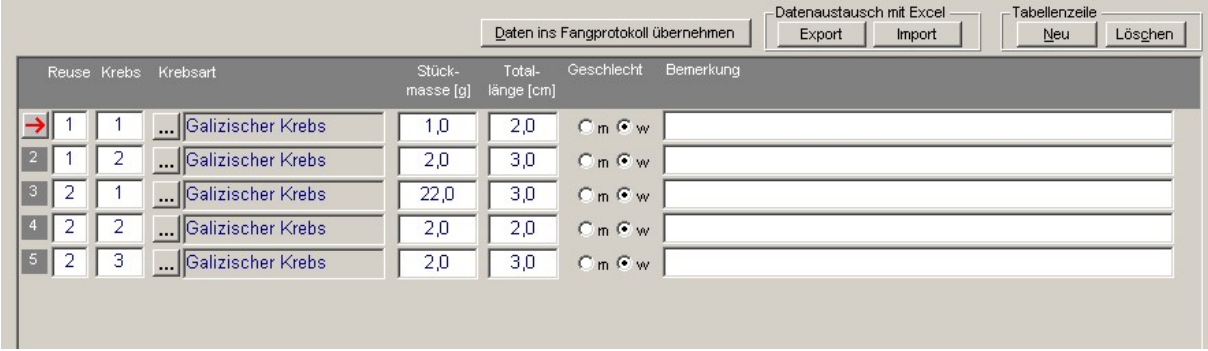

Bei der Einrichtung einer neuen Zeile werden automatisch folgende Datenfelder belegt:

- die Reusennummer (gleicher Wert wie bei der Vorgängerzeile)
- die Krebsnummer (Inkrement des Wertes der Vorgängerzeile)
- die Krebsart (gleicher Wert wie bei der Vorgängerzeile)
- das Geschlecht (weiblich)

Mit dem Schalter Export können die erfassten Daten an eine Excel-Mappe übergeben werden. Mit dem Schalter Import können Daten aus einer Excel-Mappe in die Erfassungstabelle und schließlich in die Datenbank übernommen werden. Die Spaltenanordnung in der Excel-Mappe muss der
Spaltenanordnung in der Erfassungstabelle entsprechen. Verwenden Sie am besten eine Kopie der Vorlage *DatenblattKrebse.xls* im Programmordner.

Der Export und der Import ist auch für die Daten der Gattung Fische möglich.

#### #2 Verwaltung von Bildern zu Probestellen

Funktion Daten | Probestellen

Für jede Probestelle kann nunmehr eine Bilddatei bereit gestellt werden.

Alle Bilddateien sollten zentral in einem Ordner verwaltet werden, damit alle Bearbeiter Zugriff erhalten können. Der Name des Ordners muss in der Initialisierungsdatei fk.ini (diese befindet sich im Programmordner) eingetragen sein (Eintrag unter [Pfade] Bilder=?).

Der Name der Datei kann in der Maske Probestelle bearbeiten in der Ansicht Allgemeine Angaben eingetragen werden:

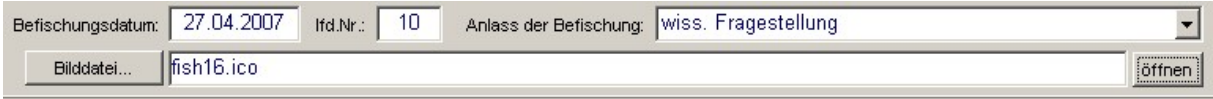

Geben Sie hier jeweils nur den Namen der Datei ohne vorangestellten Ordnernamen an.

Mit dem Schalter Öffnen können Sie die Datei direkt zur Ansicht aufrufen; dabei wird das in der Initialisierungsdatei fk.ini unter [Pfade] Bildanzeige=? Angegebene Programm verwendet. Dabei muss es sich um ein Programm handeln, welches die verwendeten Bildformate öffnen kann und auf den Computern aller Bearbeiter zur Verfügung steht.

## Build 2007-04-26 12:00

#### #1 Bewertung von Wasserkörpern

Funktion Daten | Bewertung der OWK/Abschnitte

Die Zuordnung der Detail-Maße für die Bewertung wurde korrigiert; es wurde eine neue fiBS-Version eingebunden.

Nunmehr wird auch das Maß EQR mit in die Datenbank übernommen.

Das Format der Exceltabelle mit der Bewertungsübersicht wurde verbessert (Ausrichtung, Zahlenformate). Die Bewertung kann nur noch durch Benutzer mit Administrator-Recht erfolgen.

Beim wiederholten Import von Referenzwerten werden Wasserkörper-Abschnitte nicht mehr doppelt erzeugt.

## #2 Katalog der Fischarten

Funktion Kataloge / Fischarten

Der Inhalt der Auswahlliste für den Gefährdungsgrad wurde überarbeitet. Die Daten müssen nun teilweise noch manuell an die neue Auswahlliste angepasst werden.

## #3 Löschen von Probestellen

Funktion Daten / Probestellen

Probestellen können nun wieder gelöscht werden.

## Build 2007-04-18 15:00

#### #1 Verwaltung von Probestellen

Funktion Daten / Probestellen

- erweiterte Suchbegriffe
- Export aller angekreuzten Probestellen nach ArcView
- Zuordnung von Wasserkörper-Abschnitten statt ganzer Wasserkörper
- Anpassung der Eingabefelder abhängig von Gewässertyp Fließ-/Standgewässer

#### #2 Bewertung von Wasserkörpern/Abschnitten

Funktion Daten | Bewertung der OWK/Abschnitte

- erweiterte Suchbegriffe
- Zusammenfassung mit der früheren Funktion Berichte / Bewertung
- Einbindung der fiBS-Version 8.0
- Überarbeitung der Bearbeitungsmaske für Bewertungen
- Speicherung der detaillierten Bewertungsergebnisse in der Datenbank
- Export der Bewertungsergebnisse nach Excel

#### #3 Import von Referenzzönosen

Funktion Kataloge | fiBS-Referenzzönosen importieren

- automatische Bildung von Wasserkörper-Abschnitten
- Import der Referenzwerte

#### #4 Verwaltung von fiBS-Bewertungsmaßen

Funktion Kataloge | fiBS-Bewertungsmaße

- Bitte wenn notwendig nur die Bezeichnungen ändern, nicht die Ordnungszahlen

## #5 Verwaltung von Gewässern und OWK/Abschnitten

Funktion Kataloge | Gewässer und OWK/Abschnitte

Die Datenbankstruktur wurde erweitert: Nunmehr können für jeden Wasserkörper mehrere Abschnitte eingerichtet werden (rechte Maustaste).

## #6 Export der Fischartenliste

Funktion *Berichte | Fischartenliste* 

Benutzerhandbuch folgt bei Abschluss des Projektes

# Build 2007-01-03 11:00

## #1 Verwaltung von Probestellen

Funktion Daten / Probestellen

In das Feld effektiv befischte Gewässerstrecke können nun 4 Stellen vor dem Komma eingegeben werden.

# #2 Verwaltung von Gewässern

Funktion Kataloge / Gewässer und Wasserkörper

Bei der Konsolidierung von Gewässern werden nun die Probestellen-Nummern betroffener Probestellen automatisch aktualisiert (diese enthalten die Gebietskennzahl).

## Build 2006-10-13 15:30

#### #1 Verwaltung von Durchführenden und Fischereiberechtigten

Funktion Daten / Probestellen

Im Zuge der Auswahl eines Durchführenden oder Fischereiberechtigten zu einer Probestelle kann der Katalog der Personen und Einrichtungen nicht mehr bearbeitet werden; Sie können hier lediglich eine der bereits im Katalog befindlichen Personen oder Einrichtungen auswählen.

Wenden Sie sich an einen Administrator, wenn der Katalog bearbeitet oder erweitert werden soll.

# #2 Wiederherstellung von Benutzereinstellungen (Fenstergröße)

allgemein

Unter bestimmten Umständen wurde die Information Benutzer-spezifisch gespeichert und nach Programmstart wiederhergestellt, dass das Hauptfenster der Anwendung als Symbol abgelegt ist. Dies führte beim Programmstart zu Irritationen und wird nunmehr nicht mehr erfolgen.

## Build 2006-10-08 12:00

## #1 Bewertung von Wasserkörpern

#1 a) Auswahl der einzubeziehenden Probenahmen Funktion Daten | Bewertung der Wasserkörper

Beim Aufruf der Funktion erscheint die Bearbeitungsmaske für Wasserkörper. In der Rubrik Probenahmen werden die Probestellen angezeigt, welche zum aktuellen Wasserkörper gehören.

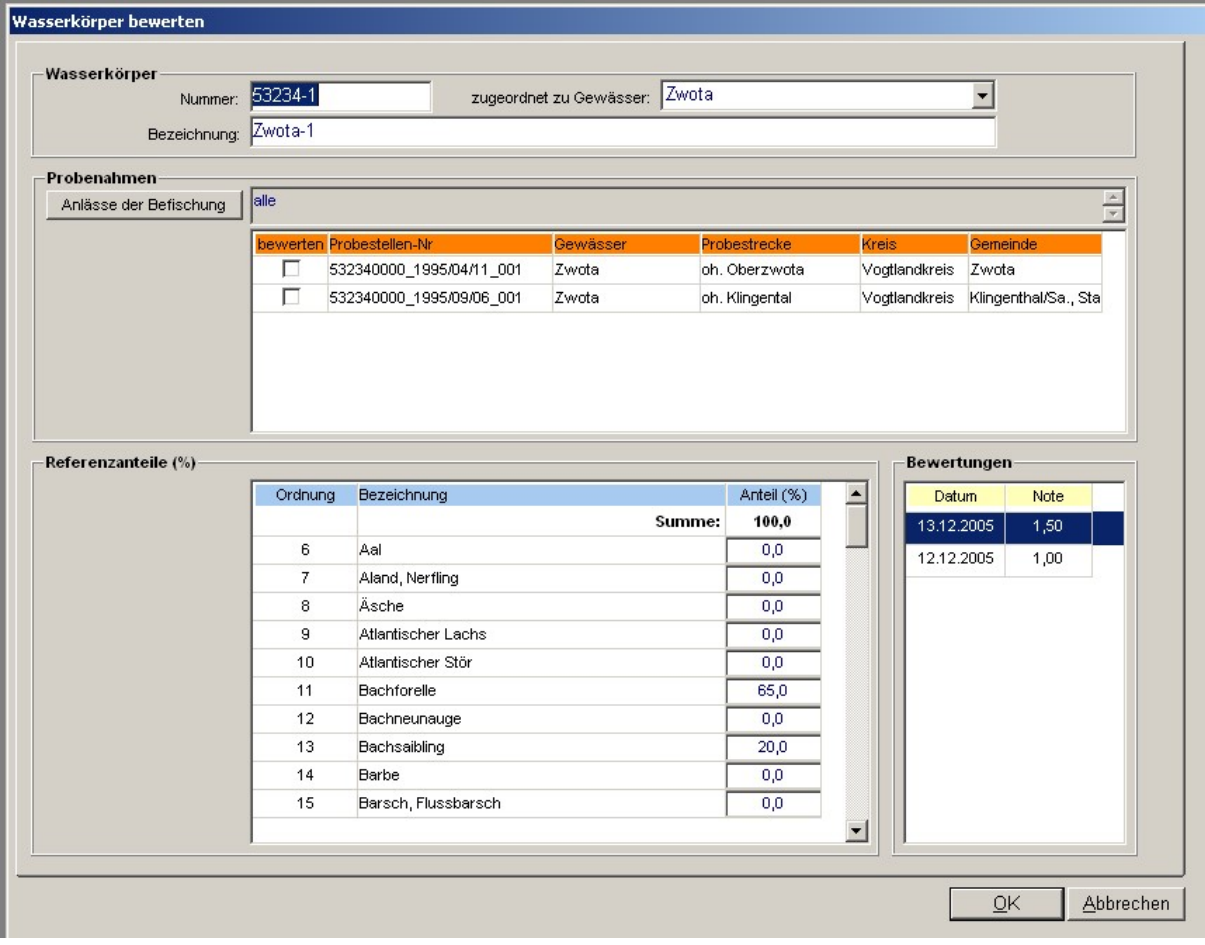

Mit dem Schalter Anlässe der Befischung kann die Anzeige nunmehr auf eine Menge gewählter Anlässe beschränkt werden:

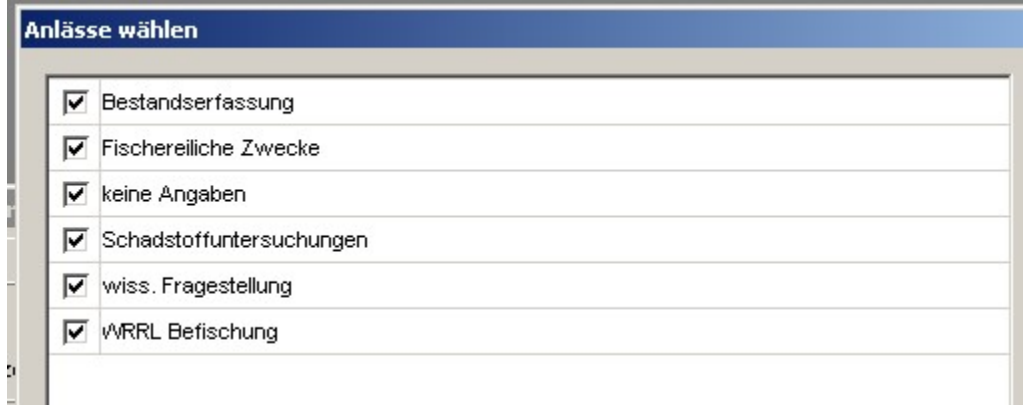

Damit eine bestimmte Probenahme in die Bewertung aufgenommen wird, muss sie nunmehr angekreuzt sein. Nach Aufruf des Wasserkörpers bzw. nach Auswahl der einzubeziehenden Anlässe sind alle einschlägigen Probenahmen angekreuzt.

Entfernen Sie gegebenenfalls das Kreuz bei einzelnen Probenahmen durch Klick mit der Maus, wenn diese nicht mit in die Bewertung aufgenommen werden sollen (z.B. dann, wenn diese vor zu langer Zeit aufgenommen wurden).

#1 b) Ausführung von Bewertungen Funktion Daten | Bewertung der Wasserkörper

Bisher konnte nur eine Bewertung pro Wasserkörper in die Datenbank eingetragen werden. Nunmehr können Sie beliebig viele Bewertungen eintragen und dabei jeweils das Datum der Bewertung vermerken:

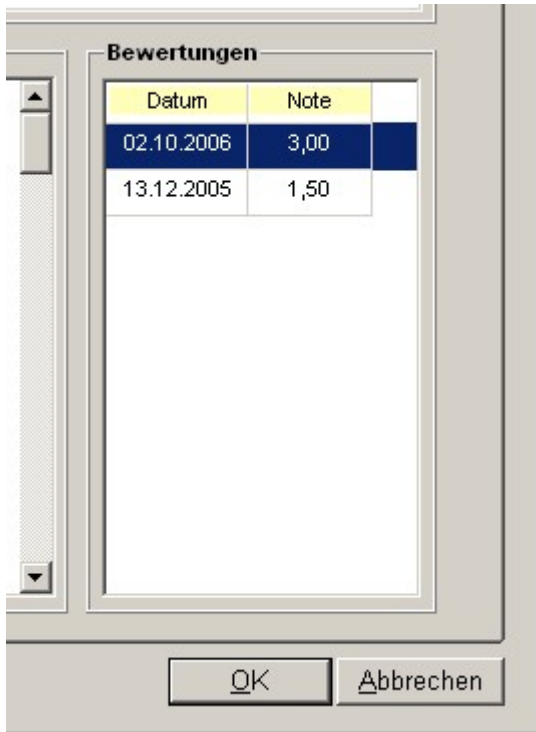

In der Tabelle Bewertungen werden alle eingetragenen Bewertungen aufgelistet.

Um eine Bewertung zu bearbeiten oder eine neue Bewertung einzutragen, klicken Sie doppelt oder mit der rechten Maustaste auf die Tabelle. Dabei wird diese Bearbeitungsmaske geöffnet:

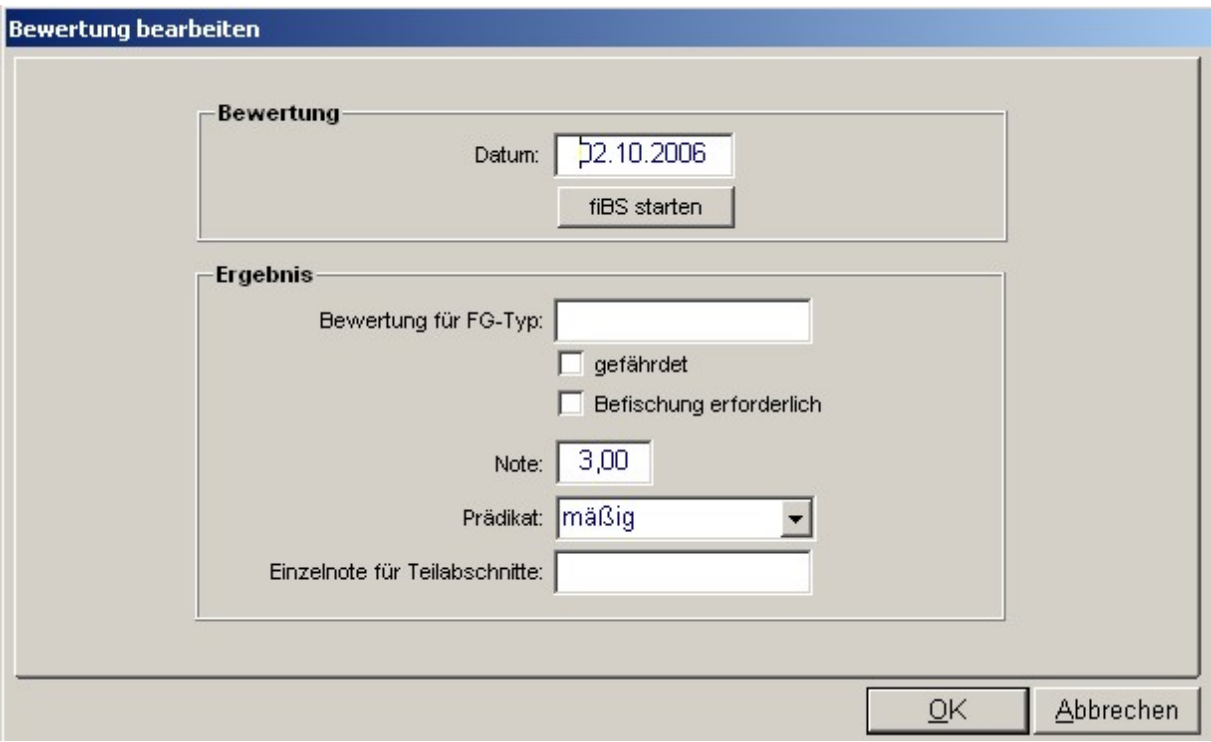

#1 c) Bearbeitungsrechte für die Referenzwerte Funktion Daten / Bewertung der Wasserkörper

In der Maske Wasserkörper bearbeiten werden in der Tabelle Referenzanteile die Anteile der Referenzfischarten für den Wasserkörper angezeigt. Eine Bearbeitung dieser Werte ist nunmehr nur noch den Administratoren möglich.

# #2 Diverse Erweiterungen

## #2 a) Aufruf von ArcView

Der Aufruf von ArcView ist nun direkt aus der Maske Probestelle bearbeiten heraus möglich (Schalter ArcView starten links unten).

Dies funktioniert nun auch dann, wenn noch kein Fangprotokoll eingetragen wurde. In solch einem Fall wird dem ArcView ein dummy-Eintrag für die Fischartenliste übergeben.

Hinweis

Sie können ArcView indirekt auch im Zusammenhang mit der Bewertung eines Wasserkörpers (siehe oben) starten. Die Maske Wasserkörper bewerten listet die Probenahmen zum gewählten Wasserkörper auf. Mit Doppelklick auf eine gewählte Probenahme öffnen Sie die Maske Probenahme bearbeiten, und der Schalter ArcView starten steht links unten zur Verfügung.

## #2 b) Angabe Anzahl der Befischungen in allen Berichten

Die Angabe Anzahl der Befischungen wurde nun in alle einschlägigen Berichte aufgenommen.

#### #2 c) Angabe Anzahl der Gewässer im Bericht Einzelartennachweis

Die Angabe Anzahl der Gewässer wurde in den Bericht Einzelartennachweis aufgenommen.

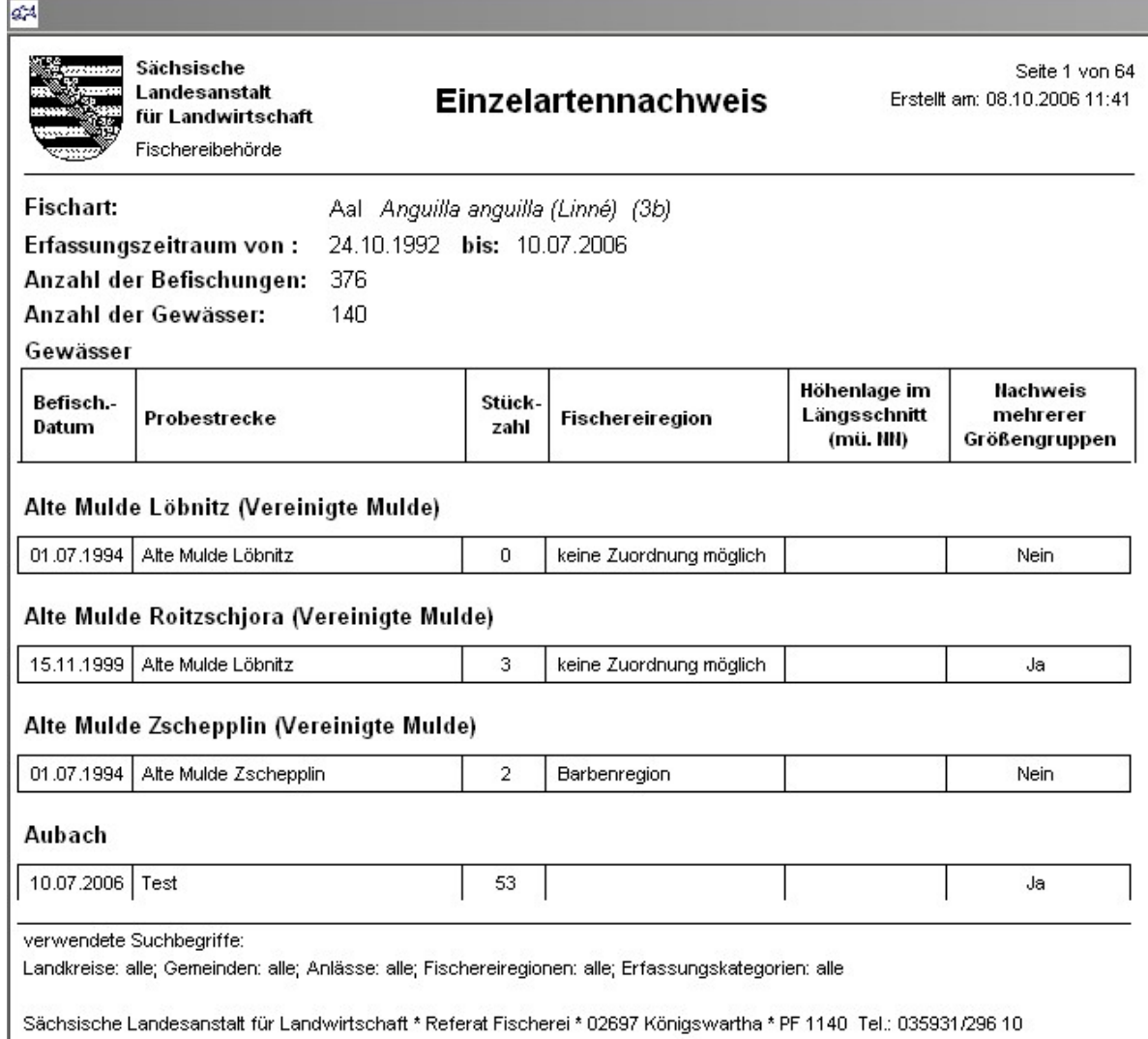

# #2 d) Einführung einer Symbolleiste

Für den schnelleren Zugriff auf die am häufigsten verwendeten Funktion wurde eine beschriftete Symbolleiste eingeführt:

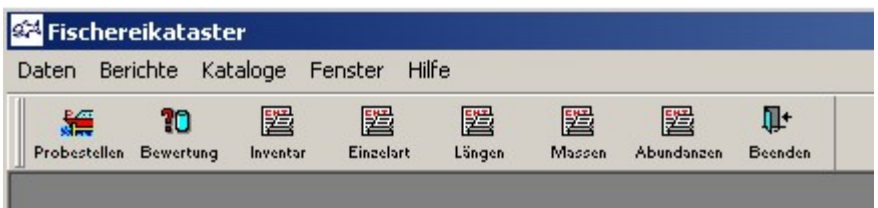

## Build 2006-10-02 12:00

#### #1 Programmversion für die Feldprotokolldatenerfassung

Voraussetzung ist die Installation eines Microsoft SQL Servers (Version 2000). Bei Client-Betriebssystemen wie Windows 2000 und Windows XP kommt dafür nur die sog. Desktop Edition (MSDE) des SQL Servers in Frage. Diese hat den Vorteil, dass sie lizenzkostenfrei ist. Das Installationsprogramm für das Programm für die Feldprotokolldatenerfassung beinhaltet ein Installationsprogramm für die MSDE.

Unter http://www.klopfer-software.de/dynasite.cfm?dsmid=62407 stehen im Artikel Support die benötigten Installationsdateien zum Download bereit.

Den Installationsdateien ist eine kleine Anleitung zur Installation beigefügt:

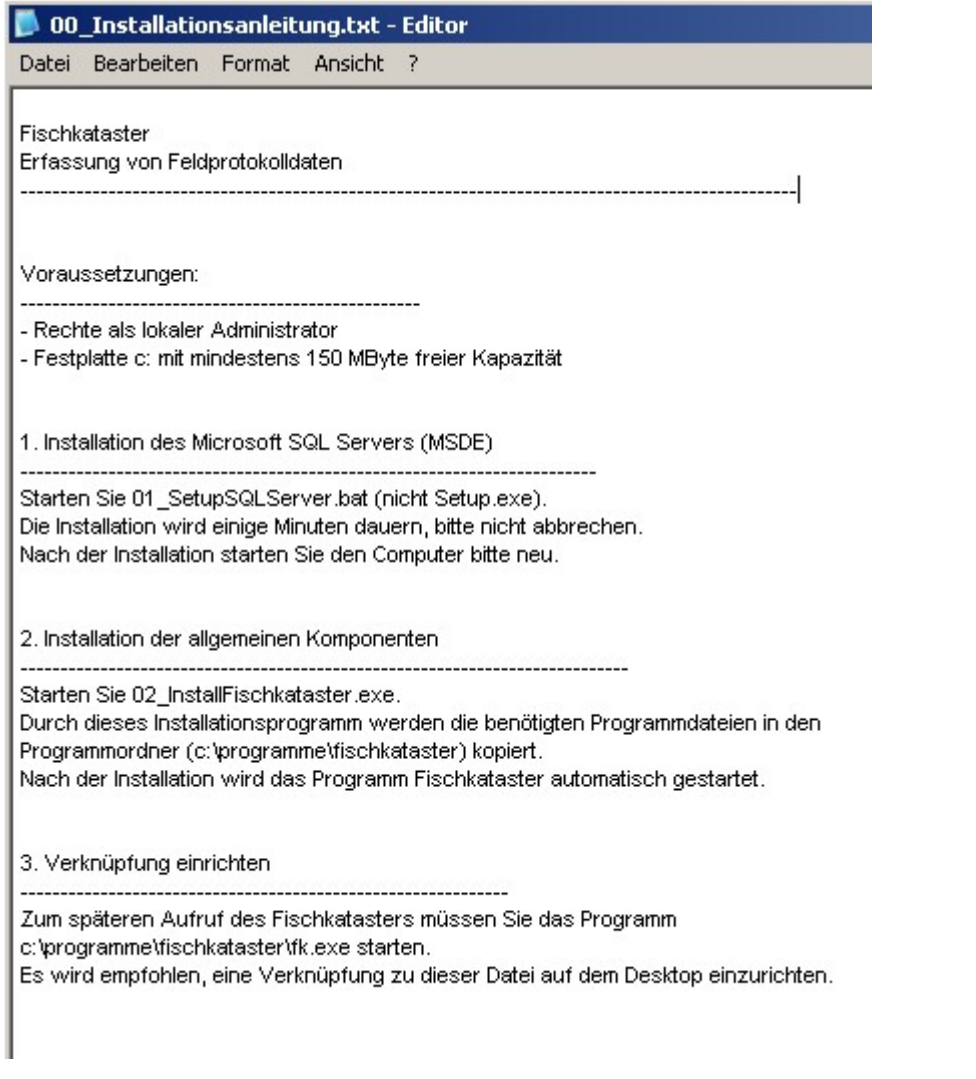

Datenbank und Programm sind vollständig identisch mit der zentralen Version; allerdings erfolgt keine Einbindung in die Startumgebung Cockpit und kein namentliches Login. Die Funktionen zur Katalogverwaltung werden nicht angeboten, wohl aber alle Funktionen zur Datenerfassung (Probestellen, Fangprotokolle, Bewertung von Wasserkörpern) und zur Auswertung (alle Berichte).

Die Programmversion für die Feldprotokolldatenerfassung übernimmt von der zentralen Programmversion sämtliche Katalogdaten und übergibt die dezentral erfassten Hauptdaten (Probestellen, Fangprotokolle).

Der Datenaustausch erfolgt mit zwei aufeinander abgestimmten Paaren von Export- und Importfunktionen.

#### Katalogdaten

Export von Katalogdaten aus der zentralen Datenbank Funktion Kataloge | alle Kataloge für die Feldprotokollerfassung als Textdateien exportieren

Import von Katalogdaten in die dezentrale Datenbank Funktion Daten | zentrale Kataloge aus Textdateien importieren

Es handelt sich zur Zeit um 9 Dateien mit einer Gesamtgröße von wenigen Hundert Kbyte. Diese können z.B. problemlos per Email versendet werden (ggf. vorher in ein Archiv einpacken).

Katalogdaten können bei der dezentralen Version nicht bearbeitet und ergänzt werden. Notwendige Änderungen oder Ergänzungen müssen in der zentralen Datenbank durchgeführt und mit den o.g. Export-/Importfunktionen zu den dezentralen Versionen transferiert werden.

#### Feldprotokolldaten

Export von Feldprotokolldaten aus der dezentralen Datenbank Funktion Daten | Feldprotokolldaten als Textdateien exportieren

Import von Feldprotokolldaten in die zentrale Datenbank Funktion Daten | Feldprotokolldaten aus Textdateien importieren

Es handelt sich zur Zeit um 4 Dateien mit einer Gesamtgröße von wenigen Hundert Kbyte. Diese können z.B. problemlos per Email versendet werden (ggf. vorher in ein Archiv einpacken).

## #2 Katalogdatenbearbeitung: Konsolidieren statt Löschen

Bei allen Katalogdaten wurde die Löschfunktion entfernt.

Statt dessen steht nunmehr die wesentlich mächtigere Funktion Konsolidieren zur Verfügung. Dabei jeweils ein zu entfernender Katalogeintrag einem anderen zugewiesen. Alle bisherigen Referenzen werden automatisch auf den anderen Katalogeintrag umgelenkt, und der zu entfernende Katalogeintrag wird schließlich gelöscht.

Klicken Sie jeweils mit der rechten Maustaste zunächst auf den Eintrag, der entfernt werden soll und dann auf den Eintrag, der bleiben und die Referenzen aufnehmen soll. Der erste Eintrag wird rot hinterlegt und der zweite Eintrag grün. Sobald Sie auf diese Weise ein Paar von Katalogeinträgen markiert haben, steht - gleichfalls mit rechter Maustaste aufrufbar - die Funktion Konsolidieren zur Verfügung.

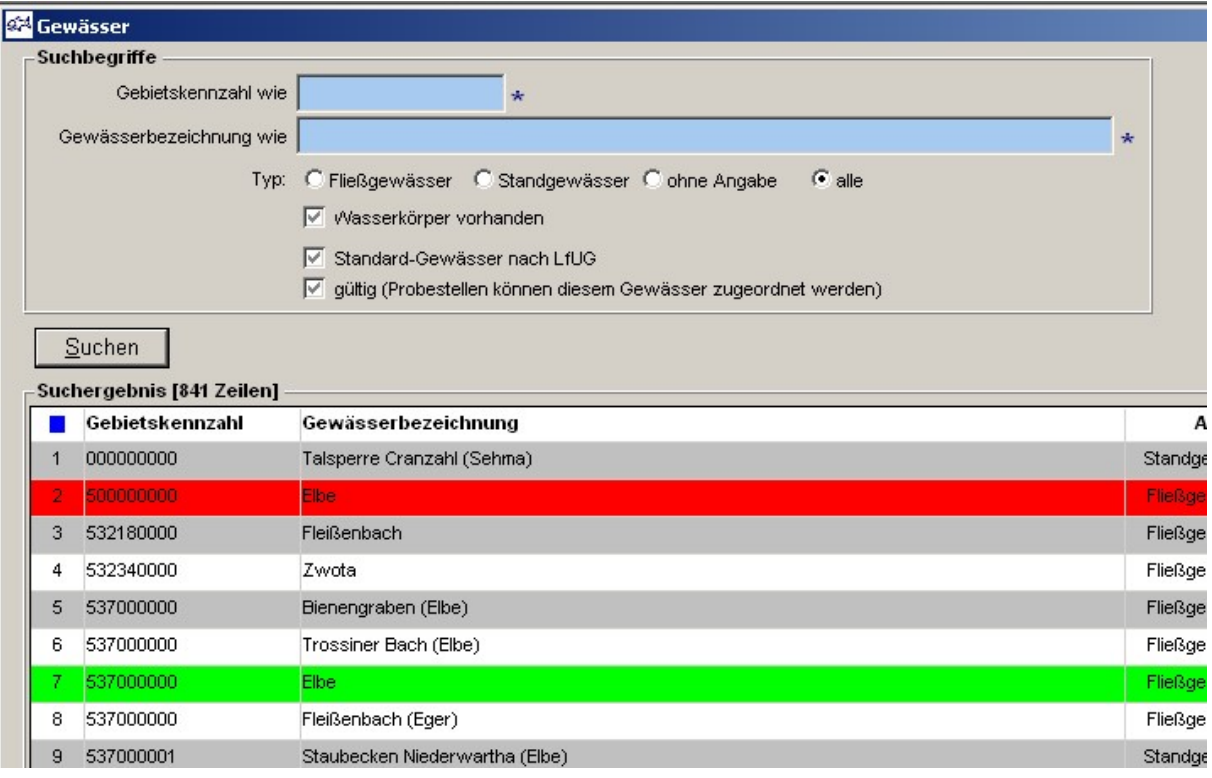

#### Hinweis

Die Konsolidierung kann nicht direkt rückgängig gemacht werden - gehen Sie also mit großer Sorgfalt vor.

Die auf der zentralen Datenbank ausgeführten Konsolidierungen werden protokolliert und beim nächsten Katalogdatentransfer (siehe Abschnitt 1) den dezentralen Programmversionen übergeben.

# # 3 Erfassung von Auswahlkatalogen: Integrierte Funktion

Die bisher auf viele einzelne Befehle des Menüs Kataloge verteilten Funktionen zur Erfassung von Auswahlkatalogen wurden in der Funktion Kataloge | sonstige Auswahlkataloge zusammengefasst. Bei ihrem Aufruf wird zunächst eine Auswahlliste mit allen verfügbaren Katalogen angeboten:

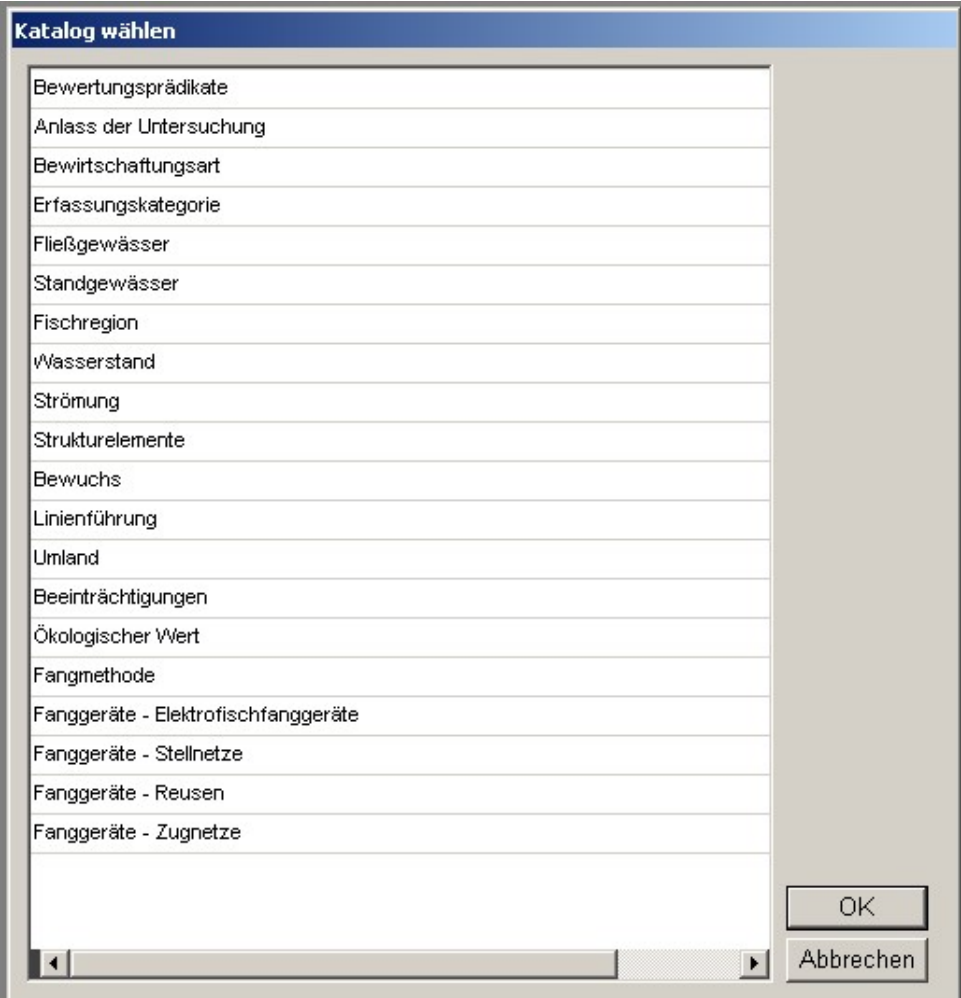

Nach der Auswahl des gewünschten Kataloges erfolgt die Bearbeitung in gewohnter Weise.

# #4 Bearbeitung von Landkreisen und Gemeinden

Die bisher versteckte Funktion Kataloge / Landkreise/Gemeinden wurde zur Verwendung freigegeben.

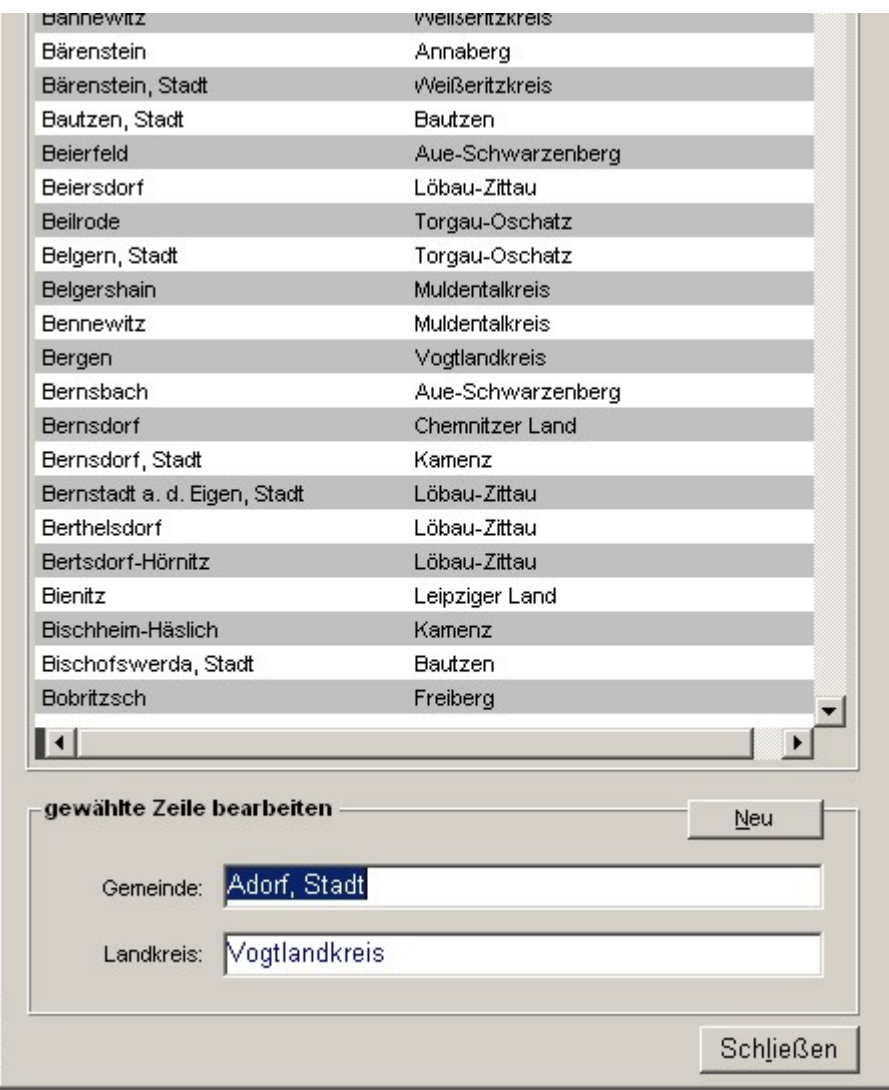

## Hinweis

Auch bei dieser Funktion steht übrigens die Funktion Konsolidieren (siehe Abschnitt 2) zur Verfügung.

# Build 2006-09-26 20:00

# #1 Integration des Bewertungsverfahrens fiBS (Excel VBA Projekt, Herr Dußling)

# #1 a) Ergänzung der Stückzahlenklasse 0+

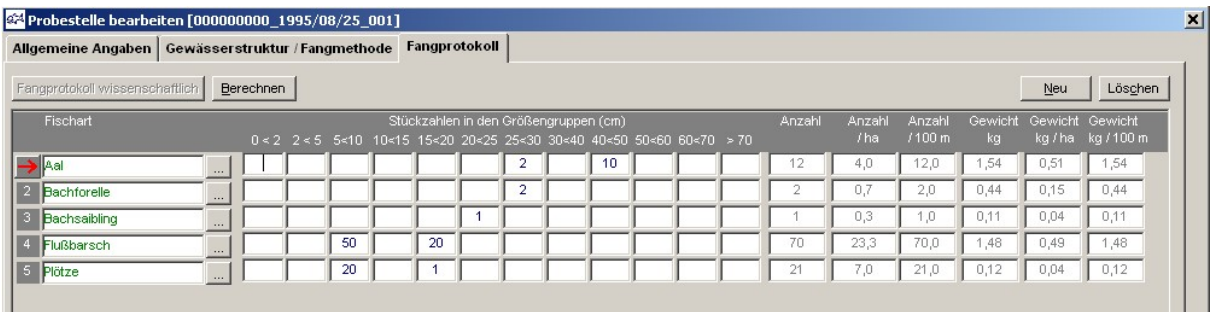

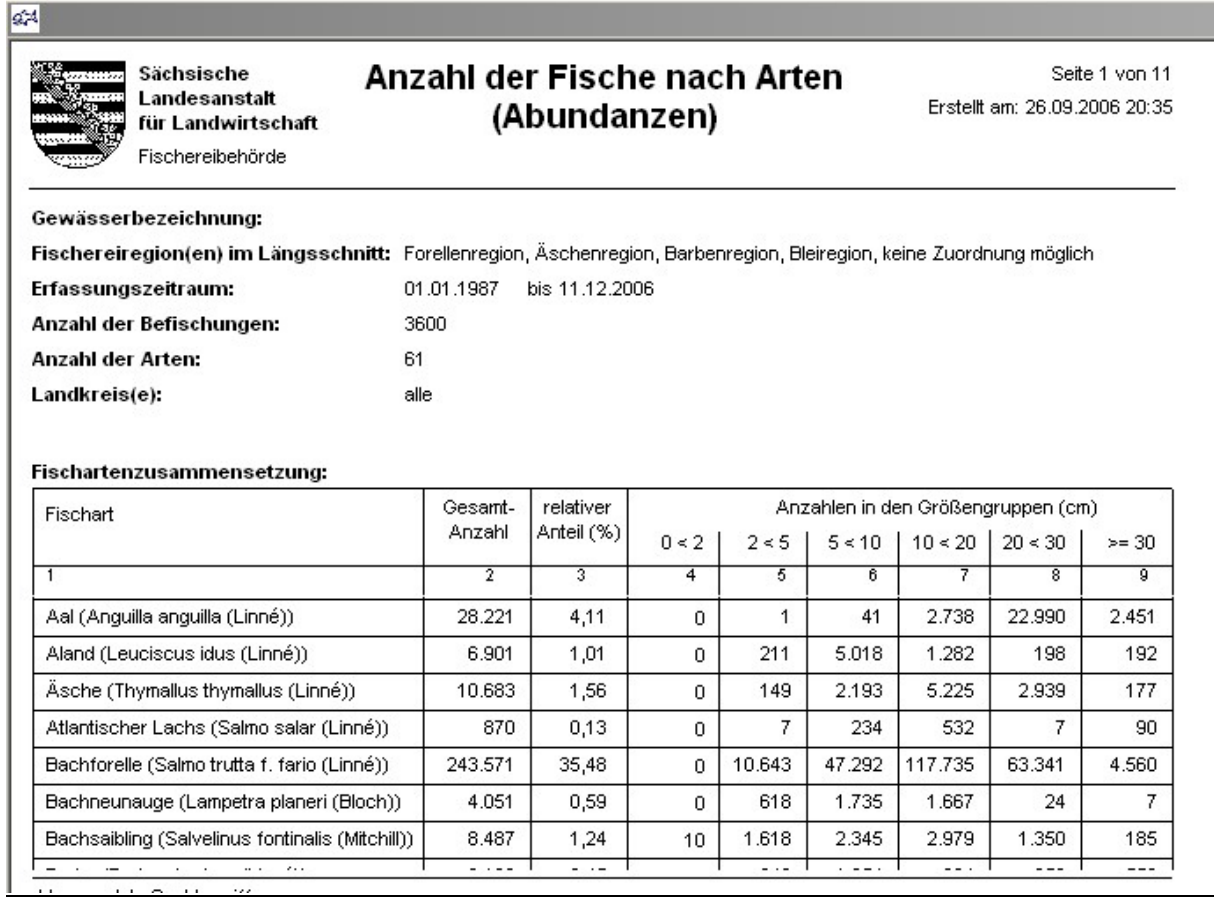

#### #1 b) Verwaltung von Gewässern und Wasserkörpern Funktion Kataloge | Gewässer und Wasserkörper

Die Verwaltung der Gewässer wurde erweitert:

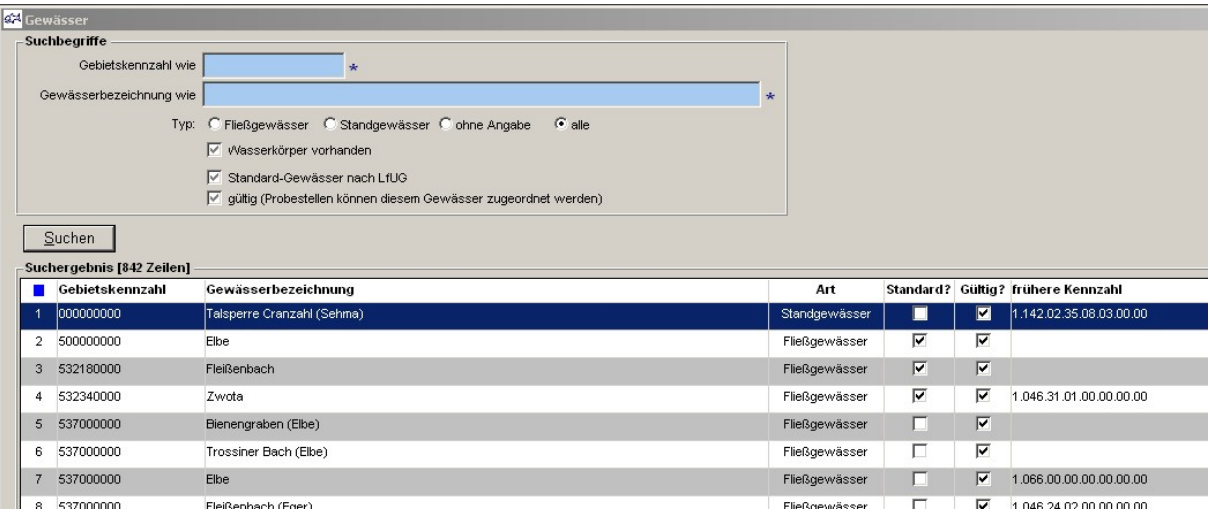

# Gewässer bearbeiten [Zwota]

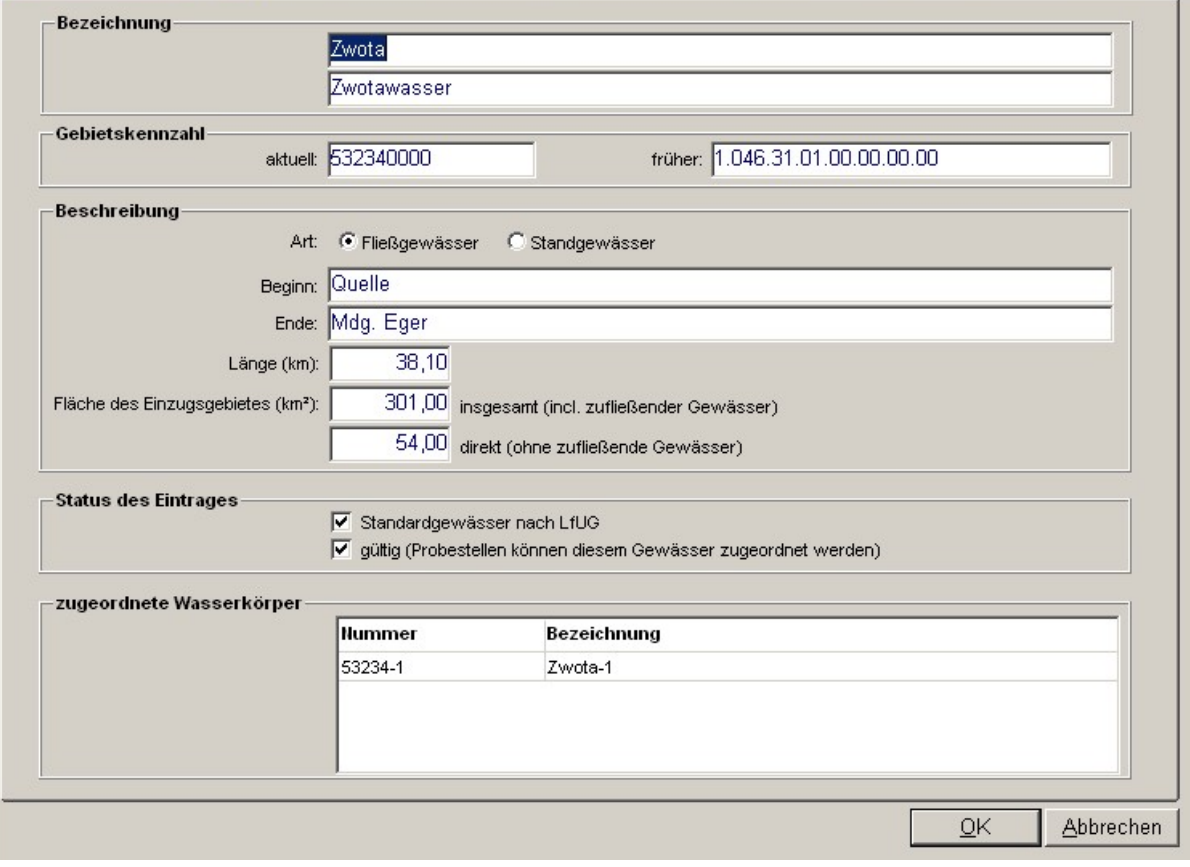

Für jedes Gewässer können nun beliebig viele zugeordnete Wasserkörper verwaltet werden. Klicken Sie dazu mit der rechten Maustaste auf die Tabelle zugeordnete Wasserkörper.

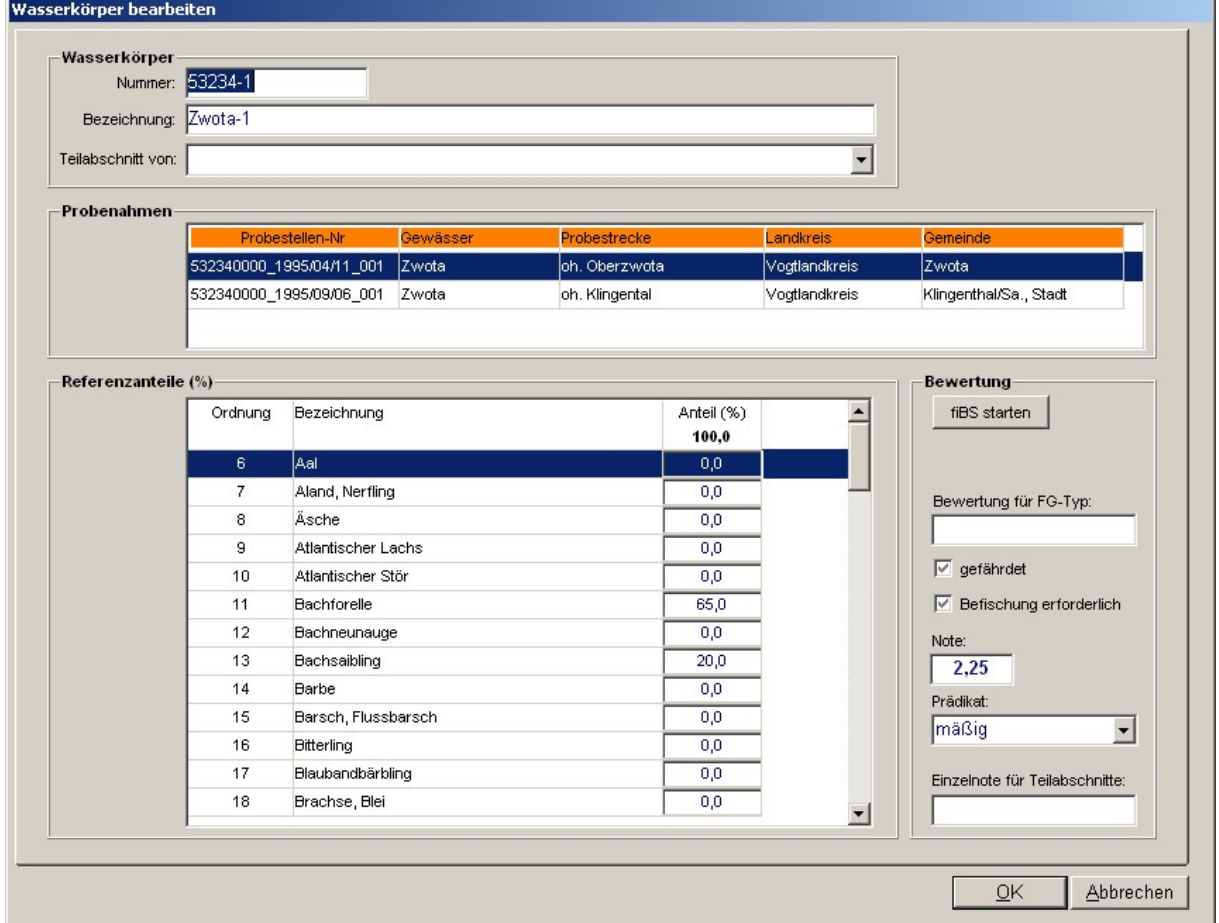

Bearbeitung eines Wasserkörpers:

Ein Wasserkörper wird durch eine Nummer (OWK-IDNr) identifiziert; dazu kann eine Bezeichnung angegeben werden.

Ein Wasserkörper kann als Teil eines anderen Wasserkörpers deklariert werden (Frage: Ist das eine Lösung für die geforderte Verwaltung von Fließgewässer-Regionen?).

In der Bearbeitungsmaske werden in der Tabelle Probenahmen jederzeit alle Probestellen angezeigt, die dem Wasserkörper zugeordnet sind. Mit Doppelklick auf einen Eintrag kann die Bearbeitungsmaske für die Probestelle geöffnet werden.

In der Tabelle Referenzanteile können die Anteile der Referenzfischarten (siehe unten) für diesen Wasserkörper in Prozent erfasst werden. Die aktuelle Prozentsumme wird jeweils im Tabellenkopf angezeigt; für die Auswertung mit fiBS (siehe unten) müssen unbedingt 100% erreicht werden.

Zur Bewertung mit fiBS: siehe unten

#### #1 c) Verwaltung von Referenzarten Funktion Kataloge | Referenzarten

Mit dieser Funktion können die bei fiBS erwarteten Referenzarten definiert werden. Geben Sie jeweils eine Ordnungsnummer und eine Bezeichnung an. Die Ordnungsnummer muss gleich der Zeilennummer der Referenzart in der fiBS-Tabelle Referenz sein; die Übergabe an fiBS erfolgt anhand der Zeilennummer.

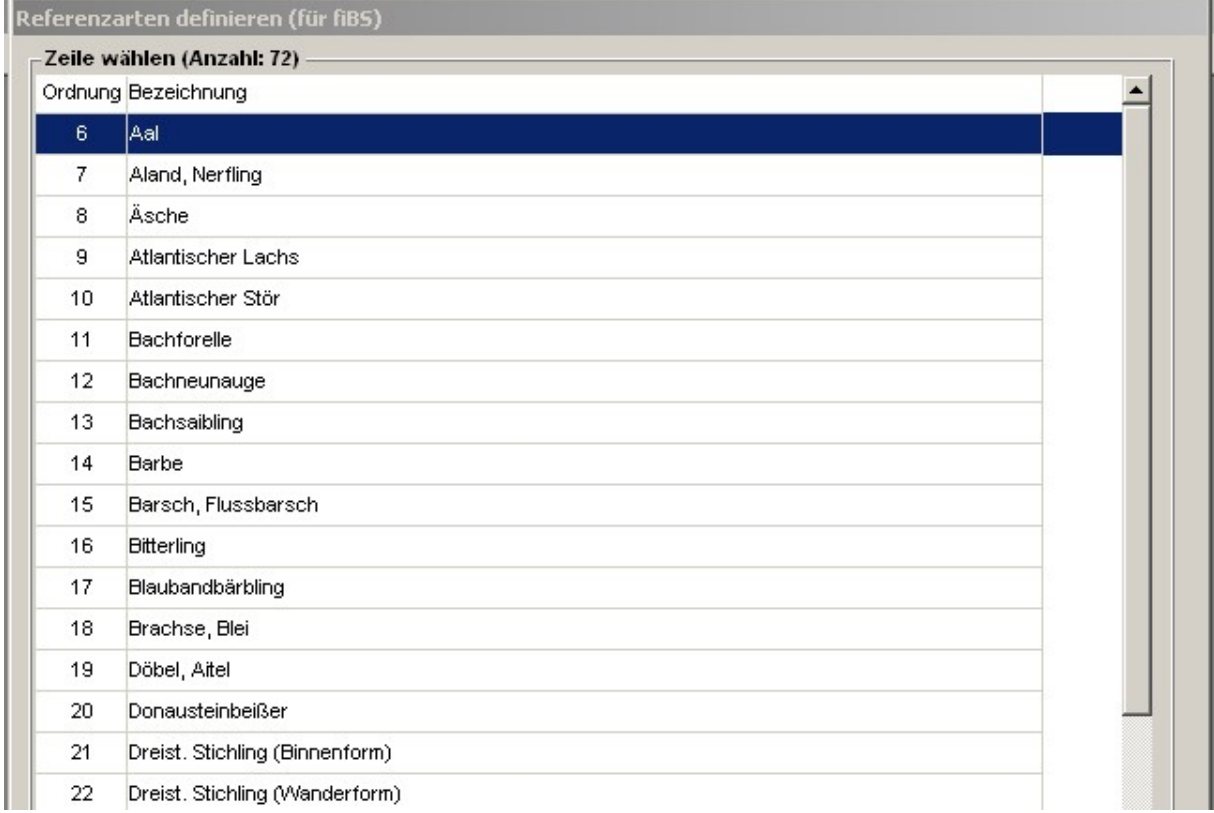

Für alle mit dieser Funktion erfassten Referenzarten kann jeweils für einen Wasserkörper ein Anteilswert erfasst werden (siehe oben), der beim Aufruf von fiBS übergeben wird.

# #1 d) Verwaltung von Bewertungsprädikaten

Funktion Kataloge | Bewertungsprädikate

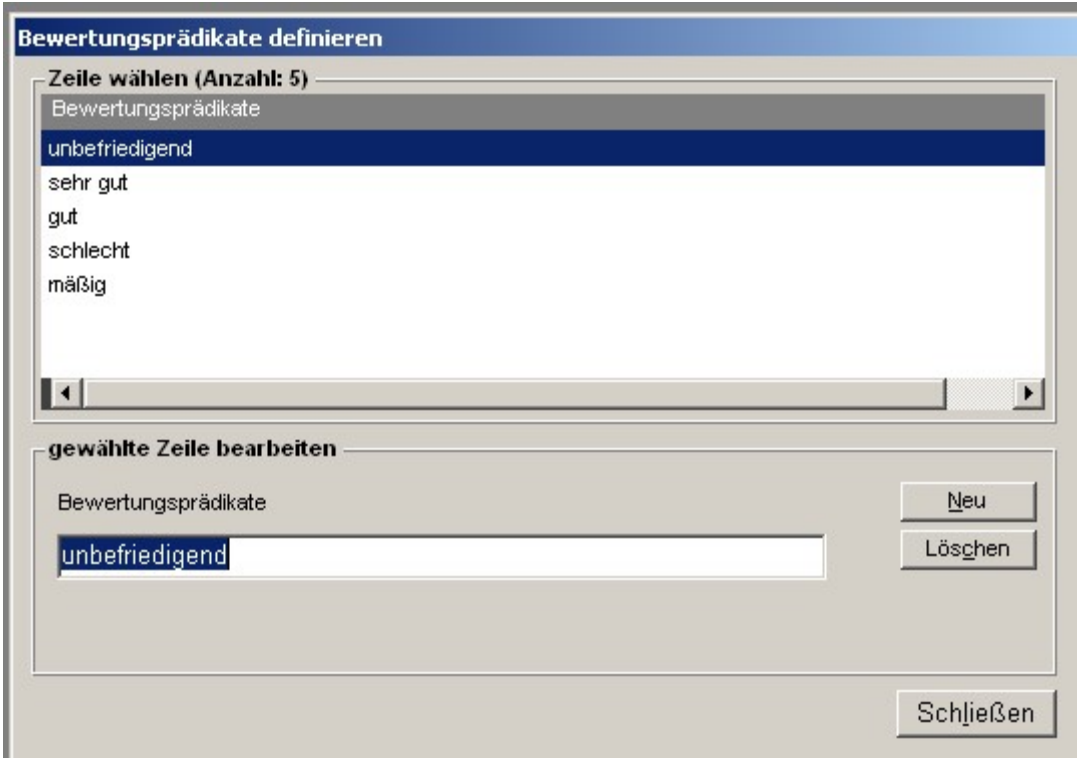

Die Bewertung von Wasserkörpern erfolgt unter anderem mit einem Prädikat (siehe unten); der Katalog der Prädikate kann an dieser Stelle verwaltet werden.

#### #1 e) Zuordnung von Probestellen zu Wasserkörpern Funktion Daten / Probestellen

Jede Probestelle kann einem Wasserkörper zugeordnet werden.

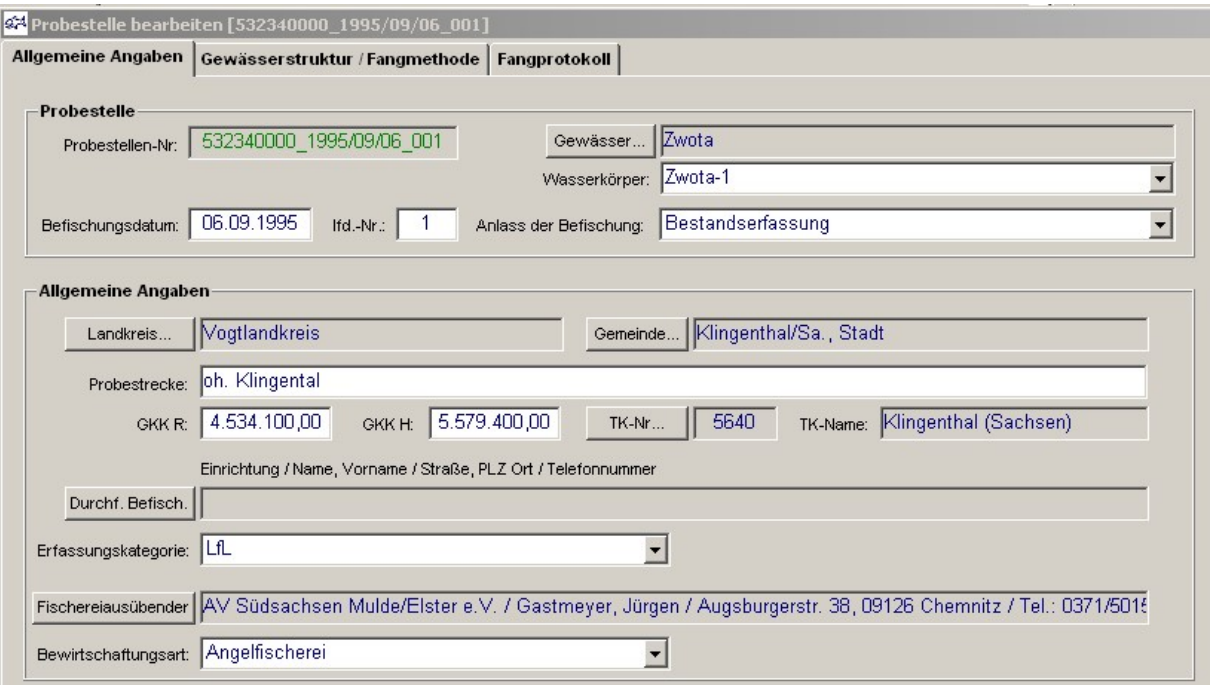

Bei der Bewertung von Wasserkörpern mit fiBS werden die Fangmassen aller zugeordneten Probestellen summiert und an fiBS übergeben.

Bei der Bearbeitung von Wasserkörpern (siehe oben) werden alle zugeordneten Probestellen angezeigt.

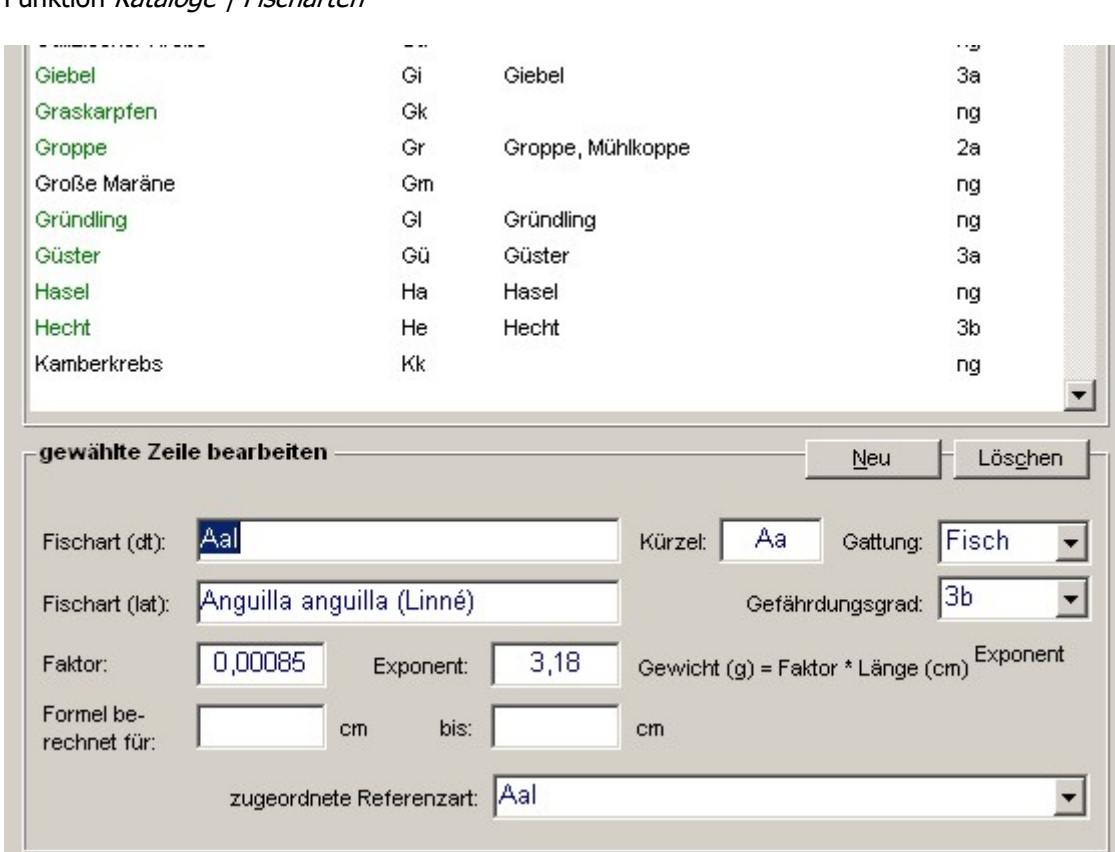

#### #1 f) Zuordnung von Fischarten zu Referenzarten Funktion Kataloge | Fischarten

Jeder Eintrag im Katalog der Fischarten kann nun einer Referenzfischart zugeordnet werden: Bei der Übergabe der Fanganteile an fiBS werden die im Fangprotokoll erfassten Anteile nach Referenzarten gruppiert und summiert und in dieser Form übergeben.

Damit wird es möglich, dass die Fangprotokollierung nach einem differenzierteren Fischarten-Katalog erfolgen kann als die Bewertung der Wasserkörper.

#### #1 g) Erfassung von Referenzart-Anteilen für Wasserkörper Funktion Kataloge / Gewässer und Wasserkörper

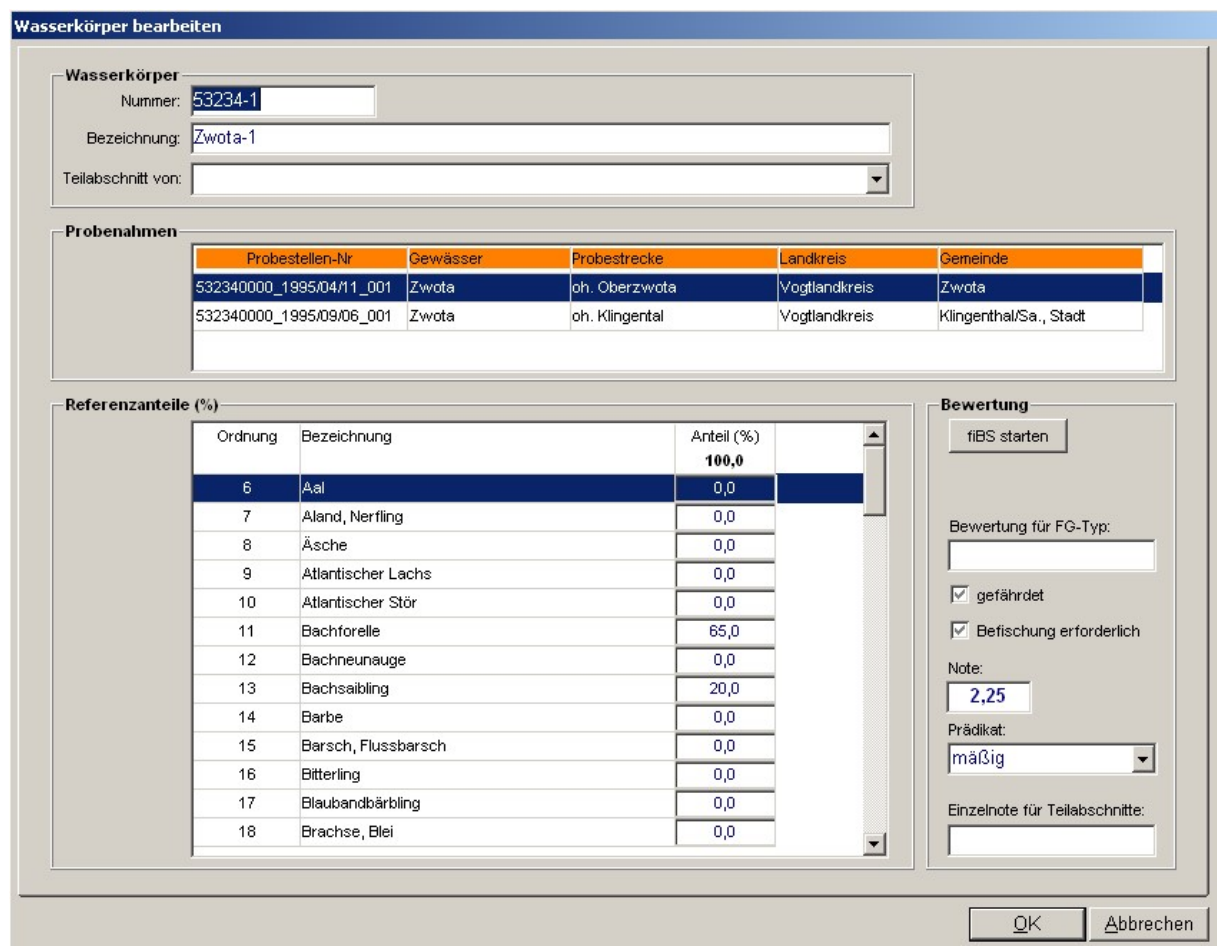

#1 h) Aufruf des Bewertungsverfahrens fiBS und Speicherung der Bewertungsergebnisse Funktion Daten | Bewertung der Wasserkörper Funktion Kataloge | Gewässer und Wasserkörper

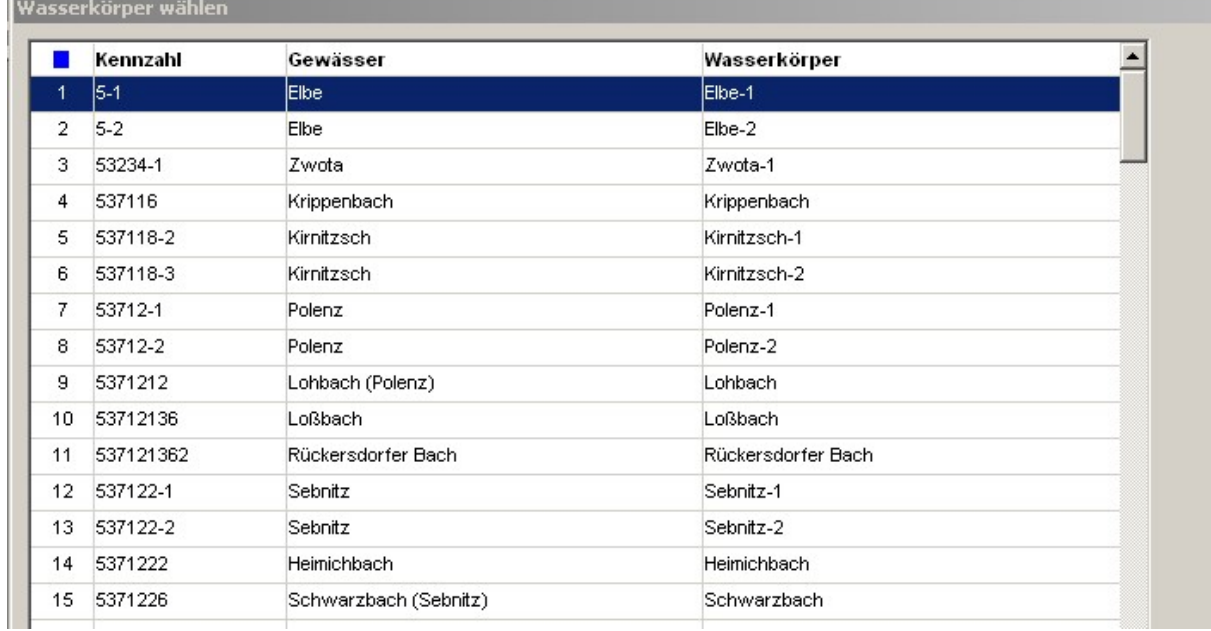

Wählen Sie zunächst den Wasserkörper aus, der bewertet werden soll:

**I** 

Überprüfen Sie, ob eine vollständige Referenzzönose für den gewählten Wasserkörper erfasst wurde die Summe der Anzeile muss genau 100% betragen.

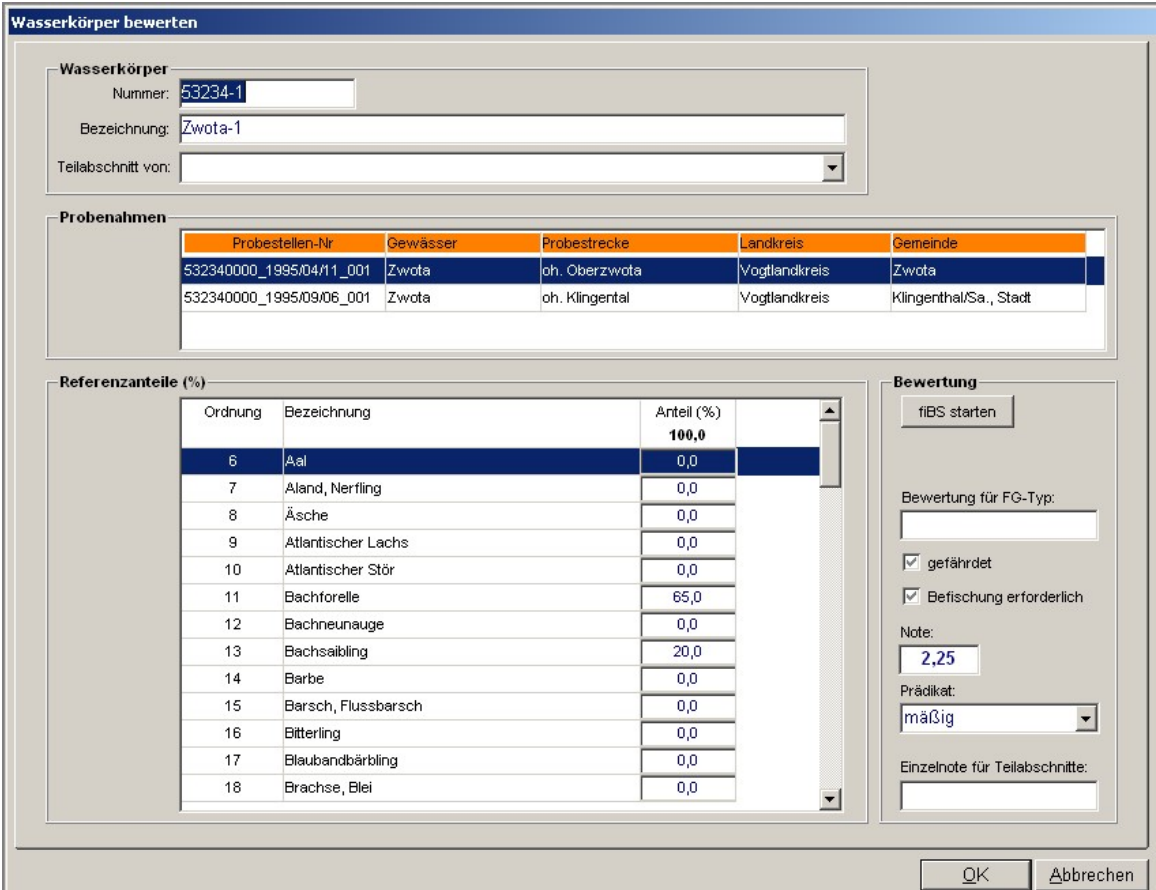

Überprüfen Sie, ob überhaupt Probenahmen für den gewählten Wasserkörper durchgeführt wurden diese werden in der Tabelle Probenahmen aufgelistet.

Starten Sie die Bewertung mit dem Schalter Bewertung. Das Excel-Modul zur Bewertung wird geöffnet und die Referenzanteile und Fangquoten werden übergeben:

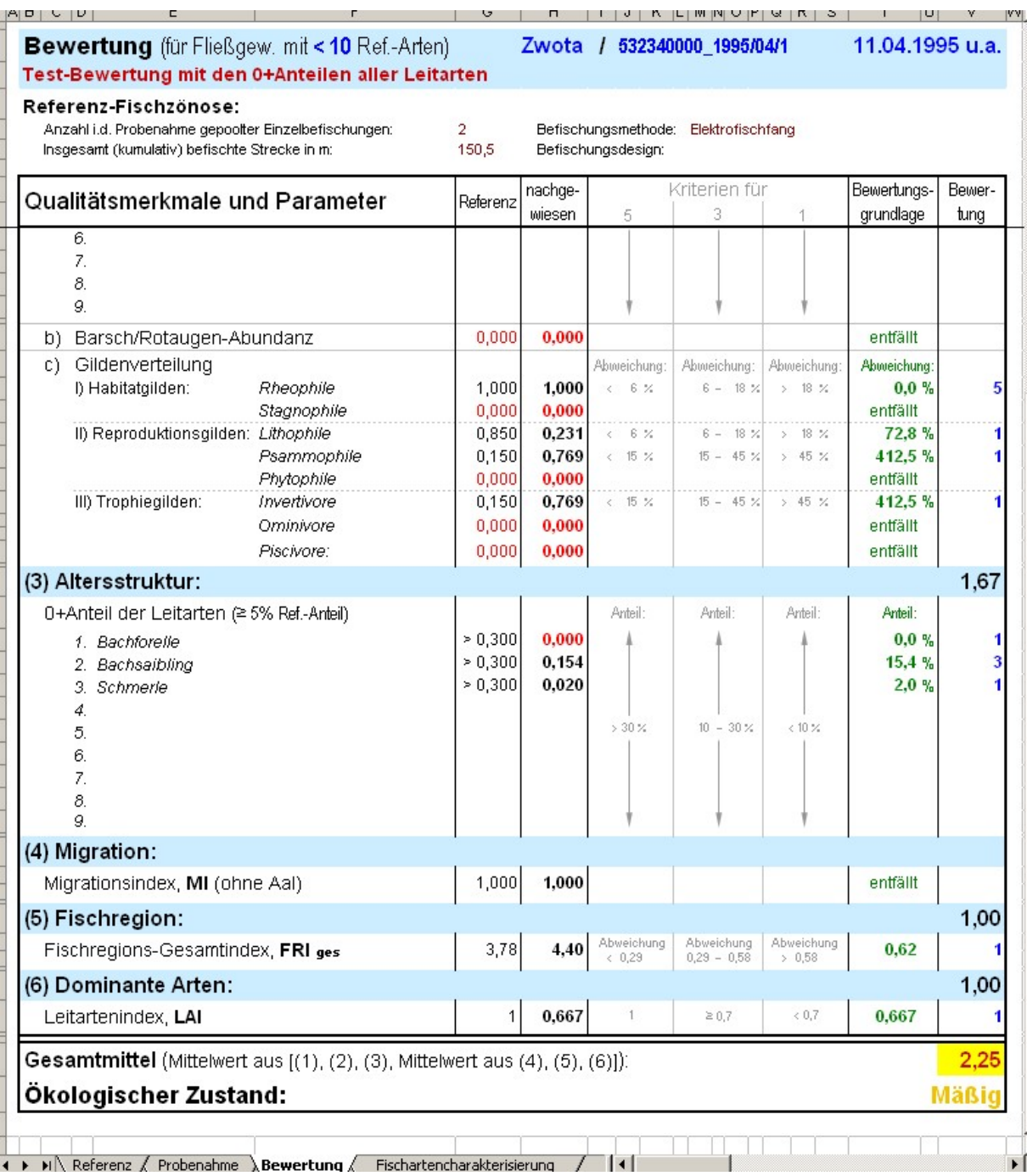

Das Excel-Modul wird automatisch in einem temporären Ordner unter dem Namen des Wasserkörpers gespeichert. Sie können die Excel-Mappe entweder für weitere Verwendung geordnet ablegen oder nur die direkten Bewertungsergebnisse entnehmen.

Die Bewertungsergebnisse werden nicht automatisch an die Datenbank zurückgegeben, sondern müssen manuell in die dafür vorgesehenen Felder in der Maske Wasserkörper bearbeiten eingegeben werden (Note, Prädikat).

# #1 i) neuer Bericht Bewertung der Wasserkörper

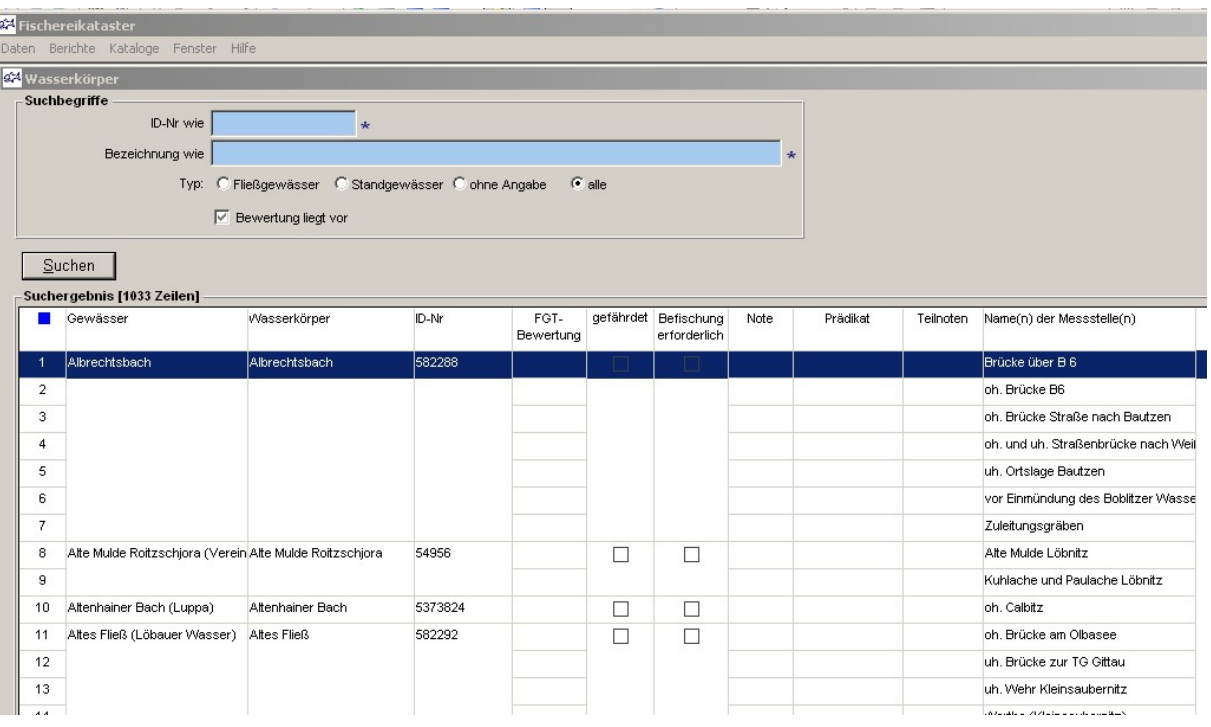

# #2 Ergänzung von Auswahlfeldern in allen einschlägigen Berichten

- Anlass der Befischung mit Mehrfachauswahl
- Fischereiregion und Erfassungskategorie mit Mehrfachauswahl

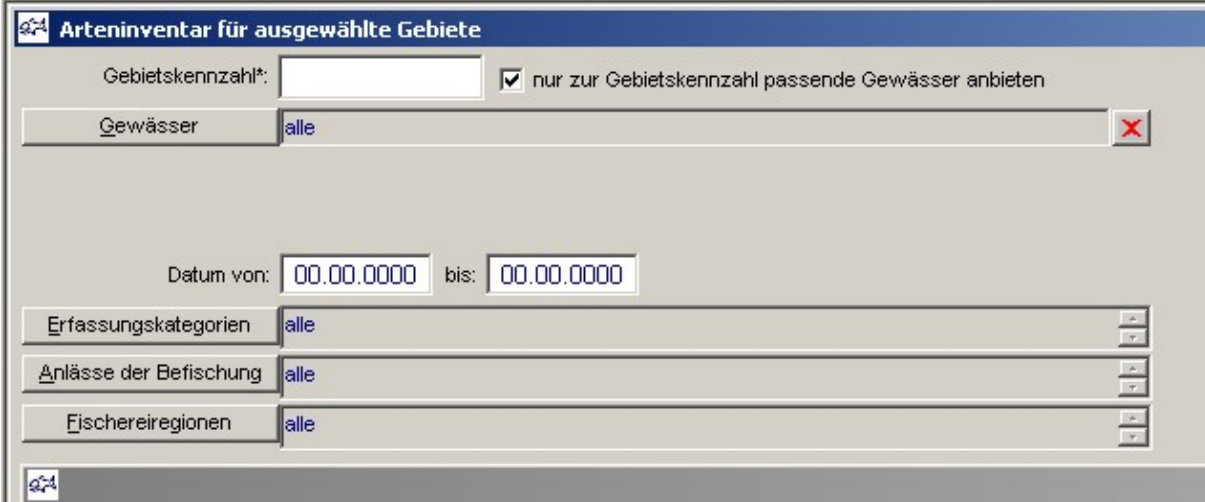

## #3 Erweiterung der Funktion Probestellen verwalten

- Anlass der Befischung, Fischereiregion und Erfassungskategorie mit Mehrfachauswahl
- Suche in allen Datenfeldern
- Anzeige des Durchführenden und Fischereiberechtigten im Suchergebnis
- Flexible Spaltenbreiten
- Sortierung nach ausgewählten Spalten mit rechter Maustaste
- Druck und Export aller Suchergebnisse

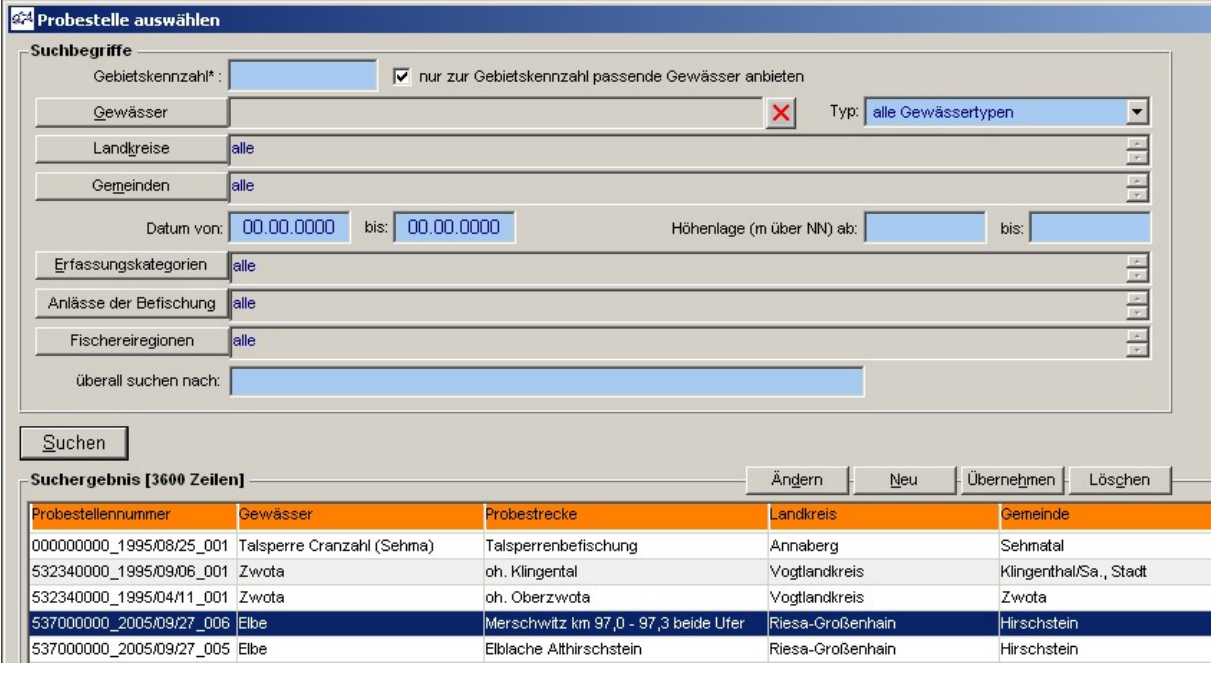

# #4 Anpassung von Eingabe- und Anzeigeformaten

Anzeige immer 0,0 statt bisher ,0 oder 0

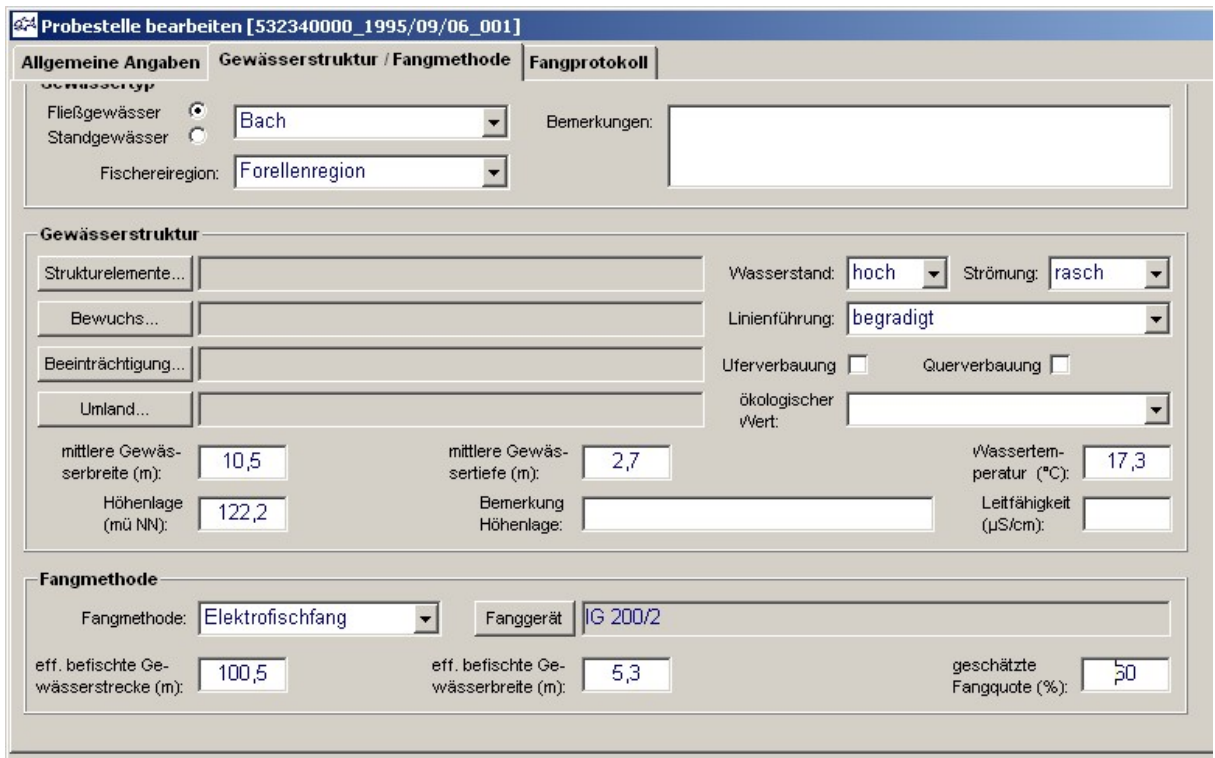

#### #5 Neuer Bericht Probestellentabelle

Funktion Daten / Probestellen

 $\mathbf{r}$ 

Rufen Sie den Bericht mit der rechten Maustaste aus dem Suchergebnis heraus auf. Die angezeigten Daten können ausgedruckt und als Datei exportiert werden.

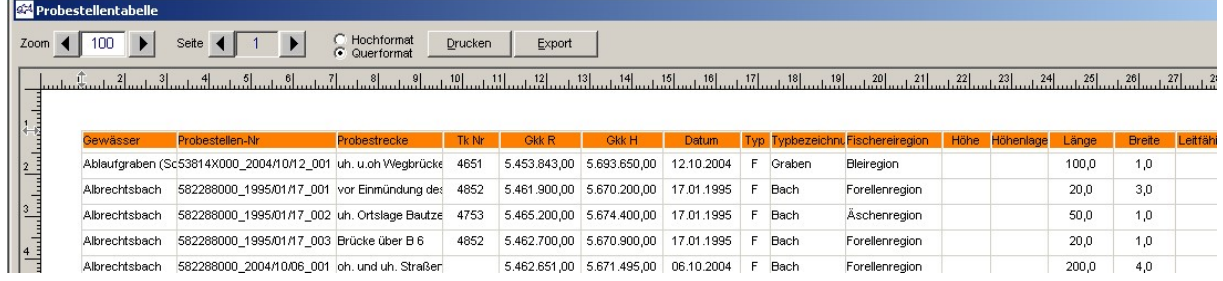

# #6 Anzeige der Anzahl der Befischungsstellen auf einschlägigen Berichtsdeckblättern

and the control of the control of the control of the control of the control of the control of the control of the

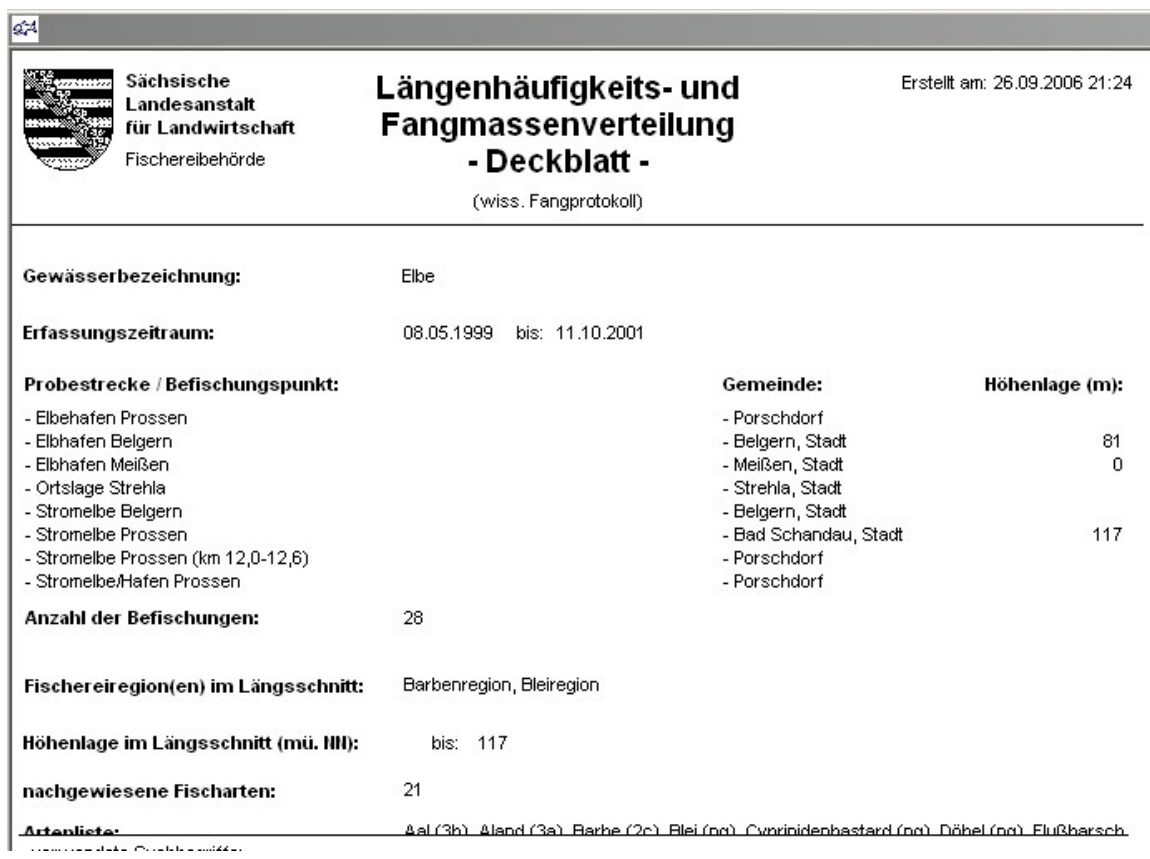

# #7 Erfassungsprogramm für Felddaten / Datentransfer mit diesem Programm

- Erfassungsprogramm wie zentrales Programm, aber ohne Menü Kataloge
- Ohne Cockpit-Einbindung, ohne namentliches Login
- Datentransfer: Kataloge von der zentralen in die lokale Version; Hauptdaten umgekehrt

## Build 2005-10-21 12:00

#### #1 Erweiterung bei der Kommunikation mit dem GIS-Modul

Datei gis\_ps.dbf mit Angaben zu den Probestellen

Es werden die drei zusätzlichen Datenfelder

- **Fischereiregion**
- Ökologischer Wert und
- Fischereiausübungsberechtigter

übergeben.

## #2 Korrektur bei der Kommunikation mit dem GIS-Modul

Datei gis fisch.dbf mit Angaben zu den Fischarten

Diese Datei wurde seit der letzten Version nichtmehr mit Daten gefüllt. Dieser Fehler ist in der aktuellen Version behoben.

Build 2005-05-19 14:00

#### #1 Kommunikation mit dem GIS-Modul

Betroffene Funktionen: das Erfassungsprotokoll in der Funktion Daten / Probestellen verwalten

Der Aufruf von ArcView aus dem Erfassungsprotokoll heraus schlug fehl, weil keine Daten für ArcView gefunden wurden. Der Aufruf der entsprechenden Prozedur wurde an die Änderungen der letzten Versionen angepasst; damit sollte das Problem behoben sein.

Build 2005-05-17 20:00

#### #1 Kommunikation mit dem GIS-Modul

Betroffene Funktionen: alle Berichte im Menü Berichte

Das Fischereikataster zeigte in der letzten Version zuwenig Geduld bei der Verbindungsaufnahme mit ArcView. Dies resultierte in der Fehlermeldung Eine DDE-Verbindung zur Anwendung ArcView konnte nicht hergestellt werden. und im Abbruch der Programmfunktion. Das Problem wurde behoben.

Sollte die nunmehr als Standard eingestellte Wartezeit (10000) nicht ausreichen, kann diese durch einen Eintrag [Optionen] WartenAufArcView=… in der Initialisierungsdatei fk.ini verlängert werden. Tragen Sie dazu für ... einen Wert größer 10000 ein.

#### Build 2005-04-19 12:00

#### #1 Datenübergabe und Aufruf des GIS-Moduls

Betroffene Funktionen: alle Berichte im Menü Berichte

Die Datenübergabe und der Aufruf des GIS wurden überarbeitet und an das Verfahren der Mehrfachauswahl von Landkreisen und Gemeinden (siehe unten) angepasst.

Build 2005-03-06 16:00

#### #1 Mehrfachauswahl von Landkreisen und Gemeinden bei Berichten Betroffene Funktionen: alle Berichte im Menü Berichte

Die Suchbegriffe Landkreise und Gemeinden können nunmehr als Mehrfachauswahl verwendet werden.

Beachten Sie, dass nach jeder Auswahl von Landkreisen auch die Gemeinden neu ausgewählt werden müssen. Dabei werden jeweils nur jene Gemeinden zur Auswahl angeboten, die zu den vorher ausgewählten Landkreisen gehören.

Wie bisher ist beim Bericht Arteninventar für ausgewählte Gebiete keine Auswahl von Landkreisen und Gemeinden möglich. Wählen Sie statt dessen ein Gewässer aus oder geben Sie eine Gebietskennzahl ein.

Die in einigen Berichten enthaltenen Auflistungen der betroffenen Probestrecken zeigen nunmehr jede betroffene Probestrecke nur noch einmal; bisher kam es in einigen Fällen zu Mehrfachausgaben.

#### #2 Aktuelle Informationen

Funktion: Hilfe / Aktuelle Informationen

Diese neue Funktion listet Ihnen nach jeder Programmänderung alle neuen oder geänderten Funktionen auf.

#### #3 Cockpit-Anbindung

Das Programm wurde in die Cockpit-Umgebung des Fachbereiches IT des LfL eingebunden. Um sich beim Fischereikataster anzumelden, müssen Sie über einen Benutzernamen bei dieser Cockpit-Umgebung verfügen. Dazu existiert ein spezielles Benutzerverwaltungsprogramm. Die Funktionen zur Benutzerverwaltung wurden aus dem Programm Fischereikataster entfernt.